IBM WebSphere Digital Media Enabler for Multiplatforms

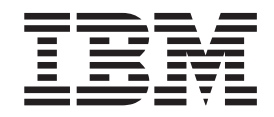

# WebSphere Digital Media Enabler Administration Guide

*Version 5.4*

IBM WebSphere Digital Media Enabler for Multiplatforms

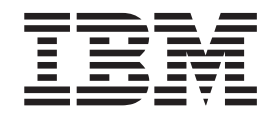

# WebSphere Digital Media Enabler Administration Guide

*Version 5.4*

**Note**

Before using this information and the product it supports, be sure to read the general information under [Appendix M,](#page-144-0) ["Notices", on page 139.](#page-144-0)

#### **Third Edition (June 2003)**

This edition applies to IBM WebSphere Digital Media Enabler for Multiplatforms Version 5.4 Release 2, (Program 5724–E19) and to all subsequent releases and modifications until otherwise indicated in new editions. Make sure you are using the correct edition for the level of your product.

**© Copyright International Business Machines Corporation 2002, 2003. All rights reserved.**

US Government Users Restricted Rights – Use, duplication or disclosure restricted by GSA ADP Schedule Contract with IBM Corp.

# **Contents**

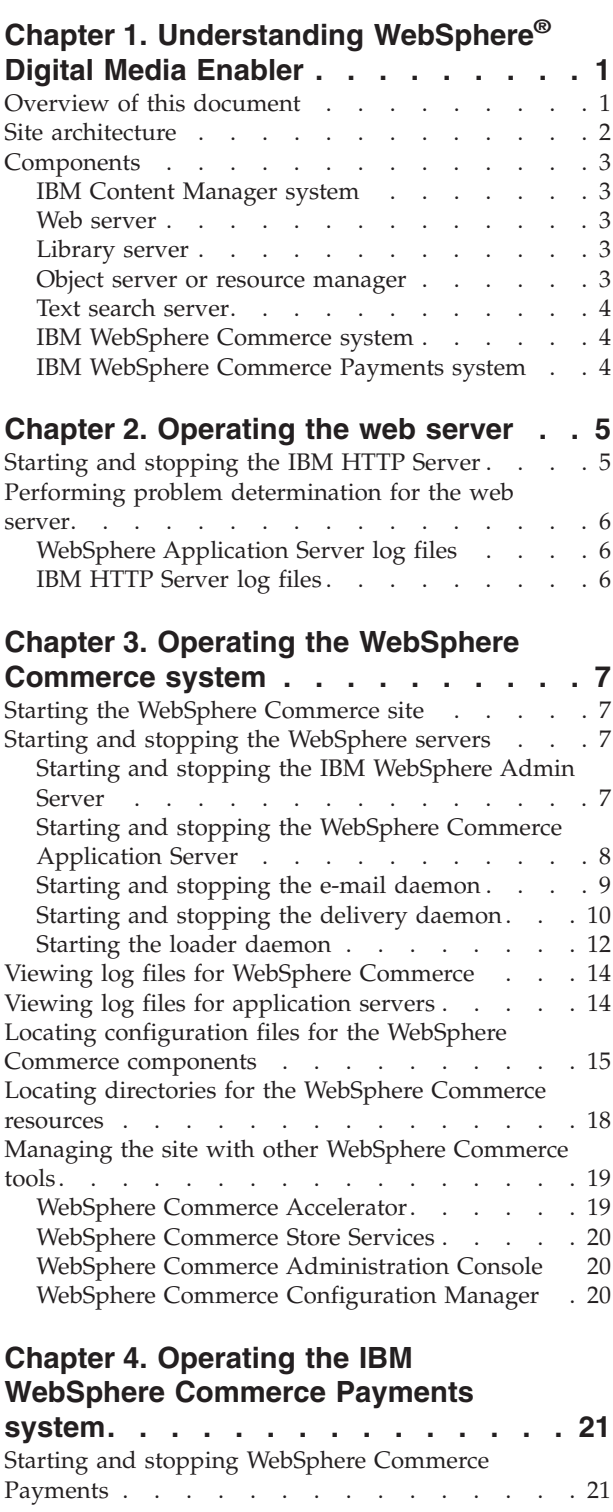

### **[Chapter 5. Operating the Content](#page-28-0)**

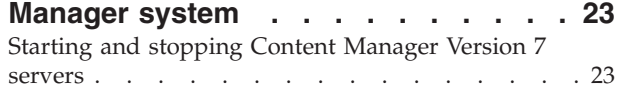

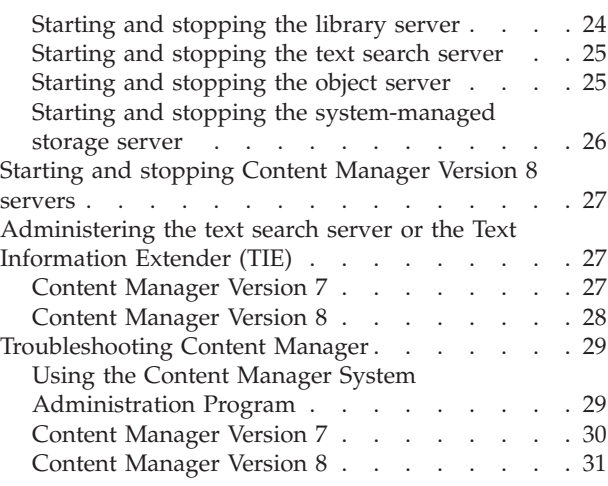

### **[Chapter 6. Overview of loading content](#page-38-0) [into WebSphere Digital Media Enabler . 33](#page-38-0)**

#### **[Chapter 7. Understanding the Content](#page-42-0)**

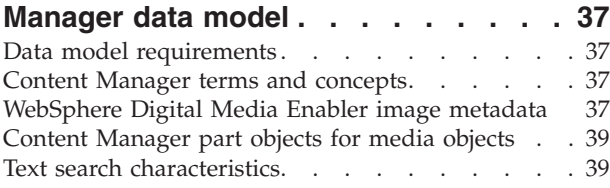

### **[Chapter 8. Understanding the](#page-46-0) [WebSphere Commerce product data](#page-46-0)**

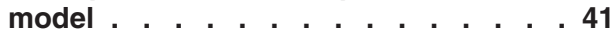

### **[Chapter 9. Loading content into the](#page-48-0) [WebSphere Digital Media Enabler site](#page-48-0)**

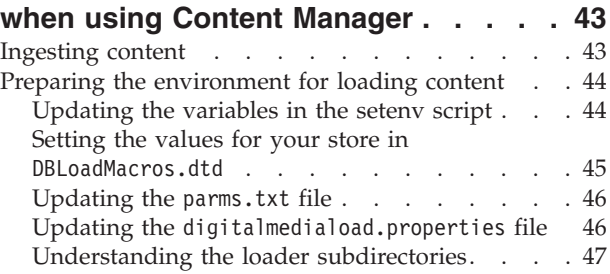

### **[Chapter 10. Loading data in Content](#page-54-0) [Manager and WebSphere Commerce . . 49](#page-54-0)** Overview . . . . . . . . . . . . . . 49 [Understanding Content Manager load program](#page-55-0) options . [. . . . . . . . . . . . . . . . 50](#page-55-0) [Loading data into WebSphere Commerce the first](#page-56-0) time [. . . . . . . . . . . . . . . . . 51](#page-56-0)

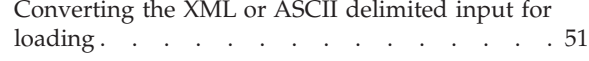

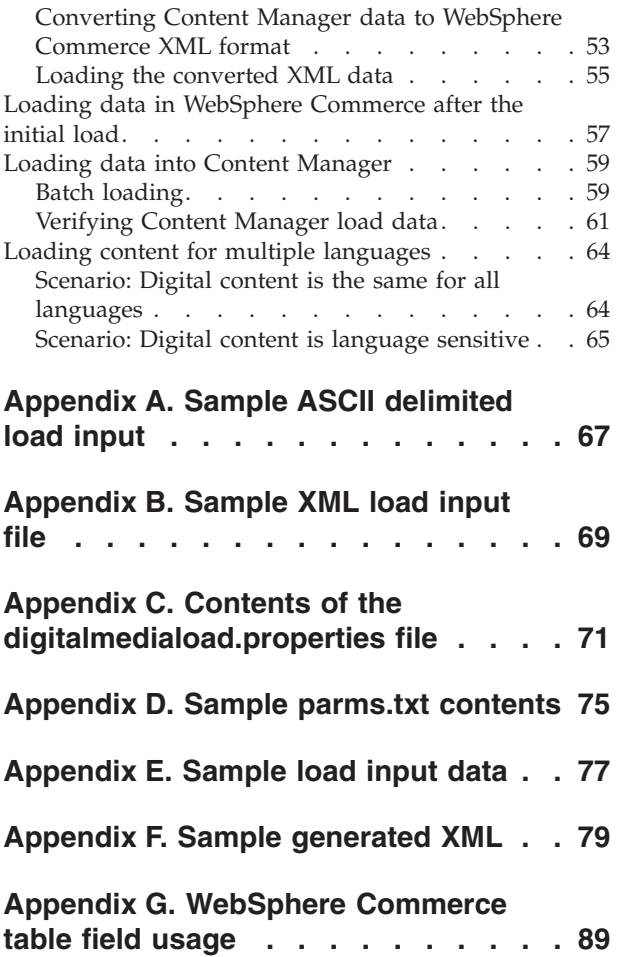

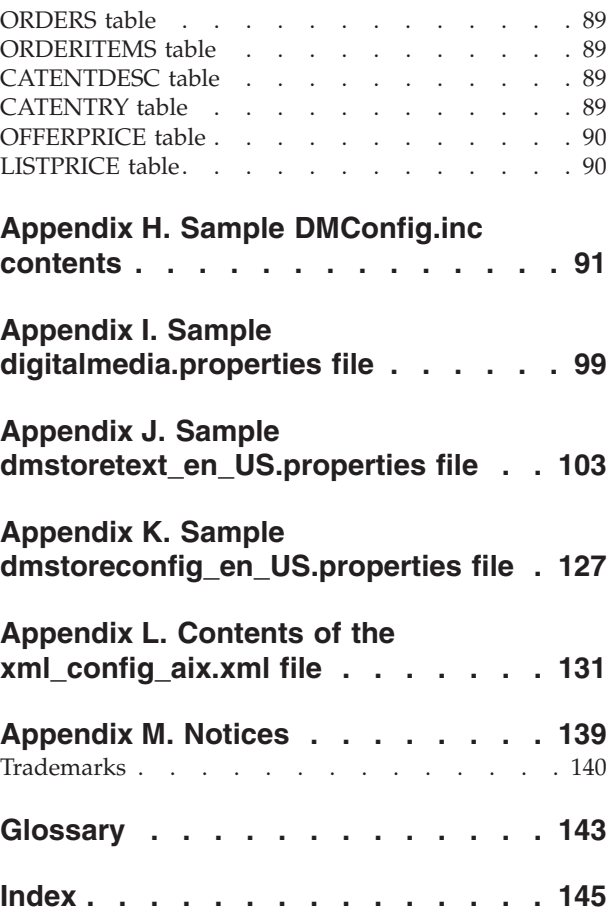

# <span id="page-6-0"></span>**Chapter 1. Understanding WebSphere® Digital Media Enabler**

# **Overview of this document**

The primary purpose of this document is to summarize the key operational procedures for the WebSphere Digital Media Enabler system as well as to act as a quick reference guide for key procedures and for the location and content of key server configuration files. It also identifies the location of log files that are important for problem determination.

This guide does not replace the administration guides provided by  $IBM^{\circledR}$ WebSphere Commerce, IBM Content Manager, IBM WebSphere Commerce Payments, or IBM DB2®. The documentation for those products should be used to acquire a deeper understanding of the various procedures and options. Refer to the following documents for more information on administering and using these products:

- v *IBM Content Manager System Administration Guide* (SC27-1335-00)
- v *IBM DB2 Universal Database™ Administration Guide* (SC09-2946)
- *IBM WebSphere Commerce Store Development Guide*
- *IBM WebSphere Commerce Site Administrator's Guide*
- *IBM WebSphere WebSphere Commerce Payments Administrator's Guide*
- DB2 UDB Text Information Extender V7.2 Administration and Programming (SH12-6732-00)
- v *IBM Content Manager for Multiplatforms / IBM Enterprise Information Portal for Multiplatforms Messages and Codes* (SC27-1349-00)

This guide does describe basic system operations such as starting and stopping the servers, performing some of the other key operational functions, and locating key information for debugging. It does not include details on all functions such as how to back up, recover, or reorganize databases. This and other additional information is in the standard product manuals.

This document uses the following conventions:

- v **Boldface type** indicates commands or graphical user interface (GUI) controls such as names of fields, buttons, or menu choices.
- v Monospace type indicates examples of text that you enter exactly as shown as well as file names and directory paths.
- v *Italic type* is used for emphasis and for variables for which you substitute your own values.
- > Windows indicates information that is specific to WebSphere Digital Media Enabler for the Windows® operating environment.
- $\cdot$  **NT** indicates information that is specific to WebSphere Digital Media Enabler for the Windows NT® operating environment operating system.
- $\cdot$   $\ge$  2000 indicates information that is specific to WebSphere Digital Media Enabler for the Windows 2000 operating environment.
- $\geq$  UNIX indicates information that is specific to WebSphere Digital Media Enabler for UNIX®.
- <span id="page-7-0"></span> $\blacksquare$  alx indicates information that is specific to WebSphere Digital Media Enabler for AIX®.
- Solaris indicates information that is specific to WebSphere Digital Media Enabler for the Solaris operating environment.
- DB2<sup>indicates</sup> information that is specific to the DB2 Universal Database.
- **Oracle** indicates information that is specific to the Oracle database.

# **Site architecture**

The major components of WebSphere Digital Media Enabler are explained in this section and shown in the following diagram. For a list of prerequisites, refer to the *WebSphere Digital Media Enabler Installation and Configuration Guide*.

# **WebSphere Digital Media Enabler Architecture (High Level)**

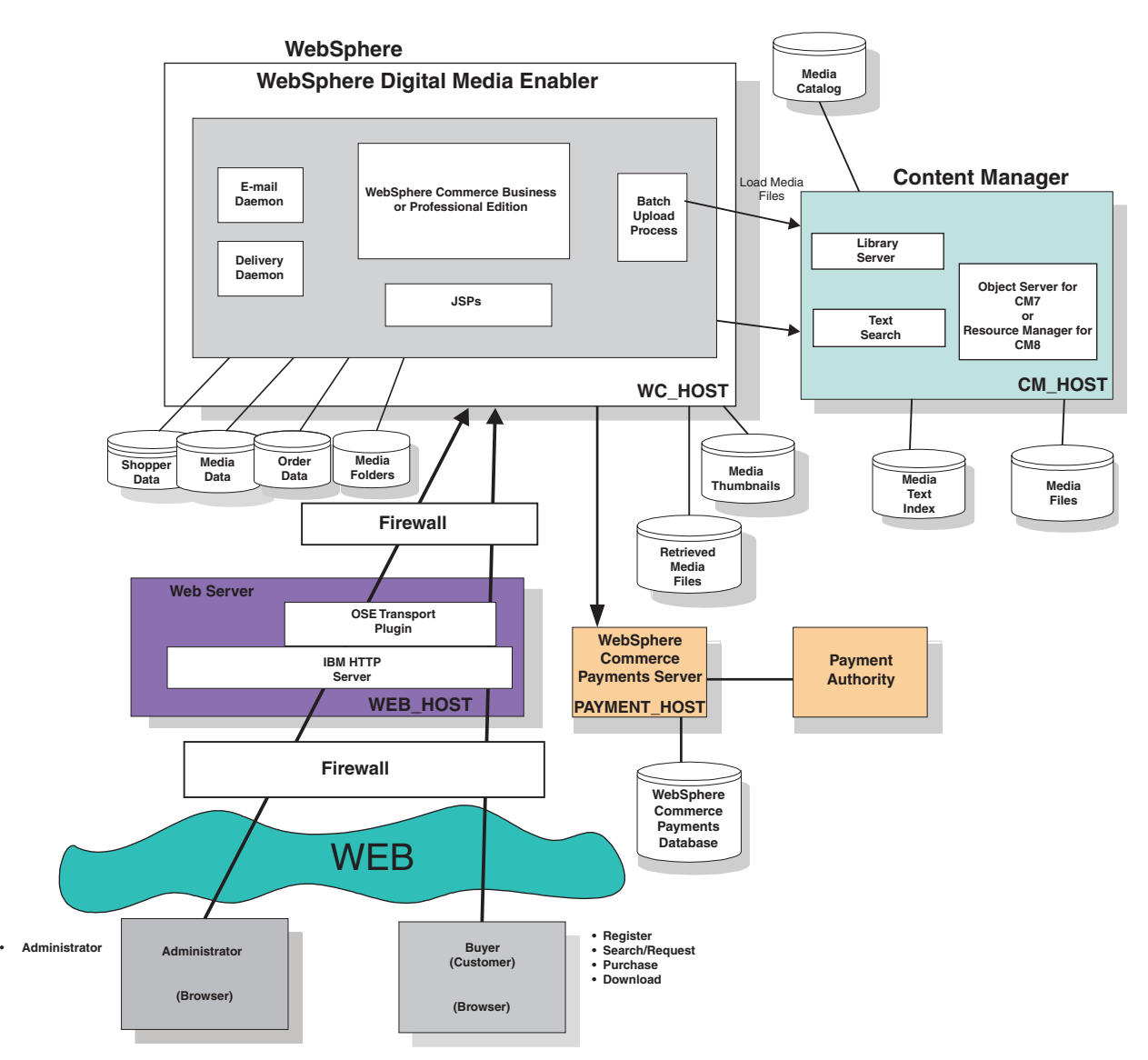

### <span id="page-8-0"></span>**Components**

The sample WebSphere Digital Media Enabler system configuration is composed of four servers that include the front-end web server and three back-end application systems, which are the IBM WebSphere Commerce Business or Professional Edition, IBM WebSphere Commerce Payments, and IBM Content Manager systems. The web server is separated from the application systems by a firewall system in order to protect the applications and databases. There are many options for configuring a WebSphere Digital Media Enabler site. The sample configuration described in this document illustrates one common configuration. Other possible WebSphere Commerce advanced configurations are described in the WebSphere Commerce document library.

# **IBM Content Manager system**

IBM Content Manager manages the search, retrieval, and display of all digital content. This includes media objects, media metadata, and thumbnails. The Content Manager system is based on a client-server model comprised of one library server, one or more object servers (for Content Manager Version 7) or resource managers (for Content Manager Version 8), and one or more clients. In addition, a text search server allows users to perform Boolean and free text searches on image metadata. The Content Manager server is accessed from the WebSphere Digital Media Enabler application through Java™ APIs that are supplied by the IBM Enterprise Information Portal (EIP) product.

### **Web server**

The web server communicates with end-user browsers and the back-end WebSphere Commerce Application Server via TCP/IP. The web server communicates with the WebSphere Commerce applications through a WebSphere plugin used by the HTTP server. The web server resides on a system on the web layer. It is separated by a firewall from the WebSphere Commerce system on the data layer.

### **Library server**

The core of the Content Manager infrastructure is the library server, which manages the Content Manager catalog information, locates stored objects using a variety of search technologies, provides secure access to objects in the collection, and communicates with the object server (Version 7) or resource manager (Version 8). The library server uses a relational database to manage digital objects and provide data integrity by maintaining index information and controlling access to objects stored on object servers (Version 7) or resource managers (Version 8).

### **Object server or resource manager**

The object server in Content Manager Version 7 or the resource manager in Content Manager Version 8 is a repository for objects that are stored in the Content Manager system. Applications retrieve objects from the object server or resource manager through requests that are routed by the library server. The object server or resource manager efficiently and automatically manages storage resources based on the storage-management entities (such as volumes) that are defined using the Content Manager System Administration program. The object server or resource manager supports attachment of DASD, Tivoli® Storage Manager, and other storage devices. A database on the object server or resource manager contains data about the exact location of each media object.

# <span id="page-9-0"></span>**Text search server**

The text search server allows you to index and search the media objects based on textual descriptions.

The following are some of the functions that the text-search engine provides:

- Boolean and free text searches
- Searching on words or phrases
- Wildcard searches

# **IBM WebSphere Commerce system**

The WebSphere Commerce Business or Professional Edition server contains the e-commerce application for the WDME stores. This includes the WebSphere Application Server 4.0 and all of the commerce application components including EJB files, Java servlets, and JSP files. It also contains a database with tables containing data about users, products, media folders, and orders. The key WebSphere Commerce application components include the following:

- Store Services
- WebSphere Commerce Accelerator
- Administration Console
- Configuration Manager
- WebSphere Application Server

# **IBM WebSphere Commerce Payments system**

IBM WebSphere Commerce Payments is a protocol-independent payment transaction server that runs on a separate system in the data layer in this sample WebSphere Digital Media Enabler system. It contains a relational database with information to manage payments. WebSphere Commerce Payments is designed with a core framework into which different payment software components (cassettes) can be plugged to handle specific electronic payment systems. Typically, WebSphere Commerce Payments runs on a separate system, but it may run on the WebSphere Commerce Business or Professional Edition system if desired.

# <span id="page-10-0"></span>**Chapter 2. Operating the web server**

This section describes how to start and stop the IBM HTTP Server. For other web servers, refer to the relevant product documentation.

# **Starting and stopping the IBM HTTP Server**

This server is typically started when the system is booted.

# $\blacktriangleright$  Windows

### **Start:**

- 1. Go to the **Start** menu, and click **Settings > Control Panel > Services** .
- 2. Select the service named **IBM HTTP Server**.
- 3. Click **Start**.

#### **Stop:**

- 1. Go to the **Start** menu, and click **Settings > Control Panel > Services**.
- 2. Select the service named **IBM HTTP Server**.
- 3. Click **Stop**.

#### $\overline{AIX}$

#### **Start:**

- 1. Log in to the HTTP Server system (*web\_host\_name*) as root.
- 2. Change to the directory: /usr/HTTPServer/bin
- 3. Start the server by typing: ./apachectl start

#### **Stop:**

- 1. Log in to the HTTP Server system (*web\_host\_name*) as root.
- 2. Change to the directory: /usr/HTTPServer/bin
- 3. Stop the server by typing the command: ./apachectl stop

### $\triangleright$  Solaris  $\vert$

#### **Start:**

- 1. Log in to the HTTP Server system (*web\_host\_name*) as root.
- 2. Change to the following directory: /opt/IBMHTTPD/bin
- 3. Start the server by typing the following: ./apachectl start

#### **Stop:**

- 1. Log in to the HTTP Server system (*web\_host\_name*) as root.
- 2. Change to the following directory: /opt/IBMHTTPD/bin
- 3. Stop the server by typing the following command: ./apachectl stop

# <span id="page-11-0"></span>**Performing problem determination for the web server**

Refer to these log files to determine and resolve problems encountered with the HTTP server.

# **WebSphere Application Server log files**

The log files for the WebSphere Application Server are in the following directory:

- 2000 NT *drive*:\WebSphere\AppServer\logs
- v <sup>2000</sup> *drive*:\Program Files\WebSphere\AppServer\logs
- AIX /usr/WebSphere/AppServer/logs/
- > Solaris /opt/WebSphere/AppServer/logs/

# **IBM HTTP Server log files**

The log files for the IBM HTTP Server are in the following directory:

- 2 NT *drive*:\WebSphere\HTTPServer\logs
- 2000 *drive*:\Program Files\WebSphere\HTTPServer\logs
- AIX /usr/HTTPServer/logs/
- $\bullet$  Solaris /opt/IBMHTTPD/logs/

# <span id="page-12-0"></span>**Chapter 3. Operating the WebSphere Commerce system**

# **Starting the WebSphere Commerce site**

The following servers must be started for WebSphere Digital Media Enabler to operate with WebSphere Commerce:

- IBM HTTP Server
- WebSphere Admin Server

The WebSphere Commerce Application Server must be started under WebSphere.

Ensure that the WebSphere Commerce Payments and Content Manager systems are functioning correctly before starting WebSphere Commerce.

The following is a typical startup sequence:

- 1. Start the WebSphere Admin Server.
- 2. Start the WebSphere Commerce Application Server.
- 3. Start the e-mail daemon.
- 4. Start the delivery daemon.
- 5. Start the upload daemon.

# **Starting and stopping the WebSphere servers**

# **Starting and stopping the IBM WebSphere Admin Server**

# $\blacktriangleright$  Windows

### **Start:**

- 1. Go to the **Start** menu. Click **Settings > Control Panel > Services**.
- 2. Select the service named **IBM WS AdminServer**.
- 3. Click **Start**.

#### **Stop:**

- 1. Go to the **Start** menu. Click **Settings > Control Panel > Services**.
- 2. Select the service named **IBM WS AdminServer**.
- 3. Click **Stop**.

#### AIX Solaris

### **Start:**

- 1. Log in as root, and ensure that DB2 is running.
- 2. Run the command su wasuser
- 3. Run the command export DISPLAY=*fully\_qualified\_host\_name*:0.0
- 4. Change to the following directory:
	- $\cdot$   $>$  AIX /usr/Websphere/AppServer/bin
	- Solaris /opt/Websphere/AppServer/bin
- <span id="page-13-0"></span>5. Run the command ./startupServer.sh &
- 6. Check /Websphere/AppServer/logs/tracefile to ensure that the WebSphere Application Server started successfully.

#### **Stop:**

- 1. Run the command su wasuser
- 2. Run the command export DISPLAY=*fully\_qualified\_host\_name*:0.0
- 3. Change to the following directory:
	- $\bullet$  2000  $\bullet$

/usr/WebSphere/AppServer/bin

 $\bullet$  Solaris  $\overline{\phantom{a}}$ 

/opt/WebSphere/AppServer/bin

- 4. Start the WebSphere Administrator's Console with the following command: ./adminclient.sh *hostname port*
- 5. Expand the **WebSphere Admin Domain**.
- 6. Select your host node name *wc\_host\_name*.
- 7. Select **Stop**.

You are warned that you are stopping the node to which you are connected.

- 8. Click **Yes**.
- 9. Use the following command to see if all Java tasks have stopped:

ps –ef | grep AppServer

10. If any WebSphere processes are still active, use the kill command to terminate these processes.

# **Starting and stopping the WebSphere Commerce Application Server**

Before starting the WebSphere Commerce Application Server, ensure that the WebSphere Commerce Admin Server is running.

#### $\blacktriangleright$  Windows

#### **Start:**

- 1. Start the WebSphere Application Server Administrator's Console by going to the **Start** menu and clicking **Programs > IBM WebSphere > Application Server V4.0 > Administrator's Console**.
- 2. Open the branch for the node name (wc\_host\_name, for example).
- 3. Using the right mouse button, click **WebSphere Commerce Server**>, **Start**.

#### **Stop:**

- 1. Start the WebSphere Application Server Administrator's Console by going to the **Start** menu and clicking **Programs** —> **IBM WebSphere** —> **Application Server V4.0** —> **Administrator's Console**.
- 2. Open the branch for the node name (**wc\_host\_name** for example).
- 3. Using the right mouse button, click **WebSphere Commerce Server**. Click **Stop**.

AIX > Solaris

**Start:**

- <span id="page-14-0"></span>1. Start the WebSphere Application Server Administrator's Console by running the command ./adminclient.sh
- 2. Open the branch for the node name (**wc\_***host\_name*, for example).
- 3. Using the right mouse button, click **WebSphere Commerce Server**> **Start**.

#### **Stop:**

- 1. Start the WebSphere Application Server Administrator's Console by running the command ./adminclient.sh
- 2. Open the branch for the node name (**wc\_***host\_name*, for example).
- 3. Using the right mouse button, click **WebSphere Commerce Server**> **Stop**.

### **Starting and stopping the e-mail daemon**

The e-mail daemon is a long-running background task that monitors system activities to see if any e-mail messages need to be sent because of customer actions. E-mail messages are sent to acknowledge new registrations and orders and to e-mail or share media folders. The background e-mail daemon should be started when the WebSphere Digital Media Enabler application is started or no e-mail messages will be sent. Edit the executable e-mail daemon script file to ensure that all of the default paths are correct for your site and that they point to the correct JDBC driver.

#### $\blacktriangleright$  Windows

#### **Start:**

- 1. Open a DOS command window.
- 2. Change to the following directory:
	- $\bullet$   $\overline{\phantom{0}}$  NT

*drive*:\WebSphere\AppServer\installedApps\WC\_Enterprise\_App\_ *instance\_name*.ear\wcstores.war\*store\_directory*\email

 $\bullet$  2000  $\blacksquare$ 

drive:\Program Files\WebSphere\AppServer\installedApps\WC Enterprise App *instance\_name*.ear\wcstores.war\*store\_directory*\email

- 3. Edit EmailAction.txt, and ensure that the value of action is YES.
- 4. Run the command runEmail.bat

#### **Stop:**

- 1. Open a DOS command window.
- 2. Change to the following directory:
	- $\circ$   $\triangleright$  NT

```
drive:\WebSphere\AppServer\installedApps\WC_Enterprise_App_
instance_name.ear\wcstores.war\store_directory\email
```
 $\bullet$  2000

*drive*:\Program Files\WebSphere\AppServer\installedApps\WC\_Enterprise\_App\_ *instance\_name*.ear\wcstores.war\*store\_directory*\email

3. Edit EmailAction.txt, and change the value of action to no.

#### $\overline{AIX}$

#### <span id="page-15-0"></span>**Start:**

- 1. Log in as **wcsorder**.
- 2. Change to the following directory: /usr/WebSphere/AppServer/installedApps/WC\_Enterprise\_ App\_*instance\_name*.ear/wcstores.war/*store\_directory*/email
- 3. Edit EmailAction.txt, and ensure that the value of action is YES.
- 4. Run the command nohup ./runEmail.sh &

#### **Stop:**

- 1. Log in as **wcsorder**.
- 2. Do one of the following:
	- Change to the following directory: /usr/WebSphere/AppServer/installedApps/WC\_Enterprise\_ App\_*instance\_name*.ear/wcstores.war/*store\_directory*/email

and edit the file EmailAction.txt to change the value of action to no.

• Or, determine the process ID (using the ps command to find wcsorder processes), and use the kill command to terminate the e-mail daemon process.

#### $\blacktriangleright$  Solaris

#### **Start:**

- 1. Log in as **wcsorder**.
- 2. Change to the directory /opt/WebSphere/AppServer/installedApps/WC\_Enterprise\_ App\_*instance\_name*.ear/wcstores.war/*store\_directory*/email
- 3. Edit EmailAction.txt, and ensure that the value of action is YES.
- 4. Run the command nohup ./runEmail.sh &

#### **Stop:**

- 1. Log in as **wcsorder**.
- 2. Do one of the following:
	- Change to the following directory: /opt/WebSphere/AppServer/installedApps/WC\_Enterprise\_

App\_*instance\_name*.ear/wcstores.war/*store\_directory*/email

and edit the file EmailAction.txt to change the value of action to no.

• Or, determine the process ID (using the ps command to find wcsorder processes), and use the kill command to terminate the e-mail daemon process.

# **Starting and stopping the delivery daemon**

The delivery daemon is a long-running background task that monitors system activities to see if any new orders need to be processed because of customer actions. This background delivery daemon should be started when the WebSphere Digital Media Enabler application is started or no new orders will be processed. Edit the executable delivery daemon script file to ensure that all of the default paths are correct for your site and that they point to the correct JDBC driver.

**Note:** The delivery daemon shipped with WebSphere Digital Media Enabler is written to extract content from IBM Content Manager. If you are using another repository and wish to use the delivery module, you must modify the delivery daemon to access your repository. Alternatively, content delivery may be implemented by your content management system rather than through the WebSphere Digital Media Enabler delivery mechanism.

#### $\blacktriangleright$  Windows

#### **Start:**

- 1. Open a DOS command window.
- 2. Change to the following directory:
	- $\sim$   $\blacktriangleright$  NT

*drive*:\WebSphere\AppServer\installedApps\WC\_Enterprise\_App\_ *instance\_name*.ear\wcstores.war\*store\_directory*\delivery

 $\bullet$  2000

```
drive:\Program Files\WebSphere\AppServer\installedApps\
WC Enterprise App instance name.ear\wcstores.war\
store_directory\delivery
```
- 3. Edit the file DeliveryAction.txt to ensure that the value of action is YES.
- 4. Run the command runDelivery.bat

#### **Stop:**

- 1. Open a DOS command window.
- 2. Change to the following directory:
	- $\bullet$  2000 NT

*drive*:\WebSphere\AppServer\installedApps\WC\_Enterprise\_App\_ *instance\_name*.ear\wcstores.war\*store\_directory*\delivery

 $\bullet$  2000

drive:\Program Files\WebSphere\AppServer\installedApps\WC Enterprise App *instance\_name*.ear\wcstores.war\*store\_directory*\delivery

3. Edit DeliveryAction.txt, and change the value of action to no.

#### $\blacktriangleright$  AIX

#### **Start:**

1. Log in as **wcsorder**.

2. Change to the following directory: /usr/WebSphere/AppServer/installedApps/WC\_Enterprise\_App\_ *instance\_name*.ear/wcstores.war/*store\_directory*/delivery

- 3. Edit the file DeliveryAction.txt to ensure that the value of action is YES.
- 4. Run the command nohup ./runDownload.sh &

#### **Stop:**

- 1. Log in as **wcsorder**.
- 2. Do one of the following:
	- Change to the following directory:

/usr/WebSphere/AppServer/installedApps/WC\_Enterprise\_App\_ *instance\_name*.ear/wcstores.war/*store\_directory*/delivery

and edit the file DeliveryAction.txt to change the value of action to no.

<span id="page-17-0"></span>• Or, determine the process ID (using the ps command to find wcsorder processes), and use the kill command to terminate the delivery daemon process.

 $\overline{\phantom{a}}$  Solaris

### **Start:**

- 1. Log in as **wcsorder**.
- 2. Change to the following directory: /opt/WebSphere/AppServer/installedApps/WC\_Enterprise\_App\_ *instance\_name*.ear/wcstores.war/*store\_directory*/delivery
- 3. Edit the file DeliveryAction.txt to ensure that the value of action is YES.
- 4. Run the command nohup ./runDownload.sh &

#### **Stop:**

- 1. Log in as **wcsorder**.
- 2. Do one of the following:
	- Change to the following directory:

/opt/WebSphere/AppServer/installedApps/WC\_Enterprise\_App\_ *instance\_name*.ear/wcstores.war/*store\_directory*/delivery

and edit the file DeliveryAction.txt to change the value of action to "no".

• Or, determine the process ID (using the ps command to find wcsorder processes), and use the kill command to terminate the delivery daemon process.

# **Starting the loader daemon**

To start the loader daemon:

#### $\blacktriangleright$  Windows

#### **Start:**

1. Open a DOS command window.

- 2. Change to the following directory:
	- $N$   $N$

```
drive:\WebSphere\AppServer\installedApps\WC_Enterprise_App_
instance_name.ear\wcstores.war\store_directory\
custom_mass_loader
```

```
\bullet 2000
```
*drive*:\Program Files\WebSphere\AppServer\installedApps\ WC Enterprise App *instance name*.ear\wcstores.war\ store directory\custom mass loader

- 3. Edit the file uploadprocessaction.txt to ensure that the value of action is YES.
- 4. Run the following command:

upload.bat *load\_option input\_filename*

where load option  $=$ 

- **YES** load new content in upload libraries
- **NO** load all content from XML and text files in the incoming directory

v **No input\_filename** - load content in the specified input file

#### **Stop:**

Close the DOS command window.

### AIX

#### **Start:**

- 1. Log in as **wcsload**.
- 2. Change to the directory

```
/usr/WebSphere/AppServer/installedApps/WC_Enterprise_App_
instance_name.ear/wcstores.war/store_directory/
custom_mass_loader
```
- 3. Edit the file uploadprocessaction.txt to ensure that the value of action is YES.
- 4. Run the command nohup ./upload.sh *option\_option input\_filename* &

#### **Stop:**

- 1. Log in as **wcsload**.
- 2. Do one of the following:
	- Change to the following directory:

```
/usr/WebSphere/AppServer/installedApps/WC_Enterprise_App_
instance_name.ear/wcstores.war/store_directory/
custom_mass_loader
```
and edit the file uploadprocessaction.txt to change the value of action to NO.

• Determine the process ID (using the ps command to find wcsorder processes), and use the kill command to terminate the delivery daemon process.

#### $\blacktriangleright$  Solaris

#### **Start:**

- 1. Log in as **wcsload**.
- 2. Change to the directory

```
/opt/WebSphere/AppServer/installedApps/WC_Enterprise_App_
instance_name.ear/wcstores.war/store_directory/
custom_mass_loader
```
- 3. Edit the file uploadprocessaction.txt to ensure that the value of action is YES.
- 4. Run the command nohup ./upload.sh *option\_option input\_filename* &

#### **Stop:**

- 1. Log in as **wcsload**.
- 2. Do one of the following:
	- Change to the following directory:

```
/opt/WebSphere/AppServer/installedApps/WC_Enterprise_App_
instance_name.ear/wcstores.war/store_directory/
custom_mass_loader
```
and edit the file uploadprocessaction.txt to change the value of action to NO.

• Determine the process ID (using the ps command to find wcsorder processes), and use the kill command to terminate the delivery daemon process.

# <span id="page-19-0"></span>**Viewing log files for WebSphere Commerce**

The log files are useful in identifying and fixing problems with the system. The ecmsg \*, servlet\*, and wc log files for WebSphere Commerce are in the following directories:

#### $\overline{\phantom{a}}$  NT  $\overline{\phantom{a}}$

- *drive*:\WebSphere\CommerceServer\instances\ *instance\_name*\logs\ecmsg\_\*.log
- *drive*:\WebSphere\CommerceServer\instances\ *instance\_name*\logs\servlet\*.log
- *drive*:\WebSphere\CommerceServer\instances\ *instance\_name*\logs\wcs.log

#### $\blacktriangleright$  2000

- *drive*:\Program Files\WebSphere\CommerceServer\instances\ *instance\_name*\logs\ecmsg\_\*.log
- *drive*:\Program Files\WebSphere\CommerceServer\instances\ *instance\_name*\logs\servlet\*.log
- *drive*:\Program Files\WebSphere\CommerceServer\instances\ *instance\_name*\logs\wcs.log

#### AIX<sup></sup>

- v /usr/WebSphere/CommerceServer/instances/ *instance\_name*/logs/ecmsg\_\*.log
- v /usr/WebSphere/CommerceServer/instances/ *instance\_name*/logs/servlet\*.log
- v /usr/WebSphere/CommerceServer/instances/*instance\_name*/logs/wcs.log

#### $\blacktriangleright$  Solaris

- v /opt/WebSphere/CommerceServer/instances/ *instance\_name*/logs/ecmsg\_\*.log
- /opt/WebSphere/CommerceServer/instances/ *instance\_name*/logs/servlet\*.log
- v /opt/WebSphere/CommerceServer/instances/ *instance\_name*/logs/wcs.log

# **Viewing log files for application servers**

The log files for application servers are in the following directory:

 $NT$ 

*drive*:\WebSphere\AppServer\logs

 $\blacktriangleright$  2000

*drive*:\Program Files\WebSphere\AppServer\logs

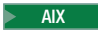

/usr/WebSphere/AppServer/logs

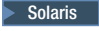

/opt/WebSphere/AppServer/logs

# <span id="page-20-0"></span>**Locating configuration files for the WebSphere Commerce components**

These files contain configurable parameters for the WebSphere Digital Media Enabler application servlets and JSP files, the delivery and e-mail daemons, and the loading process. Typically, the parameter values in these files are set up when the system is installed and may need to be changed if configuration changes are needed.

#### $\overline{\mathsf{N}^{\mathsf{T}}}$

- HTTP Server configuration file *drive*:\WebSphere\HTTPServer\conf\httpd.conf
- Configuration parameters for JSP files *drive*:\WebSphere\AppServer\installedApps\WC\_Enterprise\_App\_*instance\_name*.ear\ wcstores.war\*store\_directory*\ common\lightbox\jsp\DMConfig.inc
- Properties file for all Digital Media stores

*drive*:\WebSphere\AppServer\installedApps\WC\_Enterprise\_App\_*instance\_name*.ear\ lib\digitalmedia.properties

• Properties file for JSP text

*drive*:\WebSphere\AppServer\installedApps\WC\_Enterprise\_App\_*instance\_name*.ear/ wcstores.war\WEB-INF\classes\*store\_directory*\ dmstoretext\_*locale*.properties

- v Properties file for error messages and configuration parameters *drive*:\WebSphere\AppServer\installedApps\WC\_Enterprise\_App\_*instance\_name*.ear\ wcstores.war\WEB-INF\classes\*store\_directory*\dmstoreconfig\_*locale*.properties
- Properties file for e-mail

*drive*:\WebSphere\AppServer\installedApps\WC\_Enterprise\_App\_*instance\_name*.ear\ wcstores.war\*store\_directory*\email\mailprocess.properties

v Properties file for e-mail text

*drive*:\WebSphere\AppServer\installedApps\WC\_Enterprise\_App\_*instance\_name*.ear\ wcstores.war\*store\_directory*\email\mailprocess\_*locale*.properties

- Properties file for delivery text *drive*:\WebSphere\AppServer\installedApps\WC\_Enterprise\_App\_*instance\_name*.ear\ wcstores.war\*store\_directory*\delivery\delivery\_*locale*.properties
- Properties file for delivery

*drive*:\WebSphere\AppServer\installedApps\WC\_Enterprise\_App\_*instance\_name*.ear\ wcstores.war\*store\_directory*\delivery\delivery.properties

• Properties file for load program

*drive*:\WebSphere\AppServer\installedApps\WC\_Enterprise\_App\_*instance\_name*.ear\ wcstores.war\*store\_directory*\custom\_mass\_loader\parms.txt

• Index class and other constants for load program

*drive*:\WebSphere\AppServer\installedApps\WC\_Enterprise\_App\_*instance\_name*.ear\ wcstores.war\*store\_directory*\custom\_mass\_loader\wcdmload\ Constants.java

#### $\blacktriangleright$  2000  $\mid$

- HTTP Server configuration file *drive*:\Program Files\WebSphere\HTTPServer\conf\httpd.conf
- Configuration parameters for JSP files

drive:\Program Files\WebSphere\AppServer\installedApps\WC\_Enterprise\_App *instance\_name*.ear\wcstores.war\*store\_directory*\common\lightbox\jsp\DMConfig.inc

• Properties file for all Digital Media stores

*drive*:\Program Files\WebSphere\AppServer\installedApps\WC\_Enterprise\_App\_ *instance\_name*.ear\lib\digitalmedia.properties

• Properties file for JSP text

*drive*:\Program Files\WebSphere\AppServer\installedApps\WC\_Enterprise\_App\_ *instance\_name*.ear\wcstores.war\WEB-INF\classes\*store\_directory*\ dmstoretext\_*locale*.properties

• Properties file for error messages and configuration parameters

drive:\Program Files\WebSphere\AppServer\installedApps\ WC Enterprise App *instance\_name*.ear\wcstores.war\WEB-INF\classes\*store\_directory*\ dmstoreconfig\_*locale*.properties

• Properties file for e-mail

*drive*:\Program Files\WebSphere\AppServer\installedApps\WC\_Enterprise\_App\_ *instance\_name*.ear\wcstores.war\*store\_directory*\email\ mailprocess.properties

• Properties file for e-mail text

drive:\Program Files\WebSphere\AppServer\installedApps\WC Enterprise App *instance\_name*.ear\wcstores.war\*store\_directory*\email\ mailprocess\_*locale*.properties

• Properties file for delivery text

*drive*:\Program Files\WebSphere\AppServer\installedApps\WC\_Enterprise\_App\_ *instance\_name*.ear\wcstores.war\*store\_directory*\delivery\ delivery\_*locale*.properties

• Properties file for delivery

*drive*:\Program Files\WebSphere\AppServer\installedApps\WC\_Enterprise\_App\_ *instance\_name*.ear\wcstores.war\*store\_directory*\delivery\ delivery.properties

• Properties file for load program

*drive*:\Program Files\WebSphere\AppServer\installedApps\WC\_Enterprise\_App\_ *instance\_name*.ear\wcstores.war\*store\_directory*\ custom\_mass\_loader\parms.txt

• Index class and other constants for load program

drive:\Program Files\WebSphere\AppServer\installedApps\WC Enterprise App *instance\_name*.ear\wcstores.war\*store\_directory*\ custom mass loader\wcdmload\Constants.java

#### $\blacktriangleright$  AIX

• HTTP Server configuration file

/usr//HTTPServer/conf/httpd.conf

• Configuration parameters for JSP files

usr/WebSphere/AppServer/installedApps/WC\_Enterprise\_App\_ *instance\_name*.ear/wcstores.war/*store\_directory* /common/lightbox/jsp/DMConfig.inc

• Properties file for all Digital Media stores

/usr/WebSphere/AppServer/installedApps/ WC\_Enterprise\_App\_ *instance\_name*.ear/lib/digitalmedia.properties

• Properties file for JSP text

/usr/WebSphere/AppServer/installedApps/WC\_Enterprise\_App\_ *instance\_name*.ear/wcstores.war/WEB-INF/classes/ *store\_directory*/dmstoretext\_*locale*.properties

• Properties file for error messages and configuration parameters

/usr/WebSphere/AppServer/installedApps/WC\_Enterprise\_App\_ *instance\_name*.ear/wcstores.war/WEB-INF/classes/ *store\_directory*/dmstoreconfig\_*locale*.properties

• Properties file for e-mail

/usr/WebSphere/AppServer/installedApps/WC\_Enterprise\_App\_ *instance\_name*.ear/wcstores.war/*store\_directory*/email/mailprocess.properties

• Properties file for e-mail text

/usr/WebSphere/AppServer/installedApps/WC\_Enterprise\_App\_ *instance\_name*.ear/wcstores.war/ *store\_directory*/email/mailprocess\_*locale*.properties

• Properties file for delivery

/usr/WebSphere/AppServer/installedApps/WC\_Enterprise\_App\_ *instance\_name*.ear/wcstores.war/*store\_directory*/delivery/delivery.properties

• Properties file for delivery text

/usr/WebSphere/AppServer/installedApps/WC\_Enterprise\_App\_ *instance\_name*.ear/wcstores.war/ *store\_directory*/delivery/delivery\_*locale*.properties

- Properties file for load program /usr/WebSphere/AppServer/installedApps/WC\_Enterprise\_App\_ *instance\_name*.ear/wcstores.war/*store\_directory*/custom\_mass\_loader/parms.txt
- Index class and other constants for load program

```
/usr/WebSphere/AppServer/installedApps/WC_Enterprise_App_
instance_name.ear/wcstores.war/
store_directory/custom_mass_loader/wcdmload/
Constants.java
```
#### $\blacktriangleright$  Solaris

- HTTP Server configuration file /opt//HTTPServer/conf/httpd.conf
- Configuration parameters for JSP files

/opt/WebSphere/AppServer/installedApps/WC\_Enterprise\_App\_ *instance\_name*.ear/wcstores.war/ *store\_directory*/common/lightbox/jsp/DMConfig.inc

v Properties file for all Digital Media stores

/opt/WebSphere/AppServer/installedApps/WC\_Enterprise\_App\_ *instance\_name*.ear/lib/digitalmedia.properties

• Properties file for JSP text

/opt/WebSphere/AppServer/installedApps/WC\_Enterprise\_App\_ *instance\_name*.ear/wcstores.war/WEB-INF/classes/ *store\_directory*/dmstoretext\_*locale*.properties

v Properties file for error messages and configuration parameters

/opt/WebSphere/AppServer/installedApps/WC\_Enterprise\_App\_ *instance\_name*.ear/wcstores.war/WEB-INF/classes/ *store\_directory*/dmstoreconfig\_*locale*.properties

• Properties file for e-mail

/opt/WebSphere/AppServer/installedApps/WC\_Enterprise\_App\_ *instance\_name*.ear/wcstores.war/ *store\_directory*/email/mailprocess.properties

• Properties file for e-mail text

/opt/WebSphere/AppServer/installedApps/WC\_Enterprise\_App\_ *instance\_name*.ear/wcstores.war/ *store\_directory*/email/mailprocess\_*locale*.properties

• Properties file for delivery

<span id="page-23-0"></span>/opt/WebSphere/AppServer/installedApps/WC\_Enterprise\_App\_ *instance\_name*.ear/wcstores.war/ *store\_directory*/delivery/delivery.properties

• Properties file for delivery text

/opt/WebSphere/AppServer/installedApps/WC\_Enterprise\_App\_ *instance\_name*.ear/wcstores.war/ *store\_directory*/delivery/delivery\_*locale*.properties

- Properties file for load program /opt/WebSphere/AppServer/installedApps/WC\_Enterprise\_App\_ *instance\_name*.ear/wcstores.war/ *store\_directory*/custom\_mass\_loader/parms.txt
- Index class and other constants for load program /opt/WebSphere/AppServer/installedApps/ WC\_Enterprise\_App\_ *instance\_name*.ear/wcstores.war/ *store\_directory*/custom\_mass\_loader/wcdmload/Constants.java

# **Locating directories for the WebSphere Commerce resources**

The WebSphere Commerce resources are in the following directories:

#### $\overline{\phantom{a}}$  NT  $\overline{\phantom{a}}$

- Thumbnail images drive:\WebSphere\AppServer\installedApps\WC Enterprise App *instance\_name*.ear\wcstores.war\ *store\_directory*\common\webobjects\thumbnails
- GIFs, JPGs, scripts, and stylesheets *drive*:\WebSphere\AppServer\installedApps\WC\_Enterprise\_App\_ *instance\_name*.ear\wcstores.war\ *store\_directory*\common\webobjects\*locale*\images
- WebSphere Commerce JSPs

*drive*:\WebSphere\AppServer\installedApps\WC\_Enterprise\_App\_ *instance\_name*.ear\wcstores.war\*store\_directory*\common\

• Additional JSP for media folders

*drive*:\WebSphere\AppServer\installedApps\WC\_Enterprise\_App\_ *instance\_name*.ear\wcstores.war\ *store\_directory*\common\lightbox\jsps

#### $\blacktriangleright$  2000

• Thumbnail images

*drive*:\Program Files\WebSphere\AppServer\installedApps\ WC\_Enterprise\_App\_*instance\_name*.ear\wcstores.war\ *store\_directory*\common\webobjects\thumbnails

• GIFs, JPGs, scripts, and stylesheets

*drive*:\Program Files\WebSphere\AppServer\installedApps\ WC Enterprise App *instance name*.ear\wcstores.war\ *store\_directory*\common\webobjects\*locale*\images

• WebSphere Commerce JSP

*drive*:\Program Files\WebSphere\AppServer\installedApps\ WC\_Enterprise\_App\_*instance\_name*.ear\wcstores.war\ *store\_directory*\common\

• Additional JSP for media folders

*drive*:\Program Files\WebSphere\AppServer\installedApps\ WC Enterprise App *instance name*.ear\wcstores.war\ *store\_directory*\common\lightbox\jsps

#### <span id="page-24-0"></span> $\angle$  AIX  $\Box$

• Thumbnail images

```
usr/WebSphere/AppServer/installedApps/WC_Enterprise_App_
instance_name.ear/wcstores.war/
store_directory/common/webobjects/thumbnails
```
v GIFs, JPGs, scripts, and stylesheets

/usr/WebSphere/AppServer/installedApps/WC\_Enterprise\_App\_ *instance\_name*.ear/wcstores.war/ *store\_directory*/common/webobjects/*locale*/images

• Location of WebSphere Commerce JSPs

/usr/WebSphere/AppServer/installedApps/WC\_Enterprise\_App\_ *instance\_name*.ear/wcstores.war/ *store\_directory*/common/

v Location of additional JSPs for media folders

/usr/WebSphere/AppServer/installedApps/WC\_Enterprise\_App\_ *instance\_name*.ear/wcstores.war/ *store\_directory*/common/lightbox/jsps

#### $\blacktriangleright$  Solaris

• Thumbnail images

/opt/WebSphere/AppServer/installedApps/WC\_Enterprise\_App\_ *instance\_name*.ear/wcstores.war/ *store\_directory*/common/webobjects/thumbnails

v GIFs, JPGs, scripts, and stylesheets

/opt/WebSphere/AppServer/installedApps/WC\_Enterprise\_App\_ *instance\_name*.ear/wcstores.war/ *store\_directory*/common/webobjects/*locale*/images

- WebSphere Commerce JSP /opt/WebSphere/AppServer/installedApps/WC\_Enterprise\_App\_ *instance\_name*.ear/wcstores.war/ *store\_directory*/common/
- Additional JSPs for media folders

/opt/WebSphere/AppServer/installedApps/WC\_Enterprise\_App\_ *instance\_name*.ear/wcstores.war/ *store\_directory*/common/lightbox/jsps

# **Managing the site with other WebSphere Commerce tools**

Other WebSphere Commerce administration tools that you can use to manage the site include the following:

- WebSphere Commerce Accelerator
- WebSphere Commerce Store Services
- WebSphere Commerce Configuration Manager

## **WebSphere Commerce Accelerator**

Use the WebSphere Commerce Accelerator to maintain users, products, and orders for your site.

To invoke the WebSphere Commerce Accelerator, start the Internet Explorer 5.5 browser and enter the following web address:

http://*web\_host\_name*/accelerator

# <span id="page-25-0"></span>**WebSphere Commerce Store Services**

Use Store Services to maintain store information such as general store information, shipping information, and taxes.

To invoke Store Services, start the Internet Explorer 5.5 browser and enter the following web address:

http://*web\_host\_name*/storeservices

# **WebSphere Commerce Administration Console**

Use the WebSphere Commerce Administration Console to maintain WebSphere Commerce messaging options such as the "forgot password" e-mail.

To invoke the WebSphere Commerce Administration Console, start the Internet Explorer 5.5 browser and enter the following web address: http://*web\_host\_name*/adminconsole

# **WebSphere Commerce Configuration Manager**

Use the WebSphere Commerce Configuration Manager to maintain WebSphere Commerce configuration parameters.

To invoke the WebSphere Commerce Configuration Manager, do the following:

#### $\blacktriangleright$  Windows

Go to the **Start** menu, and click **Programs > IBM WebSphere Commerce > Configuration**.

#### $\blacktriangleright$  AIX

- 1. Open a terminal window.
- 2. Run the command su *wasuser*
- 3. Run the command export DISPLAY=*fully\_qualified\_host\_name*:0.0
- 4. Change to the following directory: /usr/WebSphere/CommerceServer/bin
- 5. Run the command ./config\_server.sh

#### $\blacktriangleright$  Solaris

- 1. Open a terminal window.
- 2. su *wasuser*
- 3. export DISPLAY=*fully\_qualified\_host\_name*:0.0
- 4. Change to the directory /opt/WebSphere/CommerceServer/bin
- 5. Run the command ./config\_server.sh

# <span id="page-26-0"></span>**Chapter 4. Operating the IBM WebSphere Commerce Payments system**

The Payments system should be started before the WebSphere Commerce Application Server is started. If the Payments server is not started, orders cannot be placed by site customers.

The following is a typical startup sequence:

- 1. Start the WebSphere Application Server.
- 2. Start the WebSphere Application Server Administrator's Console.
- 3. Start the WebSphere Commerce Payments Application Server.
- 4. Start the WebSphere Commerce Payments Engine.
- 5. Start the WebSphere Commerce Application Server.

# **Starting and stopping WebSphere Commerce Payments**

Before starting WebSphere Commerce Payments, ensure that the WebSphere Commerce Admin Server is up and the WebSphere Administration Console is active. WebSphere Commerce Payments may be on a separate system (payment\_host) or on the same system as WebSphere Commerce. To start WebSphere Commerce Payments, do the following:

#### **Start the WebSphere Commerce Payments Application Server using the WebSphere Administration Console:**

#### $>$  Windows  $|$  > AIX  $|$  > Solaris 2000  $|$

- 1. Open the branch for the node name (**wc\_***host\_name*, for example).
- 2. Expand **Application Servers**.
- 3. Right click **WebSphere Commerce Payments**.
- 4. Click **Start**.

#### **Start WebSphere Commerce Payments:**

#### $\blacktriangleright$  Windows

- 1. Open a DOS window and change directory to the directory where WebSphere Commerce Payments is installed.
- 2. Type the command IBMPayServer. Type your WebSphere Commerce Payments password.
- 3. Type the password that you specified to use when connecting to the database.

#### $\blacktriangleright$  AIX

- 1. Open a terminal window. su - *wasuser*
- 2. Enter the command Export DISPLAY=fully qualified host name:0.0
- 3. Change to the directory /usr/lpp/PaymentManager
- 4. Enter the command ./IBMPayServer. You are prompted to enter your WebSphere Commerce Payments password.

5. Enter the password that you specified to use when connecting to the database.

#### $\blacktriangleright$  Solaris

- 1. Open a terminal window. su - *wasuser*
- 2. Enter the command Export DISPLAY=*fully\_qualified\_host\_name*:0.0
- 3. Change to the directory /opt/lpp/PaymentManager
- 4. Enter the command ./IBMPayServer. You are prompted to enter your WebSphere Commerce Payments password.
- 5. Enter the password that you specified to use when connecting to the database.

#### **Stop WebSphere Commerce Payments:**

#### $\blacktriangleright$  Windows

- 1. Open a DOS window and change directory to the directory where WebSphere Commerce Payments is installed.
- 2. Enter the command StopIBMPayServer. You are prompted to enter your WebSphere Commerce Payments password.
- 3. Enter the password that you specified to use when connecting to the database.

#### $\blacktriangleright$  AIX  $\Box$

- 1. Open a terminal window. su - *wasuser*
- 2. Enter the command Export DISPLAY=fully qualified host name:0.0
- 3. Change to the directory /usr/lpp/PaymentManager
- 4. Type the command ./StopIBMPayServer. You are prompted to type your WebSphere Commerce Payments password.
- 5. Type the password that you specified to use when connecting to the database.

#### $\triangleright$  Solaris  $\vert$

- 1. Open a terminal window. su - *wasuser*
- 2. Type the command Export DISPLAY=*fully\_qualified\_host\_name*:0.0
- 3. Change to the directory /opt/lpp/PaymentManager
- 4. Type the command ./StopIBMPayServer. Type your WebSphere Commerce Payments password.
- 5. Type the password that you specified to use when connecting to the database.

### **Stop the WebSphere Commerce Payments Application Server using the WebSphere Administration Console:**

 $>$  Windows  $>$  AIX  $>$  Solaris 2000

- 1. Open the branch for the node name (*wc\_host\_name* for example).
- 2. Expand **Application Servers**.
- 3. Right click **WebSphere Commerce Payments**.
- 4. Click **Stop**.

# <span id="page-28-0"></span>**Chapter 5. Operating the Content Manager system**

This chapter applies to WebSphere Digital Media Enabler systems that include IBM Content Manager as the digital content repository. If you are integrating with another repository, refer to the *WebSphere Digital Media Enabler Customization Guide* to understand how to integrate other repositories into the WebSphere Digital Media Enabler system using the session bridge feature.

Refer to the appropriate sections for your version of Content Manager.

# **Starting and stopping Content Manager Version 7 servers**

The Content Manager servers process requests for digital content from the web site search and delivery processes.

A number of servers inter-operate in order to provide the Content Manager portion of the WebSphere Digital Media Enabler application. They are the following:

- Library server
- Object server
- TextMiner (TM) text search server

The following is a typical startup sequence:

- 1. Start the object server.
- 2. Start the library server.
- 3. Start the text search server.

The following is a typical shutdown sequence:

- 1. Stop the library server.
- 2. Stop the object server.
- 3. Stop the text search server.

#### **Important**

Do not start the Content Manager SMS Server. The Content Manager SMS Server conflicts with the object server. The Content Manager SMS server should only be started when changing the object server or resource manager configuration and only after the object server has been stopped.

Details about starting and stopping the servers are in the sections following. The sample given in each section assumes:

- Web server is the IBM HTTP Server
- Library server name is LIBSRVRX
- Object server name is OBJSRVRX
- Text search instance is dlinst
- Text search service name is TM
- Text search index name is IMAGSALE

# <span id="page-29-0"></span>**Starting and stopping the library server**

The library server processes requests for retrieval and display of digital content. The library server must be active before starting the WebSphere Commerce application server.

#### $\blacktriangleright$  Windows

#### **Start:**

- 1. Go to the **Start** menu, and click **Settings > Control Panel > Services**.
- 2. Select the service named **CM Library Server (LIBSRVRX)**.
- 3. Click **Start**.

#### **Stop:**

- 1. Go to the **Start** menu, and click **Settings > Control Panel > Services**.
- 2. Select the service named **CM Library Server (LIBSRVRX)**.
- 3. Click **Stop**.

#### $\blacktriangleright$  AIX

#### **Start:**

- 1. Log in as **lsadmin**.
- 2. Start with the server with the following command: frnstart.lib

#### **Stop:**

- 1. Log in as **lsadmin**.
- 2. To make sure that all activity has completed before shutting down, do the following:
	- a. Run the command frncmd
	- b. Connect to libsrvrx.
	- c. Run the status command to view the status of the library server.

The following is an example of what the status may display:

```
FRN2028I: Statistics at Tue May 28 11:05:17 EDT 2002
Configuration Name: IBMCONFIG
Number of Requests: 4649
Total time (milliseconds) to process request blocks = 110190
Number of requests blocks queued = 0
Server Status: Accepting Requests
Server started at: Tue Apr 16 16:17:08 EDT 2002
Trace OFF
Number Logons/Max Logons: 1/20
Optimizer status: Idle
Average number of active children: 0
Child 1 status: running
Child 2 status: running
Child 3 status: running
Child 4 status: running
Child 5 status: running
Messages:
FRN2323I: (LIBSRVRX) Optimization status: Idle
FRN2323I: (LIBSRVRX) Optimization status: Idle
FRN2321I: (LIBSRVRX) Optimization status: Optimizing view 15, FRNV00F1
FRN2323I: (LIBSRVRX) Optimization status: Idle
FRN2029I: Statistics dump complete.
```
- d. If library server tasks are running (request blocks queued not equal to 0), run the pause command to prevent new tasks from being started.
- <span id="page-30-0"></span>3. Stop the server using the command frncmd LIBSRVRX shutdown.

#### **Important**

When manually restarting the library server or rebooting the system, you must also restart the WebSphere Digital Media Enabler application server named "WebSphere Commerce Server" in order to re-establish the servlet connections to Content Manager.

# **Starting and stopping the text search server**

The text search server processes search queries for digital content.

#### $\blacktriangleright$  Windows

#### **Start:**

- 1. Go to the **Start** menu, and click **Settings > Control Panel > Services**.
- 2. Select the service named **Text Search Server**.
- 3. Click **Start**.

#### **Stop:**

- 1. Go to the **Start** menu, and click **Settings > Control Panel > Services**.
- 2. Select the service named **Text Search Server**.
- 3. Click **Stop**.

#### AIX R

#### **Start:**

- 1. Log in as **tsadmin**.
- 2. Start the text search server with the command imlss start dlinst

#### **Stop:**

- 1. Log in as **tsadmin**.
- 2. Stop the text search server with the command imlss stop dlinst

### **Starting and stopping the object server**

The object server processes retrieval requests for the display or delivery of the digital content.

# $\blacktriangleright$  Windows

#### **Start:**

- 1. Go to the **Start** menu, and click **Settings > Control Panel > Services**.
- 2. Select the service named **CM Object Server (OBJSRVRX)**.
- 3. Click **Start**.

#### **Stop:**

1. Go to the **Start** menu, and click **Settings > Control Panel > Services**.

- <span id="page-31-0"></span>2. Select the service named **CM Object Server (OBJSRVRX)**.
- 3. Click **Stop**.

#### $\blacktriangleright$  AIX  $\blacksquare$

#### **Start:**

- 1. Log in as **osadmin**.
- 2. Start the server with the command frnstart.obj

#### **Stop:**

- 1. Log in as **osadmin**.
- 2. Stop the server with the command frncmd OBJSRVRX shutdown

# **Starting and stopping the system-managed storage server**

#### **Important**

Do not run the Content Manager SMS Server while the object server is running. Use the Content Manager SMS Server only during configuration or reconfiguration of the object server. The system will not operate correctly if both the object server and the Content Manager SMS Server are running concurrently.

#### $\blacktriangleright$  Windows

#### **Start:**

- 1. Go to the **Start** menu, and click **Settings > Control Panel > Services**.
- 2. Select the service named **CM SMS Server (OBJSRVRX)**.
- 3. Click **Start**.

#### **Stop:**

- 1. Go to the **Start** menu, and click **Settings > Control Panel > Services**.
- 2. Select the service named **CM SMS Server (OBJSRVRX)**.
- 3. Click **Stop**.

#### $\blacktriangleright$  AIX

#### **Start:**

- 1. Log in as **osadmin**.
- 2. Make sure that the object server is not running.
- 3. Start the SMS server with the command frnstart.objsms

#### **Stop:**

- 1. Log in as **osadmin**.
- 2. Stop the SMS server with the command frncmd OBJSRVRXADMIN shutdown

# <span id="page-32-0"></span>**Starting and stopping Content Manager Version 8 servers**

After you have service access, you can start or stop a server through the following processes.

#### $>$  NT

- 1. Click **Start > Settings > Control Panel**.
- 2. Double-click **Services**.
- 3. Select the server that you wish to start or stop.
- 4. Left-click the appropriate button to start or stop the server.

#### $\blacktriangleright$  2000

- 1. Right-click **My Computer**.
- 2. Click **Manage**.
- 3. Double-click **Services and Applications**.
- 4. Right-click the server you wish to start or stop, then click the appropriate choice.

#### AIX > Solaris

To start or stop all four standalone applications (RMMigrator, RMPurger, RMReplicator, and RMStager) on any of the resource manager databases, enter the following commands:

#### **Start:**

/etc/rc.cmrmproc start *dbname rmwebpath*

#### **Stop:**

/etc/rc.cmrmproc stop *dbname rmwebpath*

**Note:** The DB2 text search server (TIE) must be started manually. To start it, run the command db2text start

# **Administering the text search server or the Text Information Extender (TIE)**

Content Manager Version 7 uses the text search server, and Content Manager Version 8 uses the Text Information Extender (TIE).

### **Content Manager Version 7**

Tasks associated with administering the text search server are:

- Displaying the text client configuration
- Displaying the text server configuration
- Changing the text client configuration
- Changing the text server configuration
- Displaying an index function status
- Updating an index
- <span id="page-33-0"></span>• Searching an index
- Creating an index

 $\overline{\phantom{a}}$  AIX  $\overline{\phantom{a}}$  Windows

Except where noted, run all commands under the ID **tsclient** for AIX. For Windows, open a DOS command window and type the command.

- To display the text client configuration, run the command: imlcfgcl d
- To display the text server configuration, do the following:
	- 1. For AIX, log in as **tsadmin**.
	- 2. Run the command:

imlcfgsv d i dlinst

• To change the text client configuration, run the command:

imlcfgcl c tcpip s TM n 6011 m *cm\_host\_name*

- To change the text server configuration, do the following:
	- 1. For AIX, log in as **tsadmin**.
	- 2. To change the text search server configuration, run the command: imlcfgsv c tcpip i dlinst -n 6011 m *cm\_host\_name*
- v To display an index function status, run the command: imlstaix s TM x IMAGSALE
- v To update an index (that is, process the input queue), run the command: imlupdix s TM x IMAGSALE
- v To search an index, run a command as shown in one of the following examples:
	- For a Boolean search, run the following command: imlsrch s TM x IMAGSALE term "man OR woman"
	- For a free text search, run the following command:
		- imlsrch s TM x IMAGSALE fterm "secret agent man"
- v To create an index, run a command as shown in the following example:

 $\blacksquare$  Windows  $\blacksquare$ 

imlcrix s TM x IMAGESALE t LING p D;\tsadmin\ts\dlinst\data\imagsale pw *drive*:\tsadmin\ts\dlinst\work\imagsale

 $\overline{AIX}$ 

imlcrix s TM x IMAGESALE t LING p /home/cm/tsadmin/ts/dlinst/data/imagsale pw /home/cm/tsadmin/ts/dlinst/work/imagsale

# **Content Manager Version 8**

The text search server for Content Manager 8 is DB2's Text Information Extender (TIE). Index tasks and display tools associated with administering TIE are:

- Updating and reorganizing an index
- Altering an index
- Deleting index events
- Displaying status information
- Displaying index update events

You can run these tasks at any time and in any sequence.

- <span id="page-34-0"></span>• To update the index, use the command db2text UPDATE INDEX *myindex* FOR TEXT
	- **Note:** To determine the name of the text search index, enter the following commands from a DB2 command window (in Windows from the Start Menu, or by entering the command db2cmd)
		- db2 connect to *db\_name* user *userid* using *password*

db2 select \* from ICMSTNLSKEYWORDS where KEYWORDCLASS=5 AND KEYWORDNAME='item\_type'

where item\_type is the name of the WDME Item Type. Note the KEYWORDCODE value.

db2 disconnect *db\_name*

The index (*myindex*) is named ICMUT*xxxxx*001 where *xxxxx* is the KEYWORDCODE identified above. Add a leading 0 if necessary. If a column is often updated, the update process will become slower. It is recommended that you start a reorganize during the update using: dbtext UPDATE INDEX *myindex* for text reorganize

v To change the index directory or the update frequency of an index, run the command

ALTER INDEX

This example changes the update frequency for the index so that it is updated at 12:00 or 15:00, on Monday to Friday, if there is a minimum of 100 text documents queued:

db2text ALTER INDEX myindex FOR TEXT UPDATE FREQUENCY d(1,2,3,4,5)h(12,15)m(00)

- To stop the periodic updating of an index: db2text ALTER INDEX *myindex* FOR TEXT UPDATE FREQUENCY NONE
- v When you no longer need the messages in an index's event table, delete the index update event by running

CLEAR INDEX EVENTS

v Display index update events when you need to determine whether an index can be searched or updated. Run the command db2 select \*from DB2EXT.TEXTCOLUMNS

This shows the enabled status of the database, and of any index on the tables that have been created. When problems occur during indexing, such as a document not being found, index update events are written to the index's event table. You can access the index update events in a view of the event table from the catalog view. To get the name of the view run the command: DB2 SELECT EVENTVIEWSCHEMA,EVENTVIEWNAME FROM DB2EXT.TEXTCOLUMNS where INDEXSCHEMA =*myschema* and INDEXNAME =*myindex*

# **Troubleshooting Content Manager**

This section identifies the location of the key log files produced by the system. These logs can be used to identify specific problems when system failures occur.

# **Using the Content Manager System Administration Program**

Refer to [Chapter 9, "Loading content into the WebSphere Digital Media Enabler](#page-48-0) [site when using Content Manager", on page 43](#page-48-0) for database information and tables and objects loaded into Content Manager.

<span id="page-35-0"></span>The Content Manager System Administration Program can be installed on a Windows client. It can be used to do the following for Content Manager Version 7 and Version 8.

- v Create new key fields and index classes for Content Manager Version 7, and attributes and item types for Content Manager Version 8
- Administer the object server by creating new collections or other objects
- Add users or groups
- Set up access control
- List logged-on users
- Upgrade license agreement

# **Content Manager Version 7**

#### **Locating the Content Manager log files (on** *cm\_host\_name***)**

These log files are key to diagnosing any problems with the library server, object server, or text search server.

The Content Manager log files are as follows:

 $\blacktriangleright$  NT  $\Box$ 

*drive*:\ibm\cm\log\frndiag.log

#### $\blacktriangleright$  2000

*drive*:\Program Files\ibm\cm\log\frndiag.log

#### $\blacktriangleright$  AIX

- /home/lsadmin/log/frndiag.log
- /home/osadmin/log/frndiag.log

#### **Locating the EIP text search server log directory file (on** *cm\_host\_name***)**

The text search server log file is the following:

#### $\blacktriangleright$  Windows

*drive:*\cmbroot\ts\dlinst\imldiag.log

#### $\blacktriangleright$  AIX

/home/tsadmin/ts/dlinst/imldiag.log

#### **Locating the DB2 log file**

The DB2 log file is the following directory:

#### $\blacktriangleright$  Windows

*drive:*\db2\sqllib\db2diag.log
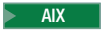

/home/db2inst1/sqllib/db2dunp/db2diag.log

### **Configuration directories**

The configuration directories for Content Manager are as follows:

#### $\blacktriangleright$  Windows

- Object server staging area *drive*:\staging
- Object server de-staging area *drive*:\lbosdata
- Location of text search indexes *drive*:\ts\dlinst

#### $>$  AIX  $-$

- Object server staging area /staging
- Object server de-staging area /destaging
- Location of text search indexes /home/cm/tsadmin/ts/dlinst

### **Key configuration files**

The Content Manager network table is the following:

 $\blacktriangleright$  Windows

*drive:*\ibm\cm\frnolint.tbl

### $\blacktriangleright$  AIX  $\Box$

/var/frn/frnolint.tbl

### **Monitoring the system status using the Internet Application Toolkit**

The Internet Application Toolkit is a generalized application that can be installed on a Windows client. It can be used to search, display, add, replace, or delete items and parts in any index class. It can be used to verify the existence and contents of any item or part in the system

## **Content Manager Version 8**

### **Locating the Content Manager log files**

The default location of the Content Manager server log is c:\ICMSERVER.LOG

### **Locating or changing the library server log file**

To set up your trace and error log, start the System Administration program. Expand the folder **Library Server Parameters > Configurations**. Double click **Library Server Configuration**, then click the **Log and Trace** tab. Select which events you want to log and enter the name of the log file.

### **Locating or changing the resource manager log file**

By default, resource manager log files are in stdout.txt and stderr.txt. To confirm or modify, open the WebSphere Administrator's Console and check the settings for the resource manager Application Server.

### **Locating the EIP client log files**

The Enterprise Information Portal client API logs error information in the file dklog.log. Each WebSphere Digital Media Enabler process will create a separate log file, in the following directories. Refer to Chapter 1 in *IBM Content Manager for Multiplatforms / IBM Enterprise Information Portal for Multiplatforms Messages and Codes #SC27-1349* for more information.

Servlet logs are in drive:\WebSphere\CommerceServer

Logs for the loader are in the following directory:

 $\bullet$  Windows

drive:\WebSphere\AppServer\installedApps\WC\_Enterprise\_App\_ instance\_name.ear\ wcstores.war\store\_directory\custom\_mass\_loader

 $\bullet$  2000  $\bullet$ 

usr/WebSphere/AppServer/installedApps/WC\_Enterprise\_App\_ instance\_name.ear/wcstores.war/store\_directory/custom\_mass\_loader

 $\bullet$   $\triangleright$  Solaris

/opt/WebSphere/AppServer/installedApps/WC\_Enterprise\_App\_ instance\_name.ear/wcstores.war/store\_directory/custom\_mass\_loader

Logs for delivery are in the following directory:

 $\bullet$  Windows

drive:\WebSphere\AppServer\installedApps\WC\_Enterprise\_App\_ instance\_name.ear\wcstores.war\store\_directory\delivery

**AIX** 

/usr/WebSphere/AppServer/installedApps/WC\_Enterprise\_App\_ instance\_name.ear/wcstores.war/store\_directory/delivery

 $\blacktriangleright$  Solaris

/opt/WebSphere/AppServer/installedApps/WC\_Enterprise\_App\_ instance name.ear/wcstores.war/store directory/delivery

# **Chapter 6. Overview of loading content into WebSphere Digital Media Enabler**

This and the following chapters describe how to load content into the WebSphere Digital Media Enabler system.

- Chapter 6, "Overview of loading content into WebSphere Digital Media Enabler" describes the overall load process for loading content when using IBM Content Manager with WebSphere Digital Media Enabler.
- [Chapter 7, "Understanding the Content Manager data model", on page 37](#page-42-0) describes the IBM Content Manager default data model implemented for WebSphere Digital Media Enabler.
- v [Chapter 8, "Understanding the WebSphere Commerce product data model", on](#page-46-0) [page 41](#page-46-0) describes the WebSphere Commerce data model for loading digital products into WebSphere Digital Media Enabler.
- [Chapter 9, "Loading content into the WebSphere Digital Media Enabler site](#page-48-0) [when using Content Manager", on page 43](#page-48-0) describes the process and options for loading content into WebSphere Digital Media Enabler.
- v [Chapter 10, "Loading data in Content Manager and WebSphere Commerce", on](#page-54-0) [page 49](#page-54-0) describes in detail the executable steps within the load process and focuses on loading content into a WebSphere Digital Media Enabler system using IBM Content Manager.

The WebSphere Digital Media Enabler application is implemented using the WebSphere Commerce Business or Professional Edition and IBM Content Manager products. Content Manager provides the repository for the digital content, while WebSphere Commerce provides the e-commerce functionality to manage customers, products, prices, and orders. Alternatively, the WebSphere Digital Media Enabler e-commerce application can be integrated with other content manager systems using the WebSphere Digital Media Enabler session bridge to access the external content manager user interface.

A WebSphere Commerce product catalog entry must be associated for each digital asset that will be sold on the web site. This association is made by assigning each digital asset (photo image, video clip, or audio clip, for example) a unique identifier that is used as the key (image ID) in the Content Manager repository and the part number in the WebSphere Commerce product catalog. This identifier is then used for the product catalog entry (PARTNUMBER in the CATENTRY table).

The catalog part number must be the same as the Content Manager ID, and the WebSphere Commerce Loader XML input is generated from the input load file for the Content Manager loader. This ensures that an entry is created in the WebSphere Commerce product table for each digital asset loaded into Content Manager. This multi-step loading process will be described in detail later in this document. At a high level, the process involves the following steps.

1. Extract the digital content from its present location and format it for loading.

The content will typically be uploaded interactively by content creators using the WebSphere Digital Media Enabler upload feature or extracted from existing databases and organized into batches for loading.

To batch load existing content, the metadata for all of the items to be loaded must be formatted into an XML file or ASCII delimited file that can be created from a database export. This file is then run through a conversion step to create name-value pair entries in the Content Manager load control file. Also, the load control file requires references to the location of all asset files to be loaded (thumbnail, low-resolution, and high-resolution versions of the asset, for example). Each asset must be assigned its unique identifier if an identifier does not already exist. The input conversion process can assign unique identifiers based on an input control number. Typically, the assets to be loaded are grouped into individual batches that are processed one at a time. After each batch is loaded, verify the successful completion before proceeding to the next batch.

2. Run the XML generation process to generate XML from the Content Manager loader input file.

This XML will be used for loading the WebSphere Commerce product catalog. In the current system, the XML generation process is set up to generate a product and product item for each asset. For digital asset 12345, for example, the product part number will be 12345 and the high-res item part number will be 10012345.

3. Run the WebSphere Commerce ID resolver program to assign other internal identifiers that are required in the WebSphere Commerce database.

This will generate a new version of the XML with the required WebSphere Commerce identifiers.

4. Run the WebSphere Commerce Loader to load the new products into the WebSphere Commerce database.

This will update the product catalog, offering, and fulfillment tables with the new product data. It is recommended that the WebSphere Commerce database be backed up before loading the new products as a safety measure in case the load is to be backed out for any reason. Also, the Loader input XML files and output log files should be saved for later reference if needed.

- 5. Verify the load results via the log files (and database queries).
- 6. Assuming that all of the products were successfully loaded, run the Content Manager load program to load the content into Content Manager.

This will load and index all of the content, which will now be searchable by users of the system.

- 7. Verify that the load was successful (via logs and DB queries) and that all assets were loaded. If any failed, correct the problem and reload only those that failed by running the load program again. Again, save all Loader input and output files.
- 8. Record key information as to what content was loaded in a loading control log and archive all loading control files and output logs as an audit trail.

Note that this process applies only for loading the product data for the digital assets loaded into the IBM Content Manager system. If other products are also to be loaded into the product catalog, then the XML for loading must be generated manually or imported through some other process, such as using the WebSphere Commerce Catalog Manager tools.

If image product data needs to be updated, the Content Manager load program can be used to update the information in Content Manager. Updates to the WebSphere Commerce product tables (for pricing, for example) can be done using WebSphere Commerce administration facilities such as the WebSphere Commerce Accelerator. Alternatively, the WebSphere Commerce Loader program can be used to update product tables using the MIXED flag in the WebSphere Application Server load program.

When using the Content Manager update option to update keywords or descriptions, the new values must be provided as both metadata and parts (i.e., part 9 or 11) in the update run. Other fields can be updated by simply supplying the new metadata information. To update the category field in Content Manager, for example, use the following:

start=update imageID=85033 category=Sports end=85033

# <span id="page-42-0"></span>**Chapter 7. Understanding the Content Manager data model**

## **Data model requirements**

The Content Manager data model for digital media is designed to meet the following goals:

- v Contain all metadata required to support an e-commerce application for selling digital media on the Internet. Both single- and multi-valued fields must be supported.
- Store the high-resolution content and derivatives, including thumbnail and preview images.
- v Support efficient text search on image descriptions and keywords that can be further qualified by other keyword and exclusion fields, such as image type.

## **Content Manager terms and concepts**

Some specific Content Manager terms relevant for the administration of WebSphere Digital Media Enabler follow.

• Items

Items are the basic building blocks in Content Manager. They represent multimedia business objects like images or videos. Each item has attributes and is represented with a row in a DB2 relational table.

• Parts

Items contain parts that correspond to a data object or binary large object (blob) that is stored on an object server or resource manager. An item can contain parts of diverse binary formats such as image, video, or text. Each part is stored in Content Manager as a separate file.

• Index classes and Item types

The term *index class* used in Content Manager Version 7 has been renamed to *item type* for use in Content Manager Version 8. To handle different types of items, Content Manager lets you define index classes or item types for various business objects. For example, the information kept about video clips is different from the information kept about images. Each index class or item type has its own defined set of attributes. An index class or item type is implemented in a relational database.

## **WebSphere Digital Media Enabler image metadata**

The following sample metadata is required for each media object and is in the Digital Media index class (Content Manager Version 7) or item type (Content Manager Version 8). This is the installed default data model. Usually, each new installation redefines the specific metadata fields as part of the standard customization tasks. Many of the descriptor fields (image type, keywords, etc.) also are defined in the text object so that that they can be used to further qualify the text search results. All searches will be performed using the text search engine (DB2's text information extender [TIE] for Content Manager Version 8). The Content Manager multi-search capability (parametric plus text search) is not used for Internet searches in order to achieve best performance. Some descriptor fields may have more than one value. In the index class or item type, all values for a

descriptor will be concatenated together for easy and efficient retrieval and display. In the text search engine, each field value will be defined separately in order to facilitate accurate searching.

One index class or item type will be loaded and will contain the columns as listed below. Because of their size, the keywords and description will be stored as parts (files) associated with the row, rather within the row itself. These two fields will also be text searchable. Description and keywords will be displayed in the detail view page.

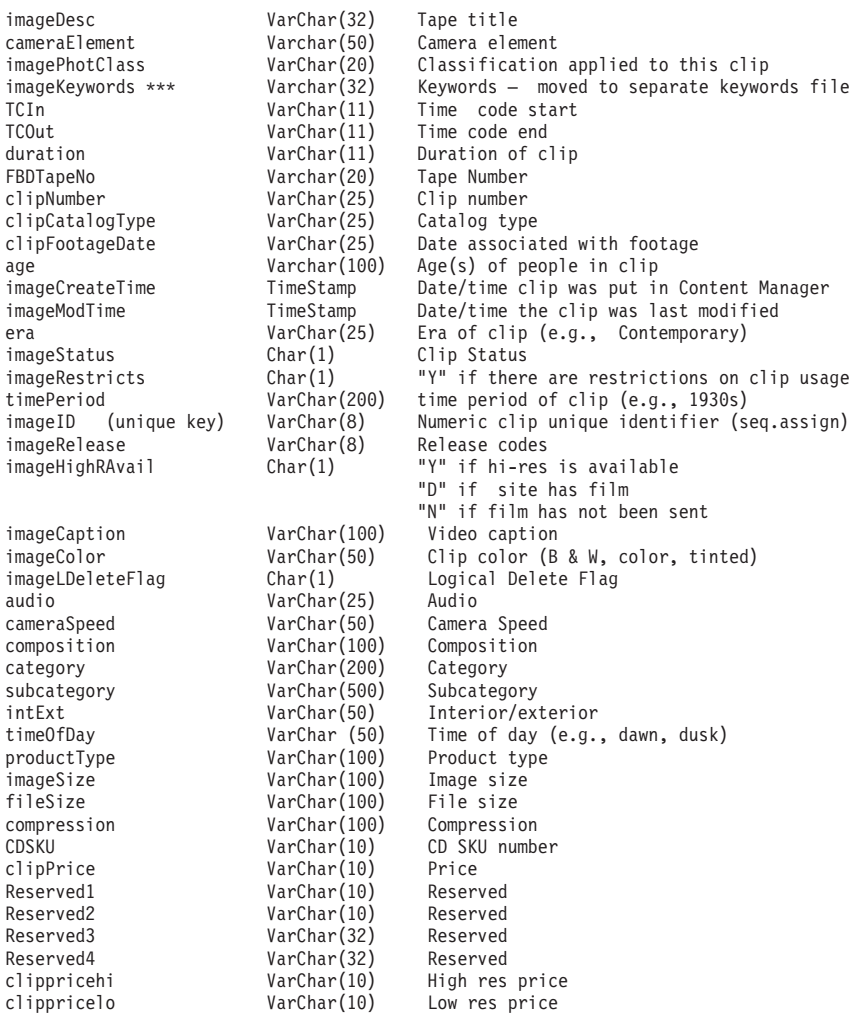

\*\* The keywords (subjects) field will actually be loaded into a part associated with the item. The columns in the tables will only contain part information.

\*\*\* The description (caption) field will be loaded into a part associated with the item.

The image price will also need to be specified as input so that it can be loaded into the WebSphere Commerce product file.

Image keywords (subjects), category, and subcategory fields can contain multiple values.

# **Content Manager part objects for media objects**

In the default data model, the following Content Manager parts will be created for each item in the media index class. The following additional parts can be stored depending on your individual requirements.

- Part 1: Text search object (for text search engine)
- Part 2: TOC part (internal part for storing part filenames)
- Part 3: Thumbnail image for the image
- Part 5: Preview image
- Part 7: High Resolution image
- Part 9: Description
- Part 11: Keywords text

### **Text search characteristics**

The general text to be searched consists of the image ID, description, keywords, etc. In addition, an entry for each separately searchable field will put in the text object to allow the text search results to be further qualified on key field values including color, category, time of day, etc. Thus, a text search object would look something like the example below:

ClipNumber-11196HSH-008 imageColor-Tinted timePeriod-futuristic cameraSpeed-Slow-Motion age-Infant timePeriod-1890s interiorExterior-Exterior audio-Yes Anaheim pepper and seed in cloud with metal background (description) Anaheim pepper and seed in cloud 28001 Anaheim peppers clouds peppers seeds food (keywords) Category-People-and-Leisure

Searching of the e-commerce images will be performed using the TextMiner text search engine for Content Manager Version 7 and DB2's Text Information Extender (TIE) for Content Manager Version 8. Users can search on the combined text in the text-indexed fields described above. In addition, the search results can be qualified by other keyword name-value pairs that are also in the search object.

# <span id="page-46-0"></span>**Chapter 8. Understanding the WebSphere Commerce product data model**

The loading of the digital assets into the WebSphere Commerce database requires the loading of the following tables. For detailed information about the tables, refer to the WebSphere Commerce online help.

• BASEITEM

BaseItems represent a general family of goods with a common name and description. BaseItems are used exclusively for fulfillment. Each CatalogEntry that represents a Product in the catalog has a corresponding BaseItem for fulfillment purposes.

• ITEMVERSN

Each row of this table represents an ItemVersion for a BaseItem. An ItemVersion expires when its expiration date is in the past. Each BaseItem must only have a single ItemVersion defined.

• ITEMSPC

This table contains information about specified items. A specified item is a product with values for all its attributes. A specified item could correspond to a two-liter bottle of milk with 2% fat content. A specified item is the customer view of what the merchant sells.

• VERSIONSPC

Each row of this table defines the relationship between a product version and a specified item.

• DISTARRANG

Each row of this table represents a DistributionArrangement, enabling a Store to sell its own inventory.

• RECEIPT

Each row of this table contains information about each receipt of an item at a FulfillmentCenter.

 $\cdot$  RCPTAVAIL

This table defines which DistributionArrangements have access to received inventory.

• STOREITEM

Each row of this table contains attributes that affect how a particular Store allocates inventory for the specified items of a particular BaseItem. If there is no row for the Store, then the row for its StoreGroup is used.

• CATENTRY

This table holds information related to catalog entries such as products and product items. A product entry is loaded for each asset and a product item for each orderable variation of the asset (high–resolution versus low–resolution for example).

• CATENTDESC

This table holds language-dependent information related to a catalog entry.

• CATGPENREL

This tables relates Catalog Groups (Categories) to the Catalog Entries that are inside them.

• CATENTREL

This table holds containment relationships between Catalog Entries such as product and item.

• STORITMFFC

Each row of this table contains information about a BaseItem for a particular Store (or all the Stores in a StoreGroup) and FulfillmentCenter.

• ITEMFFMCTR

Each row of this table contains information about reserved quantities, amount on backorder, and amount allocated to backorders for items owned by a Store at a FulfillmentCenter.

• ATTRIBUTE

This table holds product attributes that are used for SKU resolution.

• ATTRVALUE

This table holds the values assigned to product attributes and relates them back to catalog entries for SKU resolution.

• OFFER

Each row of this table represents an Offer to sell a product identified by a CatalogEntry.

• OFFERPRICE

Each row of this table represents a price in a Currency for an Offer.

• STORECENT

This table holds the relationship between Store Entities and the Catalog Entries that they can display and process.

• INVENTORY

Each row of this table contains a quantity amount representing the inventory for a particular CatalogEntry available to be shipped from a FulfillmentCenter on behalf of a Store.

The XML generated from the process that converts the Content Manager load data into WebSphere Commerce XML load format will contain the information to load all of the above tables.

# <span id="page-48-0"></span>**Chapter 9. Loading content into the WebSphere Digital Media Enabler site when using Content Manager**

This section describes the steps for loading new digital content into the WebSphere Digital Media Enabler site. Each new digital product is loaded into the content repository as well as the WebSphere Commerce product tables.

### **Ingesting content**

Content may be loaded into WebSphere Digital Media Enabler in any one of three ways:

- v User interactively uploads and indexes content into content libraries via the WebSphere Digital Media Enabler upload user interface. Once the indexing information is complete, the new content is processed by a background daemon that indexes the content and makes it available for search and retrieval by others.
- Digital content and associated indexing information in XML or text files are placed in a folder by an external process. The WebSphere Digital Media Enabler background load daemon will monitor the folder and index new content as it arrives.
- v Administrative personnel prepare content in batches and then manually initiate the background load process to load the batch.

The WebSphere Digital Media Enabler loader performs five major processing steps:

- 1. Reads input to be loaded and converts to Content Manager load format. Depending on the type of run option, the input may be in the user upload libraries or in specially prepared XML or text files.
- 2. Converts the Content Manager load format into the WebSphere Commerce XML format required for loading WebSphere Commerce products.
- 3. Executes the WebSphere Commerce id resolver to resolve the WebSphere Commerce unique identifiers required for database loading.
- 4. Executes the WebSphere Commerce loader program to load the product tables for the new content.
- 5. Executes the Content Manager load program to load the content into Content Manager.

If any of the steps do not complete successfully, the following e-mail is sent to the load administrator indicating the step that failed:

```
To: loadadmin@us.ibm.com
cc:
Subject: test.xml upload failed.
```

```
Data file: test.xml
Step 4: ( cmd /c wcsload MALL wcs wcs test c catalog.txt.xml ) failed.
Refer to d:/WebSphere/AppServer/installedApps/WC_Enterprise_App_demo.ear/wcstores.war/
store_directory/custom_mass_loader/upload/logs/test_c_catalog.txt.xml.out
```
The administrator should then examine the output to determine the reason for the failure and fix the problem. Once the problem is fixed the entire batch can be

rerun, or just the steps that failed. Until the batch is successfully completed, no new batches can be run. If you attempt to run another batch, you will receive this e-mail message:

To: loadadmin@us.ibm.com cc: Subject: Library upload failed.

Cannot upload library. Fix the batch 343662962 and then run the upload daemon.

### **Preparing the environment for loading content**

The processes described in this section are executed once per store during installation. They are provided here for your reference. Follow the steps for the tasks described in "Updating the variables in the setenv script", ["Setting the values](#page-50-0) for your store in [DBLoadMacros.dtd](#page-50-0)" on page 45, and ["Updating the](#page-51-0) parms.txt file" [on page 46](#page-51-0) only if your data model changes.

Before running the loader daemon, you must perform some steps to define your specific environment.

- 1. Review the environment variable settings in the setenv script and set them to reflect your environment. These environment variables are needed for the various command files to be executed correctly.
- 2. Set up the values for your store in DBLoadMacros.dtd file. These values will be used by the WebSphere Commerce ID resolver program.
- 3. Update the parms.txt file with the Content Manager configuration information.
- 4. Update the digitalmediaload.properties file to reflect your specific data model.

## **Updating the variables in the setenv script**

Do the following to set the variables in the setenv script to reflect your environment.

1. Use a text editor to open the following file:

 $> NT$ 

```
drive:\WebSphere\AppServer\installedApps\WC_Enterprise_App_
instance_name.ear\wcstores.war\store_directory\
custom mass loader\upload\setenv.bat
```
*drive*:\Program Files\WebSphere\AppServer\installedApps\ WC\_Enterprise\_App\_*instance\_name*.ear\wcstores.war\ *store\_directory*\custom\_mass\_loader\upload\setenv.bat

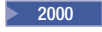

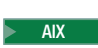

/usr/WebSphere/AppServer/installedApps/WC\_Enterprise\_App\_ *instance\_name*.ear/wcstores.war/*store\_directory*/ custom\_mass\_loader/upload/setenv.sh

#### $\blacktriangleright$  Solaris  $\mid$

/opt/WebSphere/AppServer/installedApps/WC\_Enterprise\_App\_ *instance\_name*.ear/wcstores.war/*store\_directory*/ custom\_mass\_loader/upload/setenv.sh

- <span id="page-50-0"></span>2. Change values as required. For example:
	- SET WAS HOME="d:\Websphere\AppServer"
	- SET JAVA\_HOME="d:\Websphere\AppServer\java"
	- SET DB2\_DRIVER="d:\Websphere\sqllib\java\db2java.zip"
	- SET WCS\_HOME="d:\Websphere\CommerceServer"
	- SET WCS\_PATH="d:\Websphere\CommerceServer\bin"; "d:\Websphere\AppServer\bin";
		- "d:\Websphere\AppServer\java\bin";"d:\Websphere\sqllib\bin";
	- SET WCS\_JCE\_CLASSPATH=D:\Websphere\WCS\lib\ibmjcefw.jar; D:\Websphere\WCS\lib\ibmjceprovider.jar; D:\Websphere\WCS\lib\local\_policy.jar; D:\Websphere\WCS\lib\US\_export\_policy.jar;
	- SET JAVA\_PROGRAM="d:\Websphere\AppServer\java\bin\java.exe"
- 3. Save the file.

### **Setting the values for your store in DBLoadMacros.dtd**

Set the following values for use by the WebSphere Commerce ID resolver program.

1. Use a text editor to open the following file:

 $\triangleright$  NT

*drive*:\WebSphere\AppServer\installedApps\WC\_Enterprise\_App\_ *instance\_name*.ear\wcstores.war\*store\_directory*\ custom mass loader\upload\incoming\dtd\DBLoadMacros.dtd

#### $\blacktriangleright$  2000

*drive*:\Program Files\WebSphere\AppServer\installedApps\ WC\_Enterprise\_App\_*instance\_name*.ear\wcstores.war\ <*store\_directory*>\custom\_mass\_loader\upload\incoming\dtd\DBLoadMacros.dtd

#### $\blacktriangleright$  AIX

/usr/WebSphere/AppServer/installedApps/WC\_Enterprise\_App\_ *instance\_name*.ear/wcstores.war/*store\_directory*/ custom\_mass\_loader/upload/incoming\dtd/DBLoadMacros.dtd

#### $\blacktriangleright$  Solaris

/opt/WebSphere/AppServer/installedApps/WC\_Enterprise\_App\_ *instance\_name*.ear/wcstores.war/*store\_directory*/ custom\_mass\_loader/upload/incoming\dtd/DBLoadMacros.dtd

2. Change values as required. For example:

```
<!-- Created manually by the installer BEFORE store is created
     (also in table [storeent]): -->
   <!ENTITY MEMBER_ID "1000">
   <!-- Taken from the WCS table [store]: -->
   <!ENTITY STORE_ID "10001">
   <!-- Taken from the WCS table [storecat]: -->
   <!ENTITY CATALOG_ID "10001">
   <!-- Taken from the WCS table [storecgrp]: -->
   <!ENTITY CATGROUP_ID "10001">
   <!-- Taken from the WCS table [ffmcenter]: -->
   <!ENTITY FFMCENTER_ID "10001">
   <!-- Taken from the WCS table [tradeposcn]: -->
   <!ENTITY TRADEPOSCN_ID "10001">
   <!-- Taken from the WCS table [tradeposcn]: -->
   <!ENTITY VENDOR_ID "10001">
3. Save the file.
```
# <span id="page-51-0"></span>**Updating the parms.txt file**

Follow these steps to update the parms.txt file with Content Manager configuration information.

- 1. Use a text editor to open the following file:
- 2.

*drive*:\WebSphere\AppServer\installedApps\WC\_Enterprise\_App\_ *instance\_name*.ear\wcstores.war\*store\_directory*\ custom mass loader\parms.txt

 $\blacktriangleright$  2000

 $\overline{\mathsf{NT}}$ 

*drive*:\Program Files\WebSphere\AppServer\installedApps\ WC Enterprise App *instance name*.ear\wcstores.war\ *store\_directory*\custom\_mass\_loader\parms.txt

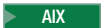

/usr/WebSphere/AppServer/installedApps/WC\_Enterprise\_App\_ *instance\_name*.ear/wcstores.war/*store\_directory*/ custom\_mass\_loader/parms.txt

Solaris Content Manager Version 7:

/opt/WebSphere/AppServer/installedApps/WC\_Enterprise\_App\_ *instance\_name*.ear/wcstores.war/*store\_directory*/ custom\_mass\_loader/parms.txt

3. Change values as required. For example:

!index mode off text search entries not put in table TRACE\_MODE=ON INDEX\_MODE=ON INPUTFILE= USER=wcdmp PASSWORD=wcdmp SERVER\_TYPE=ICM SERVER=ICMNLSDB INDEX\_CLASS\_NAME=DMDEMO SEARCH\_ENGINE=SM SEARCH\_INDEX=TM-DMDEMO SEARCH\_LANG=ENU COMMERCETHUMBNAILPATH=/WebSphere/AppServer/installedApps/ WC Enterprise App demo.ear/ wcstores.war/*store\_directory*/common/webobjects/thumbnails STORAGE GROUP MEDIUM=cbr.cllct001 STORAGE\_GROUP\_HIGH=cbr.cllct001

4. Save the file.

## **Updating the digitalmediaload.properties file**

Do the following to update the digitalmedia.properties file to reflect your data model.

- 1. Use a text editor to open the following file:
	- $\bullet$   $\overline{\phantom{0}}$  NT

```
drive:\WebSphere\AppServer\installedApps\WC_Enterprise_App_
instance_name.ear\lib\digitalmediaload.properties
```
 $\bullet$  2000

```
drive:\Program Files\WebSphere\AppServer\installedApps\
WC Enterprise App instance name.ear\lib\digitalmediaload.properties
```

```
\bullet 2000 \bullet
```

```
/usr/WebSphere/AppServer/installedApps/WC_Enterprise_App_
instance_name.ear/lib/digitalmediaload.properties
```
 $\bullet$   $\triangleright$  Solaris  $\vert$ 

/usr/WebSphere/AppServer/installedApps/WC\_Enterprise\_App\_ *instance\_name*.ear/lib/digitalmediaload.properties

2. Change values as required.

You will need to define your data model here along with other configuration information. The default values are listed in [Appendix C, "Contents of the](#page-76-0) [digitalmediaload.properties file", on page 71.](#page-76-0)

3. Save the file.

# **Understanding the loader subdirectories**

The following directories are used by the load process:

• Errors

This directory contains the batch files for a batch that fails.

```
drive:\WebSphere\AppServer\installedApps\WC_Enterprise_App_
instance_name.ear\wcstores.war\store_directory\
custom mass loader\upload\errors\
```
• Incoming

This directory contains the input XML and text files, and subdirectories for the digital content and generated text files.

```
drive:\WebSphere\AppServer\installedApps\WC_Enterprise_App_
instance_name.ear\wcstores.war\store_directory\
custom mass loader\upload\incoming\
```
• Logs

This directory contains output log files.

```
drive:\WebSphere\AppServer\installedApps\WC_Enterprise_App_
instance_name.ear\wcstores.war\store_directory\
custom_mass_loader\upload\logs\
```
• Processed

This directory contains batch files for batches that were successfully processed.

```
drive:\WebSphere\AppServer\installedApps\WC_Enterprise_App_
instance_name.ear\wcstores.war\store_directory\
custom mass loader\upload\processed\
```
# <span id="page-54-0"></span>**Chapter 10. Loading data in Content Manager and WebSphere Commerce**

# **Overview**

This section describes the detail processing steps invoked by the loader daemon. Each of these steps can be executed singly by use of the appropriate command file or shell script. For example, when errors have occurred during loading, you may want to subset the process to fix the problem instead of rerunning the entire load process. Also, when you first begin loading your data, you may prefer to run each step and verify the output before executing the next step.

A high-level view of the process is shown following. The Create Load File and Media Objects steps in the process provide the input files for the load program. The user implements this step. The metadata can be set up as an XML file or as an ASCII delimited input file similar to the format of a database export file. The input file is then converted into the format required by the Content Manager and WebSphere Commerce load programs. The Content Manager load program processes the input files and interacts with the Content Manager library server to store the media metadata.

The load program also interacts with the Content Manager object server or resource manager (via the library server) to store the media files, a text file, and a table-of-contents (TOC) file. The load program extracts a subset of the media metadata to create the text file. This file is subsequently indexed by the Text Search Manager component of the Content Manager system to support full text search functionality. The TOC file generated by the load program contains the media file names for each media object stored by the .object server or resource manager.

The Content Manager library server component uses a relational database to manage the digital objects and provide data integrity by maintaining index information and controlling access to the objects stored on the object server or resource manager. The object server or resource manager is the repository for the media objects stored in the system.

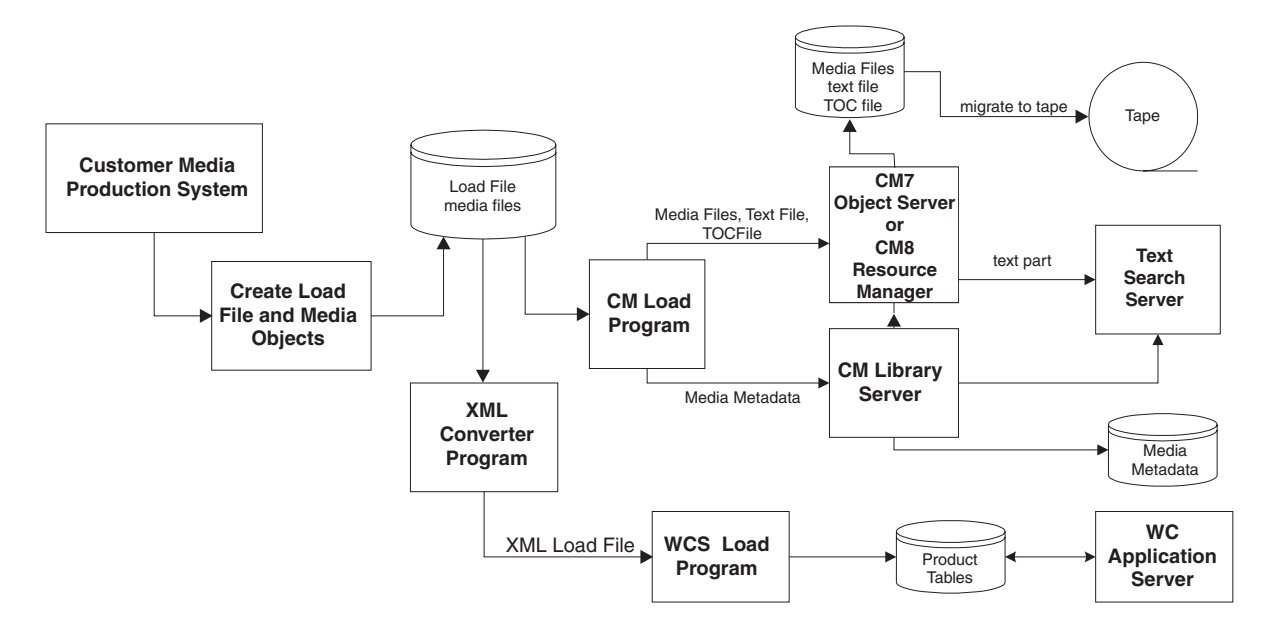

**Content Manager and WebSphere Commerce Loading**

The load program is intended to support the initial load of the Content Manager repository as well as the ongoing changes to the repository as media objects are added, updated, and removed. The input to the program consists of a file containing a series of requests to add, update, or delete media items as well as the required media object metadata associated with these requests. The program also takes as input separate media object files containing the different resolutions or formats required to display and deliver the media object to the WebSphere Digital Media Enabler customer. These media object files must be on disk and accessible by the load program.

Note that the load process is primarily set for coordinating the ingestion of new content. Although the Content Manager loader can be used to update image metadata in the repository (an incorrect category name, for example), it cannot be used to maintain e-commerce information such as digital product prices. The e-commerce information can be updated using the WebSphere Commerce Accelerator.

# **Understanding Content Manager load program options**

The Content Manager load program is responsible for adding, updating, or deleting Content Manager items. Items are the basic building blocks in Content Manager. Associated with items are attributes (metadata) and parts (media object files). The input request file to the load program contains entries for each item to be added, updated, or deleted. The following request types are supported:

• Add request

This results in the creation of a new item if the item does not already exist. Attributes not supplied with the add request are set to null. If the item already exists, the add is bypassed and the request is logged.

Delete request

This results in a logical delete of the item. The logical delete sets a logical delete flag to indicate that the item has been deleted. The item metadata and media object files will not be physically removed.

• Purge request

This results in a physical delete of the item. It is expected that this will be used primarily for testing purposes.

• Update request

This enables attributes to be updated and media object files to be added or replaced. Note that if a multi-valued attribute is updated, all values for that attribute must be provided.

The load program processes the input files and generates two additional files—a text file and a TOC file. The text file contains the metadata for the media object. The metadata contains various attributes of the media such as title, format, resolution, etc. A table in the load program defines the specific attributes to be loaded. Certain of these metadata fields can have multiple values and contain zero, one, or more than one entry.

The automatically generated TOC file contains the corresponding media file name for each image ID.

# **Loading data into WebSphere Commerce the first time**

This section describes the steps for setting up and executing the loading process for the first time. Once all of the property files have been set up correctly the first time, the continuing process of loading new content is simplified.

Before running the WebSphere Commerce load program, the input data must be converted to the XML format expected by the WebSphere Commerce Loader. An XML converter program is run in order to convert the Content Manager load file into an XML file. This file is used to load the media object data into the WebSphere Commerce product tables.

Loading is typically performed on reasonably sized batches that can be easily run and verified.

# **Converting the XML or ASCII delimited input for loading**

First, you must convert the input into a format accepted by the load process using the following process.

#### $\blacktriangleright$  Windows

- 1. Open a DOS command window.
- 2. Change to the loader directory. For example:

*drive*:\WebSphere\AppServer\installedApps\WC\_Enterprise\_App\_ *instance\_name*.ear\wcstores.war\ *store\_directory*\custom\_mass\_loader

#### $\blacktriangleright$  2000

 $\blacktriangleright$  NT

*drive*:\Program Files\WebSphere\AppServer\installedApps\ WC Enterprise App *instance name*.ear\wcstores.war\ store directory\custom mass loader

3. Copy the XML file or ASCII delimited input file to the incoming subdirectory.

- 4. Verify that the parms.txt file refers to the correct server, index class or item type, text index, target thumbnail path, and user name. Refer to [Appendix D,](#page-80-0) ["Sample parms.txt contents", on page 75.](#page-80-0)
- 5. Ensure that all the content is available in the incoming directories.
- 6. Verify that the digitalmediaload.properties file contains the field definitions for your specific data model. Refer to [Appendix C, "Contents of the](#page-76-0) [digitalmediaload.properties file", on page 71.](#page-76-0)
- 7. Verify that the convert.bat script refers to the correct directories. By default, it assumes that a subdirectory named "*locale*\text\" exists beneath the custom mass loader directory, and that the input thumbnails are in a subdirectory named images\5k\.
- 8. Run the program to convert the ASCII delimited file into the Loader format by executing the convert batch file in the following way: convert.bat *input\_file starting\_image\_ID*

For example:

convert.bat metadata.txt 85001

- 9. Check the output log file to see if any failures occurred. If so, correct the problem and repeat the above step until there are no errors.
- 10. Record the highest number image ID generated.

This must be used to determine the next set of numbers to use.

#### $\blacktriangleright$  UNIX  $\blacksquare$

- 1. Log in as **wcsload**.
- 2. Change to the loader directory. For example:

 $\blacktriangleright$  AIX

```
/usr/WebSphere/AppServer/installedApps/WC_Enterprise_App_
instance_name.ear/wcstores.war/
store_directory/custom_mass_loader
```
- 3. Copy the ASCII delimited input file to this directory.
- 4. Verify that the parms.txt file refers to the correct server, index class, text index, and user names. Refer to [Appendix D, "Sample parms.txt contents", on](#page-80-0) [page 75.](#page-80-0)
- 5. Ensure that all the content is available in the staging directories.
- 6. Verify that the digitalmediaload.properties file contains the field definitions for your specific data model. Refer to [Appendix C, "Contents of the](#page-76-0) [digitalmediaload.properties file", on page 71.](#page-76-0)
- 7. Verify that the convert.bat script refers to the correct directories. By default, it assumes that a subdirectory named *locale*\text\ exists beneath the custom mass loader directory, and that the input thumbnails are in a subdirectory named images\5k\.
- 8. Run the program to convert the ASCII delimited file into the loader format by executing the convert shell script as follows:

./convert.sh *input\_file starting\_imageID*

For example:

./convert.sh metadata.txt 85001

- 9. Check the output log file to see if any failures occurred. If so, correct the problem and rerun if necessary.
- 10. Record the highest number image ID generated.

This must be used to determine the next set of numbers to use.

# **Converting Content Manager data to WebSphere Commerce XML format**

Convert the Content Manager data file into an XML format understood by WebSphere Commerce if it has not already been done. A catalog entry will be generated for each digital asset and each unique orderable item for the asset. This step is only necessary once per data file.

Follow the steps below to set up and generate WebSphere Commerce files from the Content Manager data file. These steps are only done once per store.

#### $\blacktriangleright$  Windows

- 1. Open a DOS command window.
- 2. Change to the WebSphere Digital Media Enabler loading directory. For example:

 $>$  NT  $<$ 

```
drive:\WebSphere\AppServer\installedApps\WC_Enterprise_App_
instance_name.ear\wcstores.war\store_directory\custom_mass_loader
```
#### $\blacktriangleright$  2000

```
drive:\Program Files\WebSphere\AppServer\installedApps\
WC_Enterprise_App_instance_name.ear\wcstores.war\
store directory\custom mass loader
```
- 3. Create a subdirectory for data files (sample\_data, for example) if one does not already exist.
- 4. If the values within the file setenv.bat, for example:

 $\overline{\mathsf{NT}}$ 

```
drive:\WebSphere\AppServer\installedApps\WC Enterprise App
instance_name.ear\wcstores.war\
store_directory\custom_mass_loader\setenv.bat
```
have not previously been set, set these values now. Ensure that they match your site values.

- 5. Verify the field mappings from Content Manager columns to WebSphere Commerce product table contents. For example, the sample digitalmediaload.properties file maps from the Content Manager column named imageDesc to the WebSphere Commerce product column named longdescription. Refer to [Appendix C, "Contents of the](#page-76-0) [digitalmediaload.properties file", on page 71.](#page-76-0)
- 6. Generate a WebSphere Commerce load file (this assumes that the load file has already been created from the ASCII delimited input file). Generate the WebSphere Commerce load file by executing the script as follows: wcsdatagen.bat *run\_type language input\_data\_file*

The run type can be one of the following:

- Only—only one language is to be loaded
- v First—this is the first language (base language) to be loaded
- Next—this is the next language to be loaded
- v Last—this is the last language to be loaded

For example:

 $\overline{\mathsf{NT}}$ 

wcsdatagen.bat only *locale* metadata\_c.txt

 $\blacktriangleright$  2000

wcsdatagen.bat only *locale* metadata\_c.txt

The following file is generated: metadata c catalog.txt.

Review this file to verify that it has been correctly generated.

#### $\blacktriangleright$  AIX

- 1. Open a terminal window.
- 2. Run the command su wcsload
- 3. Change to the WebSphere Digital Media Enabler loading directory. For example:

/usr/WebSphere/AppServer/installedApps/WC\_Enterprise\_App\_ *instance\_name*.ear/ wcstores.war/*store\_directory*/custom\_mass\_loader

4. If the values within the file setenv.sh have not previously been set, then set these values now so that they match the values for your site. For example:

```
/usr/WebSphere/AppServer/installedApps/ WC_Enterprise_App_
instance_name.ear/wcstores.war/
store_directory/custom_mass_loader/setenv.sh
```
- 5. Verify the field mappings from Content Manager columns to WebSphere Commerce product table contents. For example, the sample digitalmediaload.properties file maps from the Content Manager column named imageDesc to the product column named longdescription. Refer to [Appendix C, "Contents of the digitalmediaload.properties file", on page 71.](#page-76-0)
- 6. Generate a WebSphere Commerce load file (this assumes that the load file has been created from the ASCII delimited input file). Generate the WebSphere Commerce load file by executing the shell script as follows:

./wcsdatagen.sh *run\_type language input\_data\_file*

The run type can be one of the following:

- Only—only one language is to be loaded
- v First—this is the first language (base language) to be loaded
- Next—this is the next language to be loaded
- Last—this is the last language to be loaded

#### For example:

./wcsdatagen.sh only *locale* metadata\_c.txt

The following file is generated: metadata c catalog.txt.

Review this file to verify that it has been correctly generated.

#### $\blacktriangleright$  Solaris

- 1. Open a terminal window.
- 2. Run the command su wcsload

3. Change to the WebSphere Digital Media Enabler loading directory. For example:

```
/opt/WebSphere/AppServer/installedApps/WC_Enterprise_App_
instance_name.ear/wcstores.war/
store_directory/custom_mass_loader
```
- 4. Create a subdirectory for data files (sample\_data, for example) if one does not already exist.
- 5. If the values within the file setenv.sh have not previously been set, then set these values now so that they match the values for your site. For example:

```
/opt/WebSphere/AppServer/installedApps/WC_Enterprise_App_
instance_name.ear/wcstores.war/
store_directory/custom_mass_loader/setenv.sh
```
- 6. Verify the field mappings from Content Manager columns to WebSphere Commerce product table contents. For example, the sample digitalmediaload.properties file maps from the Content Manager column named imageDesc to the product column named longdescription. Refer to [Appendix C, "Contents of the digitalmediaload.properties file", on page 71.](#page-76-0)
- 7. Generate a WebSphere Commerce load file (this assumes that the load file has been created from the ASCII delimited input file). Generate the WebSphere Commerce load file by executing the shell script as follows:

./wcsdatagen.sh *run\_type language data\_file*

The run type can be one of the following:

- Only—only one language is to be loaded
- v First—this is the first language (base language) to be loaded
- Next—this is the next language to be loaded
- v Last—this is the last language to be loaded

#### For example:

./wcsdatagen.sh only *locale* metadata\_c.txt

The following file is generated: metadata\_c\_catalog.txt

Review this file to verify that it has been correctly generated.

### **Loading the converted XML data**

Load the converted data into the corresponding store in WebSphere Commerce as follows:

First, do the following *once* to set up the loading environment:

1. Change to the directory where the modules for loading data reside. For example:

 $\overline{\mathsf{NT}}$ 

drive:\WebSphere\AppServer\installedApps\WC Enterprise App *instance\_name*.ear\wcstores.war\*store\_directory*\custom\_mass\_loader

#### $\blacktriangleright$  2000

/usr/WebSphere/AppServer/installedApps/WC\_Enterprise\_App\_ *instance\_name*.ear/wcstores.war/*store\_directory*/custom\_mass\_loader

2. If the values within the files setenv.bat and setenv.sh have not previously been set, set these values now.

- 3. Query the table STOREENT to get the value for MEMBER\_ID associated with the current store.
- 4. Change to the dtd subdirectory.
- 5. Edit the following required fields in DBLoadMacros.dtd file:
	- MEMBER\_ID

Use the value for column MEMBER\_ID in table STOREENT.

• STORE ID

Use the value for column STORE\_ID in table STORE (Hint: map with the column MEMBER\_ID associated with the current store; also see table STOREENT).

• CATALOG\_ID

Use the value for column CATALOG\_ID in table STORECAT (Hint: map with the column STOREENT\_ID associated with the current store).

• CATGROUP ID

Use the value for column CATGROUP\_ID in table STORECGRP (Hint: map with the column STOREENT\_ID associated with the current store).

• FFMCENTER ID

Use the value for column FFMCENTER\_ID in table FFMCENTER\_ID (Hint: map with the column MEMBER\_ID associated with the current store).

• TRADEPOSCN ID

Use the value from column TRADEPOSCN\_ID in table TRADEPOSCN (Hint: map with the column MEMBER\_ID associated with the current store).

• VENDOR ID

Use the value from column VENDOR\_ID in table VENDOR (Hint: map with the column MEMBER\_ID associated with the current store).

- **Note:** Use the DB2 Command Center or a command window to query (using SQL statements) the WebSphere Commerce database (mall, for example) in order to acquire the above information. For Oracle, use the SQL\*Plus Worksheet to execute the needed queries.
- 6. In the file DBLoadMacros.dtd, edit any other fields if needed (optional).
- 7. Determine the database name (mall, for example), user ID (db2admin, for example), and password (**db2admin**, for example) to be used in the next steps.
- 8. Create the XML files to be imported into WebSphere Commerce tables using the ID Resolve command.
- 9. Edit the command file wcsIdResolve.bat (or wcsIdResolve.sh for AIX) to make sure that the default values match your site. The classpath must include the correct JDBC driver for DB2 or Oracle. When using Oracle, you must specify the Oracle connection properties file for the -customizer parameter as shown in the following example:

-customizer d:\Websphere\CommerceServer\properties\ OracleConnectionCustomizer.properties

A sample script containing the path for the Oracle JDBC driver and -customizer parameter is in idresolve ora.bat.

10. Execute the ID Resolve command as follows to resolve variables with values set in DBLoadMacro.dtd and create the XML files:

 $\blacktriangleright$  Windows  $\mid$ 

For example:

wcsIdResolve.bat mall db2admin db2admin metadata c catalog.txt

 $>$  AIX  $<$ 

./wcsIdResolve.sh database name db user db password input file

For example:

./wcsIdResolve.sh mall db2admin db2admin metadata\_c\_catalog.txt

- 11. Examine the generated log file metadata c catalog.txt.out for any errors. Make sure that you see the message ″ID Resolver resolved all Identifiers″ near the bottom of each log file.
- 12. Load the data using the XML files created above into the WebSphere Commerce tables by running the following command:

 $\blacktriangleright$  Windows

wcsload.bat database\_name db\_user db\_password input\_file

For example:

wcsload.bat mall db2admin db2admin metadata c catalog.txt.xml

 $\overline{\phantom{a}}$  AIX

/wcsload.sh database name db user db password input file

For example:

./wcsload.sh mall db2admin db2admin metadata\_c\_catalog.txt.xml

Examine the generated log file metadata c catalog.txt.xml.log for any errors. Check to see that no records failed by looking for the messages in the log file. Here is a sample fragment from a log file after a successful run:

2002.03.14 13:03:47.883 java.lang.Class run MassLoader Number of records committed: 4008. 2002.03.14 13:03:47.883 java.lang.Class run MassLoader Number of records failed: 0. Data load is complete.

For further verification beyond the log file, you can do any of the following:

- Use the WebSphere Commerce Accelerator to verify that the products have been loaded correctly.
- Display the product in the lightbox or shopping cart.
- Use SQL to query the tables and verify that the data is in the tables.

### **Loading data in WebSphere Commerce after the initial load**

Once the environment has been set up and the user understands the loading process, the continuing process of loading new content is completed by doing the following. This example assumes that only English language content is being loaded and the following values:

- v Store Name = *DigitalMedia*
- Input ASCII delimited file  $=$  metadata.txt
- Data file directory under custom mass loader = sample data
- WebSphere Commerce database = mall
- v DB2 userid/password = db2admin/*db2password*
- v Content Manager password = *password*
- Text index name  $=$  imagsale
- Starting image  $ID = 85001$
- v Store Directory = *DigitalMedia*

Note that you can supply your own image IDs as input rather that using the converter program to assign them. The converter program will only assign a value to content that does not already have an assigned ID in the input stream.

#### $\blacktriangleright$  Windows  $\mid$

- 1. Prepare the input and assign starting image ID. Ensure that filenames are specified correctly (they are case-sensitive). A field should not contain special characters such as a single quote ('), double quote (″), or ampersand (&).
- 2. Open a DOS command window.
- 3. Change to the following directory:

 $\geq$  NT  $\geq$ 

```
drive:\WebSphere\AppServer\installedApps\WC_Enterprise_App_
instance_name.ear\wcstores.war\store_directory\custom_mass_loader
```
#### $\blacktriangleright$  2000  $\mid$

```
drive:\Program Files\WebSphere\AppServer\installedApps\
WC Enterprise App instance name.ear\wcstores.war\
store_directory\custom_mass_loader
```
- 4. Run the command file to convert the XML or ASCII delimited metadata to Content Manager load format as follows: convert.bat metadata.txt 85001
- 5. Check the output log. Fix any errors, and rerun the above step until there are no errors.
- 6. Convert the Content Manager load input to WebSphere Commerce Loader XML format as follows:

 $\overline{\mathsf{NT}}$ 

wcsdatagen.bat only *locale* metadata\_c.txt

 $\blacktriangleright$  2000

wcsdatagen.bat only *locale* metadata\_c.txt

- 7. Run the WebSphere Commerce ID Resolver as follows: wcsIddResolve.bat mall db2admin db2admin metadata c catalog.txt
- 8. Run the WebSphere Commerce Loader to load products as follows: wcsload.bat mall db2admin db2admin metadata\_c\_catalog.txt.xml
- 9. Run the Content Manager Loader to load and index images as follows: cmload.bat metadata\_c.txt

Details about setting up for Content Manager Loading are described in the next section.

- 10. Verify output after each step, and save inputs and outputs. Record the range of image numbers used.
- 11. If the directory to serve the thumbnails is on a separate machine, copy the load target thumbnail directory and all of its subdirectories to the other system.

#### $\blacktriangleright$  UNIX  $\lceil$

- 1. Prepare input and assign starting image ID. Ensure that filenames are specified correctly (they are case sensitive). A field should not contain special characters such as a single quote ('), double quote ("), or ampersand (&).
- 2. Log in as **wcsload**.
	- **Note:** These instructions assume that permissions have been set up such that the user wcsload can run all steps to load Content Manager and WebSphere Commerce data.
- 3. Change to the following directory:

 $\blacktriangleright$  AIX

/usr/WebSphere/AppServer/installedApps/WC\_Enterprise\_App\_*instance\_name*.ear/ wcstores.war/*store\_directory*/custom\_mass\_loader

#### $\blacktriangleright$  Solaris

/opt/WebSphere/AppServer/installedApps/ WC\_Enterprise\_App\_*instance\_name*.ear/ wcstores.war/*store\_directory*/custom\_mass\_loader

4. Run the script to convert ASCII delimited metadata to Content Manager load format as follows:

./convert.sh metadata.txt *starting\_image\_ID*

- 5. Check the output log. Fix any errors, and rerun the above step until there are no errors.
- 6. Run the script to convert load input to WebSphere Commerce Loader XML format as follows:

./wcsdatagen.sh only *locale* metadata\_c.txt

7. Run the WebSphere Commerce ID Resolver as follows:

./wcsIdResolve.sh mall db2admin db2admin metadata\_c\_catalog.txt

- 8. Run the WebSphere Commerce Loader to load products as follows: ./wcsload.sh mall db2admin db2admin metadata\_c\_catalog.txt.xml
- 9. Run the Content Manager Loader to load and index images as follows: ./cmload.sh metadata\_c.txt

Details about setting up for Content Manager Loading are described in the next section.

- 10. Verify the output after each step, and save inputs and outputs. Record the range of image numbers used.
- 11. If the directory to serve the thumbnails is on a separate machine, copy the thumbnail directory to the other system.

### **Loading data into Content Manager**

Images can be loaded into the system by running a batch load program. First, the data extracted from the database must be converted into the loader format by performing the following procedures.

### **Batch loading**

If not already done, run the converter program to convert the ASCII delimited input to the loader format.

#### $\blacktriangleright$  Windows

- 1. Open a DOS command window.
- 2. Change to the loader directory. For example:

 $\blacktriangleright$  NT

```
drive:\WebSphere\AppServer\installedApps\WC_Enterprise_
App_instance_name.ear\wcstores.war\store_directory\custom_mass_loader
```
 $\blacktriangleright$  2000

*drive*:\Program Files\WebSphere\AppServer\installedApps\ WC\_Enterprise\_App\_*instance\_name*.ear\wcstores.war\ *store\_directory*\custom\_mass\_loader

- 3. Copy the ASCII delimited input file to that directory.
- 4. Verify that the parms.txt file refers to the correct server, index class or item type, text index, and user names.
- 5. Ensure that all the content is available in the staging directories.
- 6. Run the program to convert the ASCII delimited file into the loader format by executing the convert batch file as follows:

convert.bat *input\_file starting\_image\_ID*

For example:

convert.bat metadata.txt 85001

- 7. Check the output log file to see if any failures occurred. If so, correct the problem and repeat the above step until there are no errors.
- 8. Record the highest number image ID generated.

This must be used to determine the next set of numbers to use.

#### $\blacktriangleright$  AIX  $\Box$

- 1. Log in as **wcsload**.
- 2. Change to the loader directory. For example: /usr/WebSphere/AppServer/installedApps/WC\_Enterprise\_App\_ *instance\_name*.ear/wcstores.war/*store\_directory*/custom\_mass\_loader
- 3. Copy the ASCII delimited input file to that directory.
- 4. Verify that the parms.txt file refers to the correct server, index class or item type, text index, and user names.
- 5. Ensure that all the content is available in the staging directories.
- 6. Run the program to convert the ASCII delimited file into the loader format by executing the convert shell script as follows:

./convert.sh *input\_file starting\_image\_ID*

For example:

./convert.sh metadata.txt 85001

- 7. Check the output log file to see if any failures occurred. If so, correct the problem and repeat the above step until there are no errors.
- 8. Record the highest number image ID generated. This must be used to determine the next set of numbers to use.

Once image files have been created and a load control file containing all of the metadata has been created, content can be loaded into Content Manager by executing the batch load program using the following procedure.

- 1. Before attempting to execute the load program, verify that the file names are specified correctly (they are case sensitive), check that space is available in the destaging file system, and verify that the files have been copied to the required directories (thumb, comp, hires, etc.).
- 2. Run the load script as follows:

 $\blacktriangleright$  Windows cmload.bat *input\_file*

For example:

cmload.bat metadata\_c.txt

This command must be executed under a userid that has properly been set up as a Content Manager client and whose environment references the required classpaths.

 $\overline{A}$  AIX

./cmload.sh *input\_file*

For example: ./cmload.sh metadata\_c.txt

This command must be executed under a userid that has properly been set up as a Content Manager client and whose environment references the required classpaths.

3. Verify that the load was successful and that no errors occurred. It is a good idea to fix any errors right away and rerun the loader command if possible. If not possible, note any images that did not load and correct them later. Depending on the situation, you can fix the input and rerun the batch or selectively update or reload only those in error. If you want to delete a record that you loaded, you can do it with the Internet Application Toolkit GUI for Content Manager 7 or with the eClient for Content Manager 8, or through the load program by creating a delete action for the image.

After loading the content, the thumbnails must be copied from the thumbnail directory on the loading system to the thumbnail directory on the web server system unless the loader is set up to load them directly to the HTTP server directory. Currently, the loader shell script automatically calls the text indexer to update the text indices. If you want to have manual control over this, you can remove the indexing step and index them yourself later with the imlupdix command for Content Manager Version 7 or the db2text update index *myindex* command for Version 8.

Verify the results by any of the following methods.

# **Verifying Content Manager load data**

### **Verify by reviewing loader log files**

You can view loader output and log files, which include processing details and total of items added, updated, deleted, and number of duplicate adds (rejected).

### **Verify using text search server commands**

You can use text search server commands to verify that images have been indexed into the text search index.

### **Verify the number of documents**

#### **Content Manager Version 7:**

#### $\blacktriangleright$  Windows

- 1. Open a DOS command window.
- 2. Run the command imlstaix -s TM -x IMAGSALE

#### $\blacktriangleright$  AIX  $\Box$

- 1. Open a terminal window.
- 2. Run the command su tsclient
- 3. Run the command imlstaix -s TM -x IMAGSALE

This returns the number of documents in the text index. For example:

IMLSTAIX – display status information for an index Index information --------------------------------------------------------------- Index...............................: IMAGSALE Index type............................... Linguistic Client library services.............: IMLLSCDL Server library services.............: IMLLSSDL

Data directory......................: d:\ts\dlinst\data\IMAGSALE\ Working directory...................: d:\ts\dlinst\work\IMAGSALE\ Index status --------------------------------------------------------------- Index status flag..................................: READ/WRITE Number of indexing request scheduled....................: 0 Number of documents in the primary index................... 0 Number of documents in the secondary index............... 10 Number of document messages written.....................: 0 --------------------------------------------------------------- IMLSTAIX: Command terminated successfully

*Search for documents:* Run the following command: imlsrch -s TM -x IMAGSALE -max 5 -fterm travel

This returns the number of documents found in the index. For example:

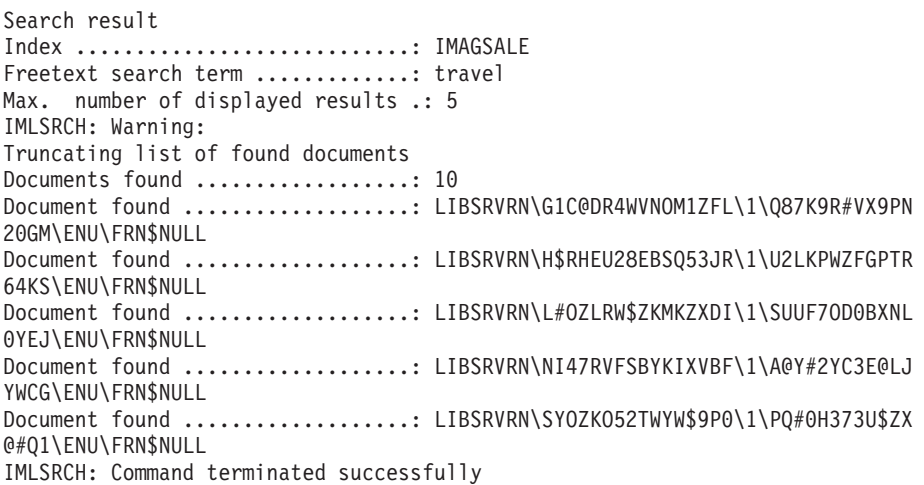

#### **Content Manager Version 8:**

Enter the following commands from a DB2 command window (in Windows from the Start Menu, or by entering the command db2cmd

db2 connect to *db\_name* user *userid* using *password*

db2 select INDEXSCHEMA, INDEXNAME, TABLESCHEMA, TABLENAME, NUMBER\_DOCS from DB2EXT.TEXTCOLUMNS

db2 disconnect *db\_name*

The number of documents indicated should increase with each load. Note that it may take several minutes for the index to reflect the changes, and that there may be an error running the command above if the table is still locked for update.

### **Verify using the Enterprise Information Portal Internet Toolkit or the Content Manager eClient**

**Content Manager Version 7:** The Enterprise Information Portal Toolkit runs on a Windows client system that is set up to communicate with the Content Manager server.

- 1. Go to the **Start** menu. Click **Programs > IBM EIP 8.1 > EIP Samples > Internet Application Toolkit**.
- 2. Log in.
- 3. Select the index class to search.
- 4. Select the search field, search operator, and search value.
- 5. Add to query.
- 6. Execute query.
- 7. View results list.
- 8. Select an item to view parts list.
- 9. Select a part to view.
- 10. Add, update, or delete items/parts if needed.

#### **Content Manager Version 8:**

- 1. Open the following URL in a web browser: http://hostname/eClient81/IDMInit
- 2. Log on to the Content Manager 8 server.
- 3. Click **Search**.
- 4. Click the WebSphere Digital Media Enabler **Item Type**.
- 5. Enter the search criteria. Click **Search**.
- 6. Verify that the parts that were just loaded are found.
- 7. Click **Logoff**.

Note that you can view parts by clicking on the document icons, but you will only see the text part with the eClient, not the images.

### **Verify using SQL Commands**

**Content Manager Version 7:** This step can be performed using the DB2 Control Center from a Windows client or by using native DB2 or Oracle SQL commands. For Oracle, use the SQL\*Plus WorkSheet.

- 1. Start the DB2 Control Center.
- 2. View the list of tables.
- 3. Select **AVT00005** and **Sample Contents**.
- 4. Determine the table name of the images index class (AVT00014 for example).
- 5. Select **Command Center** from the **View** menu.
- 6. Connect to the library server database.
- 7. Run the following command:

select count(\*) from [*index class table name*]

The number of rows in the table is returned. Use this to validate that the rows were actually loaded.

**Content Manager Version 8:** Enter the following commands from a DB2 command window (in Windows from the **Start** Menu, or by entering the command db2cmd.

db2 connect to *db\_name* user *userid* using *password*

db2 select \* from ICMSTNLSKEYWORDS where KEYWORDCLASS=5 AND KEYWORDNAME='item\_type'

where item\_type is the name of the WebSphere Digital Media Enabler Item Type. Note the KEYWORDCODE value.

db2 select count(\*) from ICMUTxxxxx001 where xxxxx is the KEYWORDCODE identified above. Add a leading 0 if necessary.

db2 disconnect *db\_name*

The number of rows in the table is returned. Use this to validate that the rows were actually loaded.

## **Loading content for multiple languages**

If the store is required to support more than one language, the descriptive data about the content may have to be translated and loaded for each language. Depending on whether or not the content varies by language, more than one scenario can apply.

### **Scenario: Digital content is the same for all languages**

An example of this scenario may include photo images. The photo is to be indexed and searched by many languages, but the content to be purchased is the same for all languages. In this case, the steps to load the content are as follows:

- 1. Translate the input descriptive data in the metadata file for each language. The digital content (photo images, for example) is loaded with the first language only.
- 2. Define an index class or item type and text index for each language version (IMAGES1 for English and IMAGES5 for Spanish, for example).
- 3. Convert the ASCII delimited input for each language. For languages other than the first (the base language index class or item type that will also contain the content), remove the input column information for the digital media files such as thumbnail, etc.
- 4. For each language, run the XML converter process to generate a single XML load file that contains the base product data and all language description data. For English and Spanish, for example, you can run the following commands:

./wcsdatagen.sh first en\_US metadata\_load1.txt

./wcsdatagen.sh last es\_ES metadata\_load5.txt

- 5. Run the WebSphere Commerce ID Resolver on the entire set of the product data XML that was produced.
- 6. Run the WebSphere Commerce Loader to load all product tables.
- 7. Run the Content Manager for each input. The images themselves are only loaded into the first (English in this example) index class since they will suffice for all languages.

# **Scenario: Digital content is language sensitive**

An example of this scenario may include technical documents. The document itself is translated into each language. In this case, the digital media not only is to be indexed and searched by language, but the product item is different for each language. This scenario requires some additional customization to the base WebSphere Digital Media Enabler product.

In this case, the steps to load the content are as follows:

- 1. Translate the input descriptive data in the metadata file for each language. The document itself is also translated for each language. A translated version of the document is to be loaded into each index class.
- 2. Define an index class and text index for each language version (IMAGES1 for English and IMAGES5 for Spanish, for example).
- 3. Convert the ASCII delimited input for each language.
- 4. Run the XML converter process for each language to generate a single XML load file that contains the base product data and separate product items for each language. For English and Spanish, for example, two product items will be loaded for the document.

./wcsdatagen.sh first en\_US metadata\_load1.txt

./wcsdatagen.sh last es\_ES metadata\_load5.txt

- 5. Run the WebSphere Commerce ID Resolver on the entire set of product data.
- 6. Run the WebSphere Commerce Loader to load all product tables.
- 7. Run the Content Manager for each input. The translated documents are loaded into each of the index classes since they are different for each.
# **Appendix A. Sample ASCII delimited load input**

**Note:** THESE SAMPLES ARE PROVIDED ″AS IS″ WITHOUT WARRANTY OF ANY KIND. IBM DISCLAIMS ALL WARRANTIES, WHETHER EXPRESS OR IMPLIED, INCLUDING WITHOUT LIMITATION, THE IMPLIED WARRANTIES OF FITNESS FOR A PARTICULAR PURPOSE AND MERCHANTABILITY WITH RESPECT TO THE THESE SAMPLES. BY FURNISHING THIS DOCUMENT, IBM GRANTS NO LICENSES TO ANY PATENTS OR COPYRIGHTS.

In the supermarket of the future, IBM could help make check-out lines a thing of the past. |||IBM; Innovations; solutions; People, places, and things; future; Supermarket; Internet| 01:06:56:08|01:07:15:2|19:06|11196HSH|11196HSH-011|New|03/01/2001|Adult|Contemporary||N|1990s| 95000|Y|Y|U.S. Border Patrol|C|N|S|NS|Sports; Ice|Winter Sports; Ice Dancing|Exterior|Day| video clip|400x800|640KB|MPEG1; MPEG2|19997|199.00|100|120|||120.00|200.00|"images\5k\95000.jpg"| "images\85k\95000.jpg"|"images\85k\95000"

In the supermarket of the past, IBM could help make check-out lines a thing of the future. |||IBM; Innovations; solutions; future; Supermarket; Internet|01:06:56:08|01:07:15:2|19:06| 11196HSH|11196HSH-012|New|03/01/2001|Adult|Contemporary||N|1990s|95001|Y|Y|U.S. Border Patrol| C|N|S|NS|Sports|Winter Sports|Exterior|Day|video clip|400x800|640KB|MPEG1; MPEG2|19997|199.00| 100|120|||120.00|200.00|"images\5k\95001.jpg"|"images\85k\95001.jpg"|"images\85k\95001"

### **Appendix B. Sample XML load input file**

**Note:** THESE SAMPLES ARE PROVIDED ″AS IS″ WITHOUT WARRANTY OF ANY KIND. IBM DISCLAIMS ALL WARRANTIES, WHETHER EXPRESS OR IMPLIED, INCLUDING WITHOUT LIMITATION, THE IMPLIED WARRANTIES OF FITNESS FOR A PARTICULAR PURPOSE AND MERCHANTABILITY WITH RESPECT TO THE THESE SAMPLES. BY FURNISHING THIS DOCUMENT, IBM GRANTS NO LICENSES TO ANY PATENTS OR COPYRIGHTS.

<?xml version="1.0" encoding="UTF-8"?> <wcdmRecords> <wcdmRecord> <action>add</action> <imageID>68012</imageID> <imageDesc>Acrobat File</imageDesc> <cameraElement>Acrobat</cameraElement> <imageLDeleteFlag></imageLDeleteFlag> <imageKeywords>Library,Acrobat</imageKeywords> <thumbnailFile>upload/incoming/images/Thumbnail\68012.jpg</thumbnailFile> <lowResFile>upload/incoming/images/Lowres\68012.jpg</lowResFile> <highResFile></highResFile> <imageStatus>I</imageStatus> <imagePhotClass></imagePhotClass>  $<$ TCIn $>$  $<$ /TCIn $>$ <TCOut></TCOut> <duration></duration> <FBDTapeNo></FBDTapeNo> <clipNumber>68012</clipNumber> <clipCatalogType></clipCatalogType> <clipFootageDate></clipFootageDate> <age></age> <era></era> <imageRestricts>Y</imageRestricts> <timePeriod>Prehistoric</timePeriod> <imageRelease>Y</imageRelease> <imageHighRAvail></imageHighRAvail> <imageCaption></imageCaption> <imageColor>C</imageColor> <audio></audio> <cameraSpeed>F</cameraSpeed> <composition></composition> <category>Sports</category> <subcategory>Acrobat</subcategory> <intExt>Exterior</intExt> <timeOfDay>Night</timeOfDay> <productType></productType> <imageSize></imageSize> <fileSize>250</fileSize> <compression></compression> <clippricehi>125</clippricehi> <clippricelo>55</clippricelo> </wcdmRecord> </wcdmRecords>

# **Appendix C. Contents of the digitalmediaload.properties file**

**Note:** THESE SAMPLES ARE PROVIDED ″AS IS″ WITHOUT WARRANTY OF ANY KIND. IBM DISCLAIMS ALL WARRANTIES, WHETHER EXPRESS OR IMPLIED, INCLUDING WITHOUT LIMITATION, THE IMPLIED WARRANTIES OF FITNESS FOR A PARTICULAR PURPOSE AND MERCHANTABILITY WITH RESPECT TO THE THESE SAMPLES. BY FURNISHING THIS DOCUMENT, IBM GRANTS NO LICENSES TO ANY PATENTS OR COPYRIGHTS.

#-------------------------------------------------------------------------------------# # WCDM FIELDS #-------------------------------------------------------------------------------------# # This properties file makes customization of the field names. # Each input field maps to a CM field in an index class. #-------------------------------------------------------------------------------------# # Example: ,SM,FT,NV,SQ,WH SM=Single or Mulit: FT=Free Text: NV=Name-Value: # ST=Single Quote; WH=0 for Library, WH=1 for index Class, WH=2 for Both #-------------------------------------------------------------------------------------# #Required fields (cannot change the field name also) field1= imageID ,false,false,true,false,2<br>field2= imageDesc ,false,true,true,true,2 ,false,true,true,true,2 field3= cameraElement ,false,true,true,true,2 field4= imageLDeleteFlag ,false,false,true,true,2 field5= imageKeywords ,true,true,true,true,2 #this field goes in to indexClass as a part field6= thumbnailFile ,false,false,false,true,2 #this field goes in to indexClass as a part field7= lowResFile ,false,false,false,true,2 #this field goes in to indexClass as a part field8= highResFile ,false,false,false,true,2 field9= imageStatus ,false,false,true ,true,2 field10= libraryID ,false,false,false,false,0 field11= createDate ,false,false,false,true,0 field12= modifyDate ,false,false,false,true,0 field12= modifyDate ,false,false,false,true,0<br>field13= batchID ,false,false,false,true,0<br>field14= batchDate ,false,false,false,true,0 false,false,false,true,0 field15= imageSequence ,false,false,false,false,0 #additional fields (customizable) field16= imagePhotClass ,false,false,true ,true,2 field17= TCIn ,false,false,false,true,2 field17= TCIn ,false,false,false,true,2<br>field18= TCOut ,false,false,false,true,2 field19= duration ,false,false,false,true,2<br>field20= FBDTapeNo ,false,true,true,true,2<br>field21= clipNumber ,false,true,false,true,2 false,true,true,true,2 ,false,true,false,true,2 field22= clipCatalogType ,false,true,false,true,2 field23= clipFootageDate ,true,true,false,true,2 field24= age ,true,true,true,true,2 field25= era ,true,true,true,true,2 field26= imageRestricts ,false,false,true,true,2 , true, true, true, true, 2 field28= imageRelease ,true,false,true,true,2 field29= imageHighRAvail ,false,false,true,true,2 field30= imageCaption ,false,true,true,true,2 field31= imageColor ,true,true,true,true,2 field32= audio ,true,true,true,true,2<br>field33= cameraSpeed ,true,true,true,true,2 field33= cameraSpeed ,true,true,true,true,2 field34= composition ,true,true,true,true,2 field35= category ,true,true,true,true,2<br>field36= subcategory ,true,true,true,true,2 ,true,true,true,true,2 field37= intExt ,true,true,true,true,2 field38= timeOfDay ,true,true,true,true,2<br>field39= productType false,false,false,true productType ,false,false,false,true,2 field40= imageSize ,false,false,false,true,2

field41= fileSize ,false,false,false,true,2 field42= compression ,false,false,false,true,2 field43= CDSKU ,false,false,true,true,1 field44= clipPrice ,false,false,false,true,1 field45= Reserved1 ,false,false,true,true,1 field46= Reserved2 ,false,false,true,true,1 field47= Reserved3 ,false,false,true,true,1 field48= Reserved4 ,false,false,true,true,1 field49= clippricehi ,false,false,true,true,2 field50= clippricelo ,false,false,true,true,2 #-------------------------------------------------------------------------# # FIELD Mappings to WCS #-------------------------------------------------------------------------# # This properties file makes customization of the # Each CM field maps to a WCS field as shown #-------------------------------------------------------------------------# # Example: # wcsfield1=>catentry\_id # wcsfield1=imageID #-------------------------------------------------------------------------# #wcsfield1=>catentry\_id wcsfield1=imageID #wcsfield2=>long description wcsfield2=imageDesc #wcsfield3=>mfpartnumber wcsfield3=imageID #wcsfield4=>field4 wcsfield4=duration #wcsfield5=>auxdescription1 wcsfield5=Compression #wcsfield6=>compareprice wcsfield6=clippricelo #wcsfield7=>price wcsfield7=clippricehi #wcsfield8=>fullimage wcsfield8=lowResFile #-------------------------------------------------------------------------# # Loader Implementation Property #-------------------------------------------------------------------------# WCDM.CONVERTERIMPLEMENTATION=com.ibm.commerce.digitalmedia.load.WcdmXMLConverter #WCDM.CONVERTERIMPLEMENTATION=com.ibm.commerce.digitalmedia.load.WcdmASCIIConverter #-------------------------------------------------------------------------# # Upload daemon properties. start # d:/WebSphere/AppServer/installedApps/WC\_Enterprise\_App\_demo.ear/wcstores.war/ # DigitalMedia/custom\_mass\_loader/upload.bat #-------------------------------------------------------------------------# # upload daemon sleep time in minutes WCDM.DAEMONSLEEPTIME=1 # The custom mass loader directory is in WCDM.MASSLOADERDIR = d:/WebSphere/AppServer/installedApps/WC\_Enterprise\_App\_demo.ear/ wcstores.war/*store\_directory*/custom\_mass\_loader # Library Uploaded Images Path # This is the location where all the images are uploaded during Library Upload # # Same as LIBRARY\_UPLOAD\_PATH variable in the /wcstores.war/*store\_directory*/common/lightbox/ # jsp/DMConfig.inc file WCDM.LIBRARYIMAGEUPLOADPATH = d:/WebSphere/AppServer/installedApps/WC\_Enterprise\_App\_demo.ear/ wcstores.war/*store\_directory*/common/webobjects/uploadedimages

# Load the data in WCS WCDM.RUNWCSLOADER = YES

# Load the data in Content Manager WCDM.RUNCMLOADER = YES

# Number of days files(text,images,logs,errors,incoming and processed) in the upload directory # should be kept. If the number is -1 then the files are never deleted WCDM.DELETEDAYS=-1

# Commands to load data in to WCS and CM

# Step 1: Convert command WCDM.CONVERTCOMMAND = cmd /c convert

# Step 2: WCS data generation command  $WCDM.WCSDATAGENCOMMAND = cmd /c wsdatagen only en US$ 

# Step 3: WCS Id Resolve command WCDM.WCSIDRESOLVECOMMAND = cmd /c wcsIdResolve

```
# Step 4: WCS Loader command
WCDM.WCSLOADERCOMMAND = cmd /c wcsload
```
# Step 5: CM Loader command WCDM.CMLOADERCOMMAND = cmd /c cmload

# SMTP host name WCDM.SMTPHOST = mps07.ibmus2.ibm.com

WCDM.ADMINe-mail = mkhilnan@us.ibm.com

```
# The below directories start from WCDM.MASSLOADERDIR
WCDM.INPUTFILEDIRECTORY = upload/incoming
WCDM.LOGSFILEDIRECTORY = upload/logs
WCDM.ERRORSFILEDIRECTORY = upload/errors
WCDM.PROCESSEDFILEDIRECTORY = upload/processed
WCDM.THUMBNAILDIRECTORY = upload/incoming/images/Thumbnail
WCDM.LOWRESDIRECTORY = upload/incoming/images/Lowres
WCDM.HIGHRESDIRECTORY = upload/incoming/images/Hires
```
# Action File. Change this File to ACTION=N0 if you want to stop the upload Daemon # during the runtime. This file is located in WCDM.MASSLOADERDIR WCDM.ACTIONFILE=uploadprocessaction.txt

#-------------------------------------------------------------------------# # Upload daemon properties. end #-------------------------------------------------------------------------#

# **Appendix D. Sample parms.txt contents**

**Note:** THESE SAMPLES ARE PROVIDED ″AS IS″ WITHOUT WARRANTY OF ANY KIND. IBM DISCLAIMS ALL WARRANTIES, WHETHER EXPRESS OR IMPLIED, INCLUDING WITHOUT LIMITATION, THE IMPLIED WARRANTIES OF FITNESS FOR A PARTICULAR PURPOSE AND MERCHANTABILITY WITH RESPECT TO THE THESE SAMPLES. BY FURNISHING THIS DOCUMENT, IBM GRANTS NO LICENSES TO ANY PATENTS OR COPYRIGHTS.

!index mode off text search entries not put in table TRACE\_MODE=ON INDEX\_MODE=ON INPUTFILE= USER=wcdmp PASSWORD=wcdmp SERVER\_TYPE=ICM SERVER=ICMNLSDB INDEX\_CLASS\_NAME=DMDEMO SEARCH\_ENGINE=SM SEARCH\_INDEX=TM-DMDEMO SEARCH\_LANG=ENU COMMERCETHUMBNAILPATH=/WebSphere/AppServer/installedApps/WC\_Enterprise\_App\_demo.ear/ wcstores.war/*store\_directory*/common/webobjects/thumbnails STORAGE GROUP MEDIUM=cbr.cllct001 STORAGE\_GROUP\_HIGH=cbr.cllct001

# **Appendix E. Sample load input data**

**Note:** THESE SAMPLES ARE PROVIDED ″AS IS″ WITHOUT WARRANTY OF ANY KIND. IBM DISCLAIMS ALL WARRANTIES, WHETHER EXPRESS OR IMPLIED, INCLUDING WITHOUT LIMITATION, THE IMPLIED WARRANTIES OF FITNESS FOR A PARTICULAR PURPOSE AND MERCHANTABILITY WITH RESPECT TO THE THESE SAMPLES. BY FURNISHING THIS DOCUMENT, IBM GRANTS NO LICENSES TO ANY PATENTS OR COPYRIGHTS.

This and the following appendices show the entries needed to load the two images 85001 and 85002

start=add imageID=95000 imageDesc=In the supermarket of the future, IBM could help make check-out lines a thing of the past. cameraElement= imagePhotClass= imageKeywords=IBM imageKeywords=Innovations imageKeywords=solutions imageKeywords=People, places, and things imageKeywords=future imageKeywords=Supermarket imageKeywords=Internet TCIn=01:06:56:08 TCOut=01:07:15:2 duration=19:06 FBDTapeNo=11196HSH clipNumber=11196HSH-011 clipCatalogType=New clipFootageDate=03/01/2001 age=Adult era=Contemporary imageStatus= imageRestricts=N timePeriod=1990s imageRelease=Y imageHighRAvail=Y imageCaption=U.S. Border Patrol imageColor=C audio=N cameraSpeed=S composition=NS category=Sports category=Ice subcategory=Winter Sports subcategory=Ice Dancing intExt=Exterior timeOfDay=Day productType=video clip imageSize=400x800 fileSize=640KB compression=MPEG1 compression=MPEG2 CDSKU=19997 clipPrice=199.00 Reserved1=100 Reserved2=120 Reserved3= Reserved4= clippricehi=120.00 clippricelo=200.00 thumb=images\thumb\95000.jpg comp=images\85k\95000.jpg desc=text\11196HSH-011-D.txt keywords=text\11196HSH-011-K.txt high=images\85k\95000

end=95000 start=add imageID=95001 imageDesc=In the supermarket of the past, IBM could help make check-out lines a thing of the future. cameraElement= imagePhotClass= imageKeywords=IBM imageKeywords=Innovations imageKeywords=solutions imageKeywords=future imageKeywords=Supermarket imageKeywords=Internet TCIn=01:06:56:08 TCOut=01:07:15:2 duration=19:06 FBDTapeNo=11196HSH clipNumber=11196HSH-012 clipCatalogType=New clipFootageDate=03/01/2001 age=Adult era=Contemporary imageStatus= imageRestricts=N timePeriod=1990s imageRelease=Y imageHighRAvail=Y imageCaption=U.S. Border Patrol imageColor=C audio=N cameraSpeed=S composition=NS category=Sports subcategory=Winter Sports intExt=Exterior timeOfDay=Day productType=video clip imageSize=400x800 fileSize=640KB compression=MPEG1 compression=MPEG2 CDSKU=19997 clipPrice=199.00 Reserved1=100 Reserved2=120 Reserved3= Reserved4= clippricehi=120.00 clippricelo=200.00 thumb=images\thumb\95001.jpg comp=images\85k\95001.jpg desc=text\11196HSH-012-D.txt keywords=text\11196HSH-012-K.txt high=images\85k\95001 end=95001

### **Appendix F. Sample generated XML**

**Note:** THESE SAMPLES ARE PROVIDED ″AS IS″ WITHOUT WARRANTY OF ANY KIND. IBM DISCLAIMS ALL WARRANTIES, WHETHER EXPRESS OR IMPLIED, INCLUDING WITHOUT LIMITATION, THE IMPLIED WARRANTIES OF FITNESS FOR A PARTICULAR PURPOSE AND MERCHANTABILITY WITH RESPECT TO THE THESE SAMPLES. BY FURNISHING THIS DOCUMENT, IBM GRANTS NO LICENSES TO ANY PATENTS OR COPYRIGHTS.

```
<?xml version="1.0"?>
<!DOCTYPE store-asset SYSTEM "dtd/store-asset.dtd"&gt;
<store-asset>
<!-- NEW PRODUCT [95000] - -->
<baseitem
baseitem_id="@baseitem_id_95000"
member_id="&MEMBER_ID;"
markfordelete="0"
partnumber="95000"
itemtype_id="ITEM"
quantitymeasure="C62"
quantitymultiple="1.0"
/<itemversn
itemversn_id="@itemversn_id_95000"
baseitem_id="@baseitem_id_95000"
expirationdate="2010-01-01 00:00:00.000000"
versionname="version"
/<itemspc
itemspc_id="@itemspc_id_10095000"
baseitem id="@baseitem id 95000"
markfordelete="0"
partnumber="10095000"
member id="&MEMBER ID;"
discontinued="N"
/<itemspc
itemspc_id="@itemspc_id_20095000"
baseitem_id="@baseitem_id_95000"
markfordelete="0"
partnumber="20095000"
member id="&MEMBER ID;"
discontinued="N"
/>
<versionspc
versionspc_id="@versionspc_id_10095000"
itemspc_id="@itemspc_id_10095000"
itemversn_id="@itemversn_id_95000"
/<versionspc
versionspc_id="@versionspc_id_20095000"
itemspc_id="@itemspc_id_20095000"
itemversn_id="@itemversn_id_95000"
/<distarrang
distarrang_id="@distarrang_id_95000"
wholesalestore_id="&STORE_ID;"
merchantstore \overline{1}d="&STORE \overline{1}D;"
baseitem_id="@baseitem_id_95000"
pickingmethod="F"
startdate="2000-01-01 00:00:00.000000"
enddate="2010-01-01 00:00:00.000000"
/<receipt
receipt_id="@receipt_id_10095000"
store i\overline{d}="&STORE ID; \overline{N}ffmcenter_id="&FFMCENTER_ID;"
versionspc_id="@versionspc_id_10095000"
```

```
vendor id="&VENDOR ID;"
receiptdate="2000-01-01 00:00:00.000000"
qtyreceived="100"
qtyinprocess="0"
qtyonhand="100"
qtyinkits="100"
receipttype="ADHC"
createtime="2000-01-01 00:00:00.000000"
/<receipt
receipt_id="@receipt_id_20095000"
store_id="&STORE_ID;"
ffmcenter_id="&FFMCENTER_ID;"
versionspc_id="@versionspc_id_20095000"
vendor id="&VENDOR ID;"
receiptdate="2000-01-01 00:00:00.000000"
qtyreceived="100"
qtyinprocess="0"
qtyonhand="100"
qtyinkits="100"
receipttype="ADHC"
createtime="2000-01-01 00:00:00.000000"
/<rcptavail
rcptavail_id="@rcptavail_id_10095000"
distarrang_id="@distarrang_id_95000"
receipt_id="@receipt_id_10095000"
/<rcptavail
rcptavail_id="@rcptavail_id_20095000"
distarrang_id="@distarrang_id_95000"
receipt_id="@receipt_id_20095000"
/<storeitem
baseitem_id="@baseitem_id_95000"
storeent_id="&STORE_ID;"
trackinventory="Y"
forcebackorder="N"
releaseseparately="N"
returnnotdesired="N"
backorderable="N"
creditable="Y"
minqtyforsplit="0"
/>
<catentry catentry_id="@catentry_id_95000"
baseitem_id="@baseitem_id_95000"
member i\overline{d}="&MEMBER ID;<sup>"</sup>
catenttype_id="ProductBean"
partnumber="95000"
mfpartnumber="11196HSH-011"
mfname="&CATALOG_DESC;"
field4="19:06"
markfordelete="0" buyable="1"
/<catentry catentry_id="@catentry_id_10095000"
itemspc_id="@itemspc_id_10095000"
member_id="&MEMBER_ID;"
catenttype_id="ItemBean"
partnumber="10095000"
mfpartnumber="11196HSH-011"
mfname="&CATALOG_DESC;"
field4="19:06"
markfordelete="0"
buyable="1"
/>
<catentry catentry_id="@catentry_id_20095000"
itemspc_id="@itemspc_id_20095000"
member_id="&MEMBER_ID;"
catenttype_id="ItemBean"
partnumber="20095000"
mfpartnumber="11196HSH-011"
mfname="&CATALOG_DESC;"
```
**80** Digital Media Administration

```
field4="19:06"
markfordelete="0"
buyable="1"
/<catentrel
catentry_id_parent="@catentry_id_95000"
catreltype id="PRODUCT ITEM"
catentry id child="@catentry id 10095000"
sequence="1"quantity="1"
/<catentrel
catentry_id_parent="@catentry_id_95000"
catreltype_id="PRODUCT_ITEM"
catentry_id_child="@catentry_id_20095000"
sequence="2"
quantity="1"
/<storitmffc
baseitem_id="@baseitem_id_95000"
storeent_id="&STORE_ID;"
ffmcenter_id="&FFMCENTER_ID;"
shippingoffset="86400"
/>
<itemffmctr
itemspc_id="@itemspc_id_10095000"
qtyallocbackorder="0"
qtybackordered="0"
qtyreserved="0"
ffmcenter_id="&FFMCENTER_ID;"
store_id="&STORE_ID;"
/>
<itemffmctr
itemspc_id="@itemspc_id_20095000"
qtyallocbackorder="0"
qtybackordered="0"
qtyreserved="0"
ffmcenter_id="&FFMCENTER_ID;"
store id="&STORE ID;"
/>
<catentdesc catentry_id="@catentry_id_95000"
language id="&en US;"
name="95000"
shortdescription="In the supermarket of the future, IBM could help make check-out
  lines a thing of the past."
longdescription="In the supermarket of the future, IBM could help make check-out
 lines a thing of the past."
thumbnail="00\95000.jpg"
fullimage="images\85k\95000.jpg"
available="1" published="1"
/<attribute attribute_id="@attribute_id_95000_1"
language_id="&en_US;"
attrtype_id="STRING"
name="&TEXT_RESOLUTION;"
sequence="1"description="&TEXT_RESOLUTION;"
catentry id="@catentry id 95000"
/<catentdesc catentry_id="@catentry_id_10095000"
language id="8en US; "name="10095000"
shortdescription="In the supermarket of the future, IBM could help make check-out
  lines a thing of the past."
longdescription="In the supermarket of the future, IBM could help make check-out
  lines a thing of the past."
auxdescription1="null"
thumbnail="00\95000.jpg"
fullimage="images\85k\95000.jpg"
available="1" published="1"
/>
<attrvalue attrvalue_id="@attrvalue_id_95000_1"
```

```
language id="&en US;"
attribute_id="@attribute_id_95000_1"
name="&TEXT_RESOLUTION;"
attrtype_id="STRING"
stringvalue="&TEXT_RESOLUTION_LOW;"
sequence="1"
catentry_id="@catentry_id_10095000"
/<catentdesc catentry_id="@catentry_id_20095000"
language_id="&en_US;"
name="20095000"
shortdescription="In the supermarket of the future, IBM could help make check-out
 lines a thing of the past."
longdescription="In the supermarket of the future, IBM could help make check-out
 lines a thing of the past."
auxdescription1="null"
thumbnail="00\95000.jpg"
fullimage="images\85k\95000.jpg"
available="1" published="1"
/>
<attrvalue attrvalue_id="@attrvalue_id_95000_2"
language_id="&en_US;"
attribute_id="@attribute_id_95000_1"
name="&TEXT_RESOLUTION;"
attrtype id="STRING"
stringvalue="&TEXT_RESOLUTION_HIGH;"
sequence="2"
catentry_id="@catentry_id_20095000"
/<!-- OFFERING: PRODUCT [@catentry_id_95000] - -->
<offer
offer_id="@offer_id_95000"
startdate="&STARTDATE;"
catentry_id="@catentry_id_95000"
precedence="0"
published="1"
identifier="1"
flags="1"
tradeposcn_id="&TRADEPOSCN_ID;"
/>
<offerprice
offer_id="@offer_id_95000"
currency="&CURRENCY;"
price="120.00"
compareprice="200.00"
/>
<!-- [OFFERING: ITEM #1] - -->
<offer
offer_id="@offer_id_10095000"
startdate="&STARTDATE;"
catentry_id="@catentry_id_10095000"
precedence="0"
published="1"
identifier="1"
flags="1"
tradeposcn_id="&TRADEPOSCN_ID;"
/<offerprice
offer_id="@offer_id_10095000"
currency="&CURRENCY;"
price="200.00"
compareprice="200.00"
/<!-- [OFFERING: ITEM #2] - -->
<offer
offer_id="@offer_id_20095000"
startdate="&STARTDATE;"
catentry_id="@catentry_id_20095000"
precedence="0"
published="1"
identifier="1"
flags="1"
```

```
tradeposcn_id="&TRADEPOSCN_ID;"
/<offerprice
offer_id="@offer_id_20095000"
currency="&CURRENCY;"
price="120.00"
compareprice="120.00"
/>
<!-- INVENTORY: PRODUCT [@catentry_id_95000] - -->
\leq \left[\text{INVENTORY: IFEM #1}\right] - -->
<inventory
catentry_id="@catentry_id_10095000"
quantity="100"
ffmcenter_id="&FFMCENTER_ID;"
store_id="&STORE_ID;"
quantitymeasure="&QUANTITYMEASURE;"
inventoryflags="3"
/<!-- [INVENTORY: ITEM #2] - -->
<inventory
catentry_id="@catentry_id_20095000"
quantity="100"
ffmcenter_id="&FFMCENTER_ID;"
store_id="&STORE_ID;"
quantitymeasure="&QUANTITYMEASURE;"
inventoryflags="3"
/<!-- PRODUCT [@catentry_id_95000] - -->
<storecent
storeent_id="&STORE_ID;"
catentry_id="@catentry_id_95000"
/\leq \left[ \text{ITEM } #1 \right] - -->
<storecent
storeent_id="&STORE_ID;"
catentry_id="@catentry_id_10095000"
/<!-- [ITEM #2] - -->
<storecent
storeent_id="&STORE_ID;"
catentry_id="@catentry_id_20095000"
/<!-- NEW PRODUCT [95001] - -->
<baseitem
baseitem_id="@baseitem_id_95001"
member_id="&MEMBER_ID;"
markfordelete="0"
partnumber="95001"
itemtype_id="ITEM"
quantitymeasure="C62"
quantitymultiple="1.0"
/<itemversn
itemversn_id="@itemversn_id_95001"
baseitem id="@baseitem id 95001"
expirationdate="2010-01-01 00:00:00.000000"
versionname="version"
/<itemspc
itemspc_id="@itemspc_id_10095001"
baseitem_id="@baseitem_id_95001"
markfordelete="0"
partnumber="10095001"
member_id="&MEMBER_ID;"
discontinued="N"
/<itemspc
itemspc_id="@itemspc_id_20095001"
baseitem_id="@baseitem_id_95001"
markfordelete="0"
partnumber="20095001"
member_id="&MEMBER_ID;"
```

```
discontinued="N"
/<versionspc
versionspc_id="@versionspc_id_10095001"
itemspc_id="@itemspc_id_10095001"
itemversn_id="@itemversn_id_95001"
/<versionspc
versionspc_id="@versionspc_id_20095001"
itemspc_id="@itemspc_id_20095001"
itemversn_id="@itemversn_id_95001"
/<distarrang
distarrang_id="@distarrang_id_95001"
wholesalestore_id="&STORE_ID;"
merchantstore_id="&STORE_ID;"
baseitem_id="@baseitem_id_95001"
pickingmethod="F"
startdate="2000-01-01 00:00:00.000000"
enddate="2010-01-01 00:00:00.000000"
/<receipt
receipt_id="@receipt_id_10095001"
store_id="&STORE_ID;"
ffmcenter_id="&FFMCENTER_ID;"
versionspc_id="@versionspc_id_10095001"
vendor id="&VENDOR ID;"
receiptdate="2000-01-01 00:00:00.000000"
qtyreceived="100"
qtyinprocess="0"
qtyonhand="100"
qtyinkits="100"
receipttype="ADHC"
createtime="2000-01-01 00:00:00.000000"
/<receipt
receipt_id="@receipt_id_20095001"
store_id="&STORE_ID;"
ffmcenter_id="&FFMCENTER_ID;"
versionspc_id="@versionspc_id_20095001"
vendor id="&VENDOR ID;"
receiptdate="2000-01-01 00:00:00.000000"
qtyreceived="100"
qtyinprocess="0"
qtyonhand="100"
qtyinkits="100"
receipttype="ADHC"
createtime="2000-01-01 00:00:00.000000"
/>
<rcptavail
rcptavail_id="@rcptavail_id_10095001"
distarrang id="@distarrang id 95001"
receipt_id="@receipt_id_10095001"
/<rcptavail
rcptavail_id="@rcptavail_id_20095001"
distarrang_id="@distarrang_id_95001"
receipt id="@receipt id 20095001"
/<storeitem
baseitem_id="@baseitem_id_95001"
storeent_id="&STORE_ID;"
trackinventory="Y"
forcebackorder="N"
releaseseparately="N"
returnnotdesired="N"
backorderable="N"
creditable="Y"
minqtyforsplit="0"
/>
<catentry catentry_id="@catentry_id_95001"
baseitem_id="@baseitem_id_95001"
```

```
member id="&MEMBER ID;"
catenttype id="ProductBean"
partnumber="95001"
mfpartnumber="11196HSH-012"
mfname="&CATALOG_DESC;"
field4="19:06"
markfordelete="0" buyable="1"
/<catentry catentry_id="@catentry_id_10095001"
itemspc_id="@itemspc_id_10095001"
member \overline{i}d="&MEMBER I\overline{D};"
catenttype_id="ItemBean"
partnumber="10095001"
mfpartnumber="11196HSH-012"
mfname="&CATALOG_DESC;"
field4="19:06"
markfordelete="0"
buyable="1"
/<catentry catentry_id="@catentry_id_20095001"
itemspc_id="@itemspc_id_20095001"
member_id="&MEMBER_ID;"
catenttype_id="ItemBean"
partnumber="20095001"
mfpartnumber="11196HSH-012"
mfname="&CATALOG_DESC;"
field4="19:06"
markfordelete="0"
buyable="1"
/>
<catentrel
catentry_id_parent="@catentry_id_95001"
catreltype_id="PRODUCT_ITEM"
catentry_id_child="@catentry_id_10095001"
sequence="1"
quantity="1"
/<catentrel
catentry_id_parent="@catentry_id_95001"
catreltype_id="PRODUCT_ITEM"
catentry_id_child="@catentry_id_20095001"
sequence="2"
quantity="1"
/>
<storitmffc
baseitem_id="@baseitem_id_95001"
storeent_id="&STORE_ID;"
ffmcenter_id="&FFMCENTER_ID;"
shippingoffset="86400"
/>
<itemffmctr
itemspc_id="@itemspc_id_10095001"
qtyallocbackorder="0"
qtybackordered="0"
qtyreserved="0"
ffmcenter_id="&FFMCENTER_ID;"
store_id="&STORE_ID;"
/<itemffmctr
itemspc_id="@itemspc_id_20095001"
qtyallocbackorder="0"
qtybackordered="0"
qtyreserved="0"
ffmcenter_id="&FFMCENTER_ID;"
store_id="&STORE_ID;"
/<catentdesc catentry_id="@catentry_id_95001"
language_id="&en_US;"
name="95001"
shortdescription="In the supermarket of the past, IBM could help make check-out
  lines a thing of the future."
longdescription="In the supermarket of the past, IBM could help make check-out
```

```
lines a thing of the future."
thumbnail="01\overline{\smash)95001}.jpg"fullimage="images\85k\95001.jpg"
available="1" published="1"
/<attribute attribute_id="@attribute_id_95001_1"
language id="8en US; "attrtype_id="STRING"
name="&TEXT_RESOLUTION;"
sequence="1"
description="&TEXT_RESOLUTION;"
catentry_id="@catentry_id_95001"
/<catentdesc catentry_id="@catentry_id_10095001"
language_id="&en_US;"
name="10095001"
shortdescription="In the supermarket of the past, IBM could help make check-out
  lines a thing of the future."
longdescription="In the supermarket of the past, IBM could help make check-out
  lines a thing of the future."
auxdescription1="null"
thumbnail="01\95001.jpg"
fullimage="images\85k\95001.jpg"
available="1" published="1"
/<attrvalue attrvalue_id="@attrvalue_id_95001_1"
language_id="&en_US;"
attribute_id="@attribute_id_95001_1"
name="&TEXT_RESOLUTION;"
attrtype id="STRING"
stringvalue="&TEXT_RESOLUTION_LOW;"
sequence="1"
catentry_id="@catentry_id_10095001"
/<catentdesc catentry_id="@catentry_id_20095001"
language_id="&en_US;"
name="20095001"
shortdescription="In the supermarket of the past, IBM could help make check-out
  lines a thing of the future."
longdescription="In the supermarket of the past, IBM could help make check-out
  lines a thing of the future."
auxdescription1="null"
thumbnail="01\95001.jpg"
fullimage="images\85k\95001.jpg"
available="1" published="1"
/<attrvalue attrvalue_id="@attrvalue_id_95001_2"
language_id="&en_US;"
attribute_id="@attribute_id_95001_1"
name="&TEXT_RESOLUTION;"
attrtype id="STRING"
stringvalue="&TEXT_RESOLUTION_HIGH;"
sequence="2"
catentry_id="@catentry_id_20095001"
/<!-- OFFERING: PRODUCT [@catentry_id_95001] - -->
\leqoffer
offer_id="@offer_id_95001"
startdate="&STARTDATE;"
catentry_id="@catentry_id_95001"
precedence="0"
published="1"
identifier="1"
flags="1"
tradeposcn_id="&TRADEPOSCN_ID;"
/<offerprice
offer_id="@offer_id_95001"
currency="&CURRENCY;"
price="120.00"
compareprice="200.00"
/
```

```
<!-- [OFFERING: ITEM #1] - -->
\simoffer
offer_id="@offer_id_10095001"
startdate="&STARTDATE;"
catentry id="@catentry id 10095001"
precedence="0"
published="1"
identifier="1"
flags="1"
tradeposcn_id="&TRADEPOSCN_ID;"
/<offerprice
offer_id="@offer_id_10095001"
currency="&CURRENCY;"
price="200.00"
compareprice="200.00"
/<!-- [OFFERING: ITEM #2] - -->
<offer
offer_id="@offer_id_20095001"
startdate="&STARTDATE;"
catentry_id="@catentry_id_20095001"
precedence="0"
published="1"
identifier="1"
flags="1"
tradeposcn_id="&TRADEPOSCN_ID;"
/<offerprice
offer_id="@offer_id_20095001"
currency="&CURRENCY;"
price="120.00"
compareprice="120.00"
/<!-- INVENTORY: PRODUCT [@catentry_id_95001] - -->
<!-- [INVENTORY: ITEM #1] - -->
<inventory
catentry_id="@catentry_id_10095001"
quantity="100"
ffmcenter_id="&FFMCENTER_ID;"
store id="&STORE ID;"
quantitymeasure="&QUANTITYMEASURE;"
inventoryflags="3"
/>
<!-- [INVENTORY: ITEM #2] - -->
<inventory
catentry_id="@catentry_id_20095001"
quantity="100"
ffmcenter_id="&FFMCENTER_ID;"
store_id="&STORE_ID;"
quantitymeasure="&QUANTITYMEASURE;"
inventoryflags="3"
/>
<!-- PRODUCT [@catentry_id_95001] - -->
<storecent
storeent_id="&STORE_ID;"
catentry_id="@catentry_id_95001"
/<!-- [ITEM #1] - -->
<storecent
storeent_id="&STORE_ID;"
catentry_id="@catentry_id_10095001"
/<!-- [ITEM #2] - -->
<storecent
storeent_id="&STORE_ID;"
catentry_id="@catentry_id_20095001"
/</store-asset>
```
### **Appendix G. WebSphere Commerce table field usage**

### **ORDERS table**

• Field 1

This is used to indicate whether the order is to be downloaded or not  $(0 = no$ images to be downloaded;  $1 =$  images have been downloaded in a file orderid.zip to the directory in the properties file concatenated with store\_id, order id, and user id;  $2 =$  no need for automatic downloading, customer will download the order)

 $\cdot$  Field 2

This is used to indicate that e-mail for new order has been sent (0.00000 if the HTML attachment file has been created, 1.00000 if the new order e-mail has been sent to the customer)

#### **ORDERITEMS table**

• Field1

This field is used to store the base price for the usage calculator.

#### **CATENTDESC table**

• Name

This is used to hold the NGS image number.

- Shortdescription This is used to hold the image caption (first 250 chars of description).
- Longdescription

This is used to hold the image description.

• Auxdescription1

This is used to hold the location.

• Catentry\_id

This is used to hold the image ID.

- Thumbnail This holds the thumbnail name.
- Fullimage This holds the image name.

#### **CATENTRY table**

• Catentry id

This is used to hold the image ID (BIGINT).

• Mfpartnumber

This is used to hold the NGS image number.

- Partnumber
- This is used to hold the image number assigned by the load process.
- Field4

This is used to hold duration (VARCHAR 254).

### **OFFERPRICE table**

• Price

This is used to hold the image base price.

• Compareprice This is used to hold the image base price.

### **LISTPRICE table**

• Listprice

This is used to hold the image base price.

# **Appendix H. Sample DMConfig.inc contents**

**Note:** THESE SAMPLES ARE PROVIDED ″AS IS″ WITHOUT WARRANTY OF ANY KIND. IBM DISCLAIMS ALL WARRANTIES, WHETHER EXPRESS OR IMPLIED, INCLUDING WITHOUT LIMITATION, THE IMPLIED WARRANTIES OF FITNESS FOR A PARTICULAR PURPOSE AND MERCHANTABILITY WITH RESPECT TO THE THESE SAMPLES. BY FURNISHING THIS DOCUMENT, IBM GRANTS NO LICENSES TO ANY PATENTS OR COPYRIGHTS.

 $221$ //\*\*\*\*\*\*\*\*\*\*\*\*\*\*\*\*\*\*\*\*\*\*\*\*\*\*\*\*\*\*\*\*\*\*\*\*\*\*\*\*\*\*\*\*\*\*\*\*\*\*\*\*\*\*\*\*\*\*\*\*\*\*\*\*\*\*\*\* //\*------------------------------------------------------------------- //\* Licensed Materials - Property of IBM //\* //\* 5697-D24 //\* //\* (c) Copyright IBM Corp. yyyy, 2000  $1/*$  $1/*$  US Government Users Restricted Rights - Use, duplication or //\* disclosure restricted by GSA ADP Schedule Contract with IBM Corp. //\*<br>//\*--//\*-------------------------------------------------------------------  $1/$ \*  $\frac{6}{6}$  $221$ /\*\*\*\*\*\*\*\*\*\*\*\*\*\*\*\*\*\*\*\*\*\*\*\*\*\*\*\*\*\*\*\*\*\*\*\*\*\*\*\*\*\*\*\*\*\*\*\*\*\*\*\*\*\*\*\*\*\*\*\*\*\*\*\*\*\*\*\*\*\*\*\*\*\*\*\*\*/ /\* Purpose: This JSP include file is used to define configuration variables  $*/$ <br>/\* common (and global) to all JSP files.  $\sim$  common (and global) to all JSP files.  $\star/$  $\frac{1}{\sqrt{2}}$  \*/ /\* Notes: 1) Set all variables as "static final" for thread safety. \*/  $2)$  Do NOT define variables with full URL specification /\*  $(i.e. with protocol/hostname such as <http://tmws39>) here  
\n $/*$  for WCS and Digital Media in order to avoid inconsistent U$  $\frac{1}{x}$  for WCS and DigitalMedia in order to avoid inconsistent URL  $\frac{x}{x}$  haming conventions. The inconsistency leads to loss of  $\frac{x}{x}$ naming conventions. The inconsistency leads to loss of  $\sqrt{\star}$  HTTP session.  $\star/$ /\*\*\*\*\*\*\*\*\*\*\*\*\*\*\*\*\*\*\*\*\*\*\*\*\*\*\*\*\*\*\*\*\*\*\*\*\*\*\*\*\*\*\*\*\*\*\*\*\*\*\*\*\*\*\*\*\*\*\*\*\*\*\*\*\*\*\*\*\*\*\*\*\*\*\*\*\*/ /\*===========================================================================\*/  $\frac{1}{\sqrt{2}}$  \* /\* SECTION FOR Path Variables (Configuration Variables) \*/ /\* Make sure the below 2 paths are correct  $\begin{array}{ccc} \star/ \star & \star/ \star & \star \end{array}$  $\frac{1}{\sqrt{2}}$  \* /\*===========================================================================\*/ // WCS Install PATH static final String MEDIA WCS INSTALL PATH = "d:\\WebSphere\\AppServer\\installedApps\\ WC\_Enterprise\_App\_demo.ear\\wcstores.war"; //WINDOWS //static final String MEDIA\_WCS\_INSTALL\_PATH = "/usr/WebSphere/AppServer/installedApps/ WC Enterprise App demo.ear/wcstores.war"; //UNIX /\*===========================================================================\*/  $\frac{1}{\sqrt{2}}$  \* /\* SECTION FOR Customization Path Variables (Configuration Variables) \*/  $\frac{1}{\sqrt{2}}$  \* /\*===========================================================================\*/ // WCS Web Root Path static final String WCS\_ROOT\_RELATIVE\_URL = "/webapp/wcs/stores"; // DigitalMedia Common Search Word static final String MEDIA COMMON WORD = ""; // DigitalMedia Web Root Path static final String MC ROOT RELATIVE URL = WCS\_ROOT\_RELATIVE\_URL;

// Set file separator to be used in absolute native directory paths referenced in this file: static final String FSEP = System.getProperties().getProperty("file.separator", "");

/\*===========================================================================\*/  $\frac{1}{\sqrt{2}}$  \*/  $\frac{1}{\sqrt{\frac{2}{\pi}}}$  SECTION FOR CONTENT MANAGER SERVER  $\frac{2}{\pi}$  $\frac{1}{\sqrt{2}}$  \* /\*===========================================================================\*/ // Part No for the Index Class public final static short MEDIA\_PART\_ID\_TEXT = 1; public final static short MEDIA\_PART\_ID\_TOC = 2; public final static short MEDIA\_PART\_ID\_THUMBNAIL = 3; public final static short MEDIA\_PART\_ID\_THUMBNAIL = 5,<br>public final static short MEDIA\_PART\_ID\_100K = 5; // Low Res<br>public final static short MEDIA\_PART\_ID\_300K = 7; // High Res<br>public final static short MEDIA\_PART\_ID\_300K public final static short MEDIA\_PART\_ID\_300K public final static short MEDIA\_PART\_ID\_STORYBOARD = 6; public final static short MEDIA\_PART\_ID\_DESCRIPTION = 9; public final static short  $MEDIA$  $PART$  $ID$  $KEYWORDS$  = 11; public final static short MEDIA\_PART\_ID\_STORYBOARD\_TOC = 12; /\*===========================================================================\*/  $\frac{1}{\sqrt{2}}$  \*  $/*$  SECTION FOR WCS 5.1 SERVER  $*//$ /\* (SHOULD NOT BE CHANGED) \*/  $\frac{1}{\sqrt{2}}$  \* /\*===========================================================================\*/ // The Resource Bundle name static final String RESOURCE BUNDLE NAME = "dmstoretext"; static final String RESOURCE\_BUNDLE\_CONFIG = "dmstoreconfig"; static final String WCS\_HOME = WCS\_ROOT\_RELATIVE\_URL + "/servlet/ DigitalMediaHomePageView"; static final String WCS\_ADDITEM = WCS\_ROOT\_RELATIVE\_URL + "/servlet/ OrderItemAdd"; static final String WCS\_ITEMDISPLAY = WCS\_ROOT\_RELATIVE\_URL + "/servlet/ OrderItemDisplay"; static final String WCS\_ORDERLIST = WCS\_ROOT\_RELATIVE\_URL + "/servlet/ OrderList";<br>static final String WCS ORDERDISPLAY = WCS ROOT RELATIVE\_URL + "/servlet/ OrderDisplay"; static final String WCS REGISTRATION = WCS ROOT RELATIVE URL + "/servlet/ UserRegistrationForm";<br>static final String WCS\_CONTACT static final String WCS\_CONTACT = WCS\_ROOT\_RELATIVE\_URL + "/servlet/ ContactView";<br>static final String WCS HELP = WCS ROOT RELATIVE URL + "/servlet/ HelpView"; static final String WCS\_LOGOUT = WCS\_ROOT\_RELATIVE\_URL + "/servlet/ Logoff"; static final String WCS\_DIGITALMEDIA\_COMMON = WCS\_ROOT\_RELATIVE\_URL + "/servlet/ DigitalMediaCommonView"; static final String WCS\_PRODUCTDISPLAY = WCS\_ROOT\_RELATIVE\_URL + "/servlet/ ProductDisplay"; /\*===========================================================================\*/  $\frac{1}{\sqrt{2}}$  \* /\* SECTION FOR SUBSCRIPTION \*/  $\frac{1}{\sqrt{\frac{1}{\pi}}}$  (SHOULD NOT BE CHANGED)  $\frac{1}{\pi}$  $\frac{1}{\sqrt{2}}$  \* /\*===========================================================================\*/ // Sample Subscription Part Numbers // Supports 3 types of Subscription // Package: One can subscribe for 1 item, 3 items, 5 items or 10 items // Duration: One can subscribe for 1 month, 3 months, 1 year or 3 years // Amount: One can subscribe for 100 dollars, 200 dollars, 500 dollars or 1000 dollars

// The Subscription items should have the ManufacturerName as the subscription type

// for ex. For Package Subscription it should be P For Duration Subscription it should be D // For Amount Subscription it should be A // The ManufacturerPartNumber Should be the value of that item // for ex. For Package it is the no of items(1 or 3 or 5 or 10) // For Duration it is the no of months (1 or 3 or 12 or 36) // For Amount it should be the Subscription Amount (100 or 200 or 500 or 1000) static final String WCS\_SUBSCRIPTION\_DURATION\_PARTNUMBER  $=$  "19998"; static final String WCS\_SUBSCRIPTION\_PACKAGE\_PARTNUMBER = "19999"; static final String WCS SUBSCRIPTION AMOUNT PARTNUMBER = "19995"; /\*===========================================================================\*/  $\frac{1}{\sqrt{2}}$  \* /\* SECTION FOR DIGITAL MEDIA SERVER \*/ /\* (SHOULD NOT BE CHANGED) \*/  $\frac{1}{\sqrt{2}}$  \* /\*===========================================================================\*/ // No of Storyboard frames to be shown on a single row. static final int MEDIA\_MAX\_FRAME = 5; // If the last Character of sku is 4 then low res image is not available static final String MC\_CLIPBIN\_NO\_LOWRES = "4"; // No of Images DropDown Search Display static final String MEDIA\_DISPLAY\_1 =  $"9"$ ; // 9 images shown on one page static final String MEDIA DISPLAY  $2 = "15";$ static final String MEDIA\_DISPLAY\_3 = "21"; static final String MEDIA DEFAULT DISPLAY = "9"; static final int MEDIA MAX DESCRIPTION = 150; static final int MEDIA MAX KEYWORDS = 10; // ----------------- // Folder Commands // ---------------- static final String LIGHTBOX\_MULTI\_DELETE\_IMAGES\_CMD = MC\_ROOT\_RELATIVE\_URL + "/wcdmservlet/ MultiDeleteFolderImages"; static final String LIGHTBOX ADD IMAGES CMD = MC ROOT RELATIVE URL + "/wcdmservlet/ CopyImagesToAnotherFolder"; static final String LIGHTBOX UPDATE NOTES CMD = MC ROOT RELATIVE URL + "/wcdmservlet/ UpdateFolderNotes"; static final String LIGHTBOX\_SEQUENCE\_IMAGES\_CMD = MC\_ROOT\_RELATIVE\_URL + "/wcdmservlet/ SequenceFolderImages";<br>static final String LIGHTBOX CREATE CMD  $= MC$  ROOT RELATIVE URL + "/wcdmservlet/ CreateFolder"; static final String LIGHTBOX\_COPY\_CMD = MC\_ROOT\_RELATIVE\_URL + "/wcdmservlet/ CopyFolder"; static final String LIGHTBOX\_RENAME\_CMD = MC\_ROOT\_RELATIVE\_URL + "/wcdmservlet/ RenameFolder";<br>static final String LIGHTBOX SHARE CMD  $= MC$  ROOT RELATIVE URL + "/wcdmservlet/ ShareFolder"; static final String LIGHTBOX\_MULTI\_DELETE\_CMD = MC\_ROOT\_RELATIVE\_URL + "/wcdmservlet/ MultiDeleteFolder"; static final String LIGHTBOX\_e-mail\_CMD = MC\_ROOT\_RELATIVE\_URL + "/wcdmservlet/ emailFolder"; static final String LIGHTBOX\_INIT\_SESSION\_CMD = MC\_ROOT\_RELATIVE\_URL + "/wcdmservlet/ InitSession"; static final String MEDIA\_ZIP\_SERVLET = MC\_ROOT\_RELATIVE\_URL + "/wcdmservlet/ MediaZip"; static final String MEDIA\_SEARCH\_SERVLET\_NAME = "/wcdmservlet/MediaSearch"; static final String MEDIA\_SEARCH\_SERVLET = MC\_ROOT\_RELATIVE\_URL + MEDIA\_SEARCH\_ SERVLET\_NAME; static final String MEDIA\_ADD\_IMAGE\_TO\_LIGHTBOX = MC\_ROOT\_RELATIVE\_URL + "/wcdmservlet/ MultiAddFolderImages"; static final String LIGHTBOX\_MANAGER\_RELOAD\_CMD = MC\_ROOT\_RELATIVE\_URL + "/wcdmservlet/ ReloadFolderManager"; static final String BUYER HOME URL = WCS HOME; static final String FULL\_SEARCH\_URL = "javascript: perform\_full\_search();";

static final String IMAGE\_CART\_URL = WCS\_ITEMDISPLAY; static final String ORDER\_HISTORY\_URL = WCS\_ORDERLIST; static final String ACCOUNT\_SETUP\_URL = WCS\_REGISTRATION; static final String CONTACT\_URL = WCS\_CONTACT; static final String CONTACT\_URL  $\overline{\phantom{0}}$  = WCS\_CONTACT;<br>static final String HELP\_URL = WCS\_HELP;<br>static final String BUYER LOGOUT URL = WCS\_LOGOUT; static final String BUYER LOGOUT\_URL = WCS LOGOUT;<br>static final String HOME URL = BUYER HOME URL; static final String HOME URL static final String MEDIA\_STORYBOARD\_JAR = "mediastoryboard.jar"; static final String MEDIA\_STORYBOARD\_DIR = "/StoryBoard"; static final String MEDIA\_LOWRES\_DIR<sup>-</sup>= "/lowres"; static final String MEDIA\_ACROBAT\_DIR = "/acrobat"; static final String MEDIA VIDEO DIR = "/video"; static final String ADD\_LOW = "10000000"; static final String  $ADD$  HIGH = "20000000"; static final String DL\_RES\_100  $=$  " $-100k$ .mov"; // Low res<br>static final String DL\_RES\_300  $=$  " $-300k$ .mov"; // high res static final String DL\_RES\_300 /\*===========================================================================\*/  $\frac{1}{\sqrt{2}}$  \*  $\frac{1}{\ast}$   $\frac{1}{\ast}$  SECTION FOR DIGITAL MEDIA ZIP  $\frac{1}{\ast}$   $\frac{1}{\ast}$   $\frac{1}{\ast}$ (CAN BE CHANGED)  $\star/$  $\frac{1}{\sqrt{2}}$  \* /\*===========================================================================\*/ // Want to download only High Res static final String MEDIAZIP ONLYHIGHRES= "YES"; // Attach the html Attachment File to order static final String MEDIAZIP ATTACHHTML="NO"; // Attach the pdf Attachment File to order static final String MEDIAZIP\_ATTACHPDF="NO"; // Location of the Attachment file static final String MEDIAZIP ATTACHLOCATION="d:/download/orders"; // Zip Extension static final String MEDIAZIP EXT = ".zip"; // The search for each image will on MFPartNumber i.e. searchprefix + MFPartNumber // If the searchprefix is blank the search is only on MFPartNumber static final String MEDIAZIP SEARCHPREFIX= ""; // Change this to C when the system goes live. static final String MEDIADOWNLOAD STATUS = "M"; // Change this to the number of days the user is able to download the order. static final int MEDIADOWNLOADEXPIRE DAYS = 30; // The MediaZip Servlet will zip the media files using the JAVA API // If one wants to use the WINZIP then change this to NO and provide the wzzip path in MEDIAZIP\_COMMAND static final String MEDIAZIP\_JAVAAPI="YES"; // Command to zip the files // One requires the Zip Command to download the order. // After changing this variable, touch the DMMediaDownloadWait.jsp //static final String MEDIAZIP\_COMMAND="c:\\progra~1\\winzip\\wzzip -rp -u -x\*.zip"; static final String MEDIAZIP COMMAND = "";  $\frac{6}{6}$  $<\!\!>_o$ // Preparation directory for the Order Zip images (Behind the firewall) String MEDIAZIP\_DIR = MEDIA\_WCS\_INSTALL\_PATH + FSEP + storeDir + FSEP + "common" + FSEP + "lightbox" + FSEP + "downloadorderzip";

// The relative URL of Web Objects  $= WCS$  ROOT RELATIVE URL + "/" + storeDir + "/common/webobjects/" + wcdmLocale; // Desination for Order images in zip format directory (Visible to User) String MEDIA\_HIGH\_RES\_ZIP\_DIR = WCS\_ROOT\_RELATIVE\_URL + "/" + storeDir + "/common/lightbox/downloadorderzip"; String MEDIAZIP WEB = MEDIA WCS\_INSTALL\_PATH + FSEP + storeDir + FSEP + "common" +  $F\overline{S}F$  + "lightbox" +  $F\overline{S}F$  + "downloadorderzip"; String MEDIA THUMBNAIL\_PATH = WCS\_ROOT\_RELATIVE\_URL + "/" + storeDir + "/common/webobjects/ thumbnails"; String MEDIA LIGHTBOX DIR = MEDIA WCS INSTALL PATH + "/" + storeDir + "/common/lightbox"; String MEDIA STORYBOARD FULL DIR = MEDIA LIGHTBOX DIR + MEDIA STORYBOARD DIR; String MEDIA\_LOWRES\_FULL\_DIR = MEDIA\_LIGHTBOX\_DIR + MEDIA\_LOWRES\_DIR; String MEDIA\_ACROBAT\_FULL\_DIR = MEDIA\_LIGHTBOX\_DIR + MEDIA\_ACROBAT\_DIR; String MEDIA\_VIDEO\_FULL\_DIR = MEDIA\_LIGHTBOX\_DIR + MEDIA\_VIDEO\_DIR; String MEDIA\_STORYBOARD\_URL = MC\_ROOT\_RELATIVE\_URL + "/" + storeDir + "/common/lightbox/ StoryBoard"; String MEDIA POPUP DIR = MC ROOT RELATIVE URL + "/" + storeDir + "/common/lightbox"; // --------------------------- // Folder JSP URLs // ---------------------------  $= MC_R00T_RELATIVE_URL + "/" + storeDir + "/common/$ lightbox/jsp/DMFolderManager.jsp"; = MC ROOT RELATIVE URL + "/" + storeDir + "/common/ lightbox/jsp/DMFoldere-mailSuccess.jsp"; String LIGHTBOX CONTENTS URL = MC\_ROOT\_RELATIVE\_URL + "/" + storeDir + "/common/ lightbox/jsp/DMFolderView.jsp";<br>String LIGHTBOX\_e-mail\_VIEW\_URL  $= MC_R00T_RELATIVE_URL + "/" + storeDir + "/common/$ lightbox/jsp/DMFoldere-mailView.jsp";  $= MC$  ROOT RELATIVE URL + "/" + storeDir + "/common/ lightbox/jsp/DMFolderCreate.jsp"; String LIGHTBOX RENAME URL = MC\_ROOT\_RELATIVE\_URL + "/" + storeDir + "/common/ lightbox/jsp/DMFolderRename.jsp";<br>String LIGHTBOX\_COPY\_URL  $= MC_R00T_RELATIVE_URL + "/" + storeDir + "/common/$ lightbox/jsp/DMFolderCopy.jsp";<br>String LIGHTBOX SHARE URL = MC ROOT RELATIVE URL + "/" + storeDir + "/common/ lightbox/jsp/DMFolderShare.jsp"; String LIGHTBOX\_SHARE\_SUCCESS\_URL = MC\_ROOT\_RELATIVE\_URL + "/" + storeDir + "/common/ lightbox/jsp/DMFolderShareSuccess.jsp";  $= MC$  ROOT RELATIVE URL + "/" + storeDir + "/common/ lightbox/jsp/DMFolderUnShareSuccess.jsp"<br>String LIGHTBOX MULTI DELETE URL = 1 .<br>= MC ROOT RELATIVE URL + "/" + storeDir + "/common/ lightbox/jsp/DMFolderMultiDelete.jsp"; String LIGHTBOX\_e-mail\_URL = MC\_ROOT\_RELATIVE\_URL + "/" + storeDir + "/common/ lightbox/jsp/DMFoldere-mail.jsp";  $= MC_R00T_RELATIVE_URL + "/" + storeDir + "/common/$ lightbox/jsp/DMDB2SearchResult.jsp";<br>String MEDIA ZIP COMPLETE URL  $= "I" + storeDir + "/common/lightbox/jsp/$ DMMediaDownloadComplete.jsp";  $= MC_R00T_RELATIVE_RCL + "/" + storeDir + "/common/$ lightbox/jsp/DMSearchEntry.jsp"; String MEDIA\_IMAGE\_DISPLAY\_URL = MC\_ROOT\_RELATIVE\_URL + "/" + storeDir + "/common/ lightbox/jsp/DMSearchResult.jsp";<br>String MEDIA IMAGE DETAIL URL = MC ROOT RELATIVE URL + "/" + storeDir + "/common/ lightbox/jsp/DMSearchDetail.jsp";  $= MC_ROOT_RELATIVE_RCL + "/" + storeDir + "/common/$ lightbox/jsp/DMSearchBrowseCat.jsp"; String MEDIA\_POPUP\_URL = MC\_ROOT\_RELATIVE\_URL + "/" + storeDir + "/common/ lightbox/jsp/DMSearchPopUp.jsp";

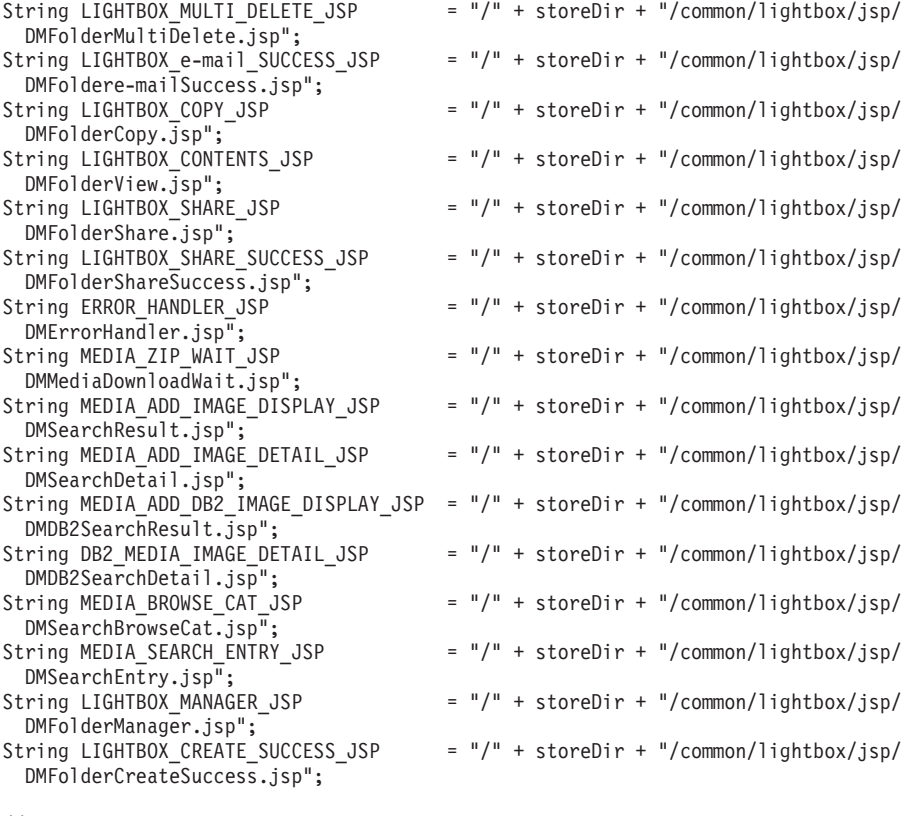

// --------------

// Library URLs

// --------------

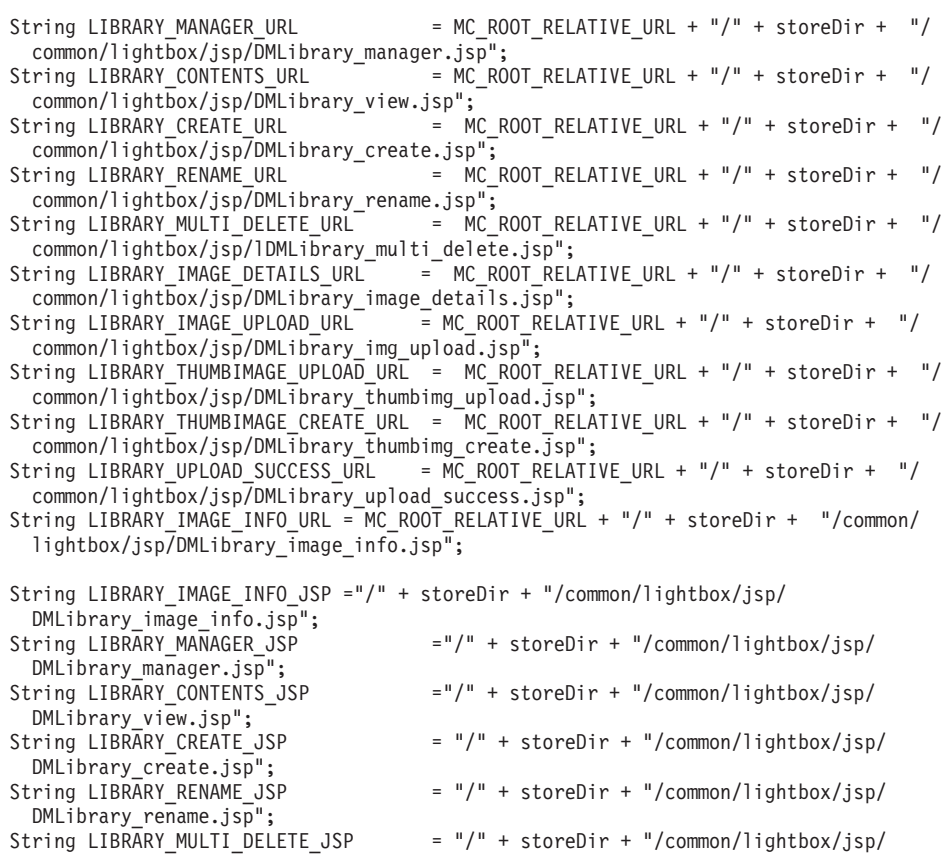

DMLibrary\_multi\_delete.jsp";<br>String LIBRARY\_IMAGE\_DETAILS\_JSP  $= "/" + storeDir + "/common/lightbox/jsp/$ DMLibrary\_image\_details.jsp";<br>String LIBRARY\_IMAGE\_UPLOAD\_JSP  $= "/" + storeDir + "/common/lightbox/jsp/$ DMLibrary  $img$  upload.jsp"; String LIBRARY\_THUMBIMAGE\_UPLOAD\_JSP = "/" + storeDir + "/common/lightbox/jsp/ DMLibrary thumbimg upload.jsp"; String LIBRARY THUMBIMAGE CREATE JSP = "/" + storeDir + "/common/lightbox/jsp/ DMLibrary\_thumbimg\_create.jsp";<br>String LIBRARY\_UPLOAD\_SUCCESS\_JSP  $=$  "/" + storeDir + "/common/lightbox/jsp/  $DMLibrary$  upload success.jsp"; // ----------------- // Library Commands // ----------------- String LIBRARY MULTI DELETE IMAGES CMD = MC ROOT RELATIVE URL + "/wcdmservlet/ MultiDeleteLibraryImages";<br>String LIBRARY MOVE IMAGES CMD = MC\_ROOT\_RELATIVE\_URL + "/wcdmservlet/ MoveImagesToAnotherLibrary"; String LIBRARY\_UPDATE\_NOTES\_CMD = MC\_ROOT\_RELATIVE\_URL + "/wcdmservlet/ UpdateLibraryNotes";<br>String LIBRARY IMAGE UPDATE CMD  $= MC$  ROOT RELATIVE URL + "/wcdmservlet/ UpdateLibraryImage";<br>String LIBRARY\_CREATE\_CMD  $= MC$  ROOT RELATIVE URL + "/wcdmservlet/ CreateLibrary";<br>String LIBRARY RENAME CMD = MC\_ROOT\_RELATIVE\_URL + "/wcdmservlet/ RenameLibrary"; String LIBRARY\_MULTI\_DELETE\_CMD = MC\_ROOT\_RELATIVE\_URL + "/wcdmservlet/ MultiDeleteLibrary";<br>String LIBRARY\_SEQUENCE\_IMAGES\_CMD = MC\_ROOT\_RELATIVE\_URL + "/wcdmservlet/ SequenceLibraryImages";<br>String LIBRARY UPLOAD FILE CMD = MC ROOT RELATIVE URL + "/wcdmservlet/ UploadFile"; // ---------------- // Library Specific // ---------------- String DEFAULT\_LIBRARY = "Default";<br>String IMAGE PREFIX = "/uploadedimages"; String IMAGE\_PREFIX //------------------------------------------------------------------------------------- // Library URL Settings //------------------------------------------------------------------------------------- ...<br>String LIBRARY UPLOAD PATH = MEDIA WCS INSTALL PATH + "\\" + storeDir+ "\\common\\  $web objects\\\overline{d}images\\\"$ ; String LIBRARY\_IMAGE\_PATH = MEDIA\_WCS\_INSTALL\_PATH + "\\imagepath\\"; String LIBRARY\_THUMB\_URL = "/webapp/wcs/stores/" + storeDir + "/common/ webobjects/uploadedimages"; String THUMB BACKGROUND = MEDIA WCS INSTALL PATH + "\\" + storeDir+ "\\common\\ webobjects\\" + wcdmLocale+ "\\images\\" + "pdfthumb.jpg"; /\*===========================================================================\*/ /\* Section for Digital Media Session Bridge \*/ /\*===========================================================================\*/ String SEARCH SESSION BRIDGE URL = MC ROOT RELATIVE URL + "/" + storeDir + "/ common/lightbox/jsp/DMSearchSessionBridge.jsp"; String SEARCH\_SESSION\_BRIDGE\_JSP = "/" + storeDir + "/common/ lightbox/jsp/DMSearchSessionBridge.jsp"; String FOLDER\_SESSION\_BRIDGE\_URL = MC\_ROOT\_RELATIVE\_URL + "/" + storeDir + "/common/ lightbox/jsp/DMFolderSessionBridge.jsp"; String FOLDER\_SESSION\_BRIDGE\_JSP = "/" + storeDir + "/common/ lightbox/jsp/DMFolderSessionBridge.jsp"; String FOLDER2\_SESSION\_BRIDGE\_URL = MC\_ROOT\_RELATIVE\_URL + "/" + storeDir + "/common/ lightbox/jsp/DMFolder2SessionBridge.jsp"; String FOLDER2 SESSION BRIDGE JSP = "/" + storeDir + "/common/ lightbox/jsp/DMFolder2SessionBridge.jsp";

String BIN\_SESSION\_BRIDGE\_URL = MC\_ROOT\_RELATIVE\_URL + "/" + storeDir + "/common/ lightbox/jsp/DMBinSessionBridge.jsp"; String BIN\_SESSION\_BRIDGE\_JSP = "/" + storeDir + "/common/ lightbox/jsp/DMBinSessionBridge.jsp";

String INSIDE\_WCDM = "INSIDE\_WCDM";

%>

## **Appendix I. Sample digitalmedia.properties file**

**Note:** THESE SAMPLES ARE PROVIDED ″AS IS″ WITHOUT WARRANTY OF ANY KIND. IBM DISCLAIMS ALL WARRANTIES, WHETHER EXPRESS OR IMPLIED, INCLUDING WITHOUT LIMITATION, THE IMPLIED WARRANTIES OF FITNESS FOR A PARTICULAR PURPOSE AND MERCHANTABILITY WITH RESPECT TO THE THESE SAMPLES. BY FURNISHING THIS DOCUMENT, IBM GRANTS NO LICENSES TO ANY PATENTS OR COPYRIGHTS.

#-----------------------------------------------------------------------------# # Websphere Commerce for DigitalMedia Properties # Common Properties file for all DigitalMedia stores # Database and Content Manager access # Database connection type and tables #-----------------------------------------------------------------------------# #-----------------------------------------------------------------------------# # Change the below for Database and Content Manager access properties # #-----------------------------------------------------------------------------# # Database URL. Same as WCS WCDM.DATABASEURL=jdbc:db2:MALL #WCDM.DATABASEURL=jdbc:oracle:thin:@wcora:1521:orcl # Database Name. Same as WebSphere Commerce Database Name WCDM.DATABASFNAMF=MALL #WCDM.DATABASENAME=ORCL # Database User. WCDM.DATABASEUSER=wcs # Database Password. WCDM.DATABASEPASSWORD=wcs # Library Server Type (DL | ICM) WCDM.LIBRARYSERVERTYPE = ICM # Library Server Name WCDM.LIBRARYSERVERNAME = ICMNLSDB # Text Server Name (CM7 only) WCDM.TEXTSERVERNAME = TM # Content Manager User WCDM.CMUSER = WCDMP # Content Manager Password WCDM.CMPASSWORD = WCDMP # Current Timestamp # For DB2 change to CURRENT TIMESTAMP # For Oracle change to SYSDATE WCDM.CURRENTTIMESTAMP = CURRENT TIMESTAMP #-----------------------------------------------------------------------------# # Logging Messages # # Trace, Error and Exception Logging # 0 = Error Messages logged (Recommended) # 1 = Error and Trace Messages logged # 2 = Error, Trace and Exception Messages logged  $# -1 = No$  Logging #-----------------------------------------------------------------------------# WCDM.LOGGINGLEVEL=2 #-----------------------------------------------------------------------------# # DigitalMedia Database Connection Type

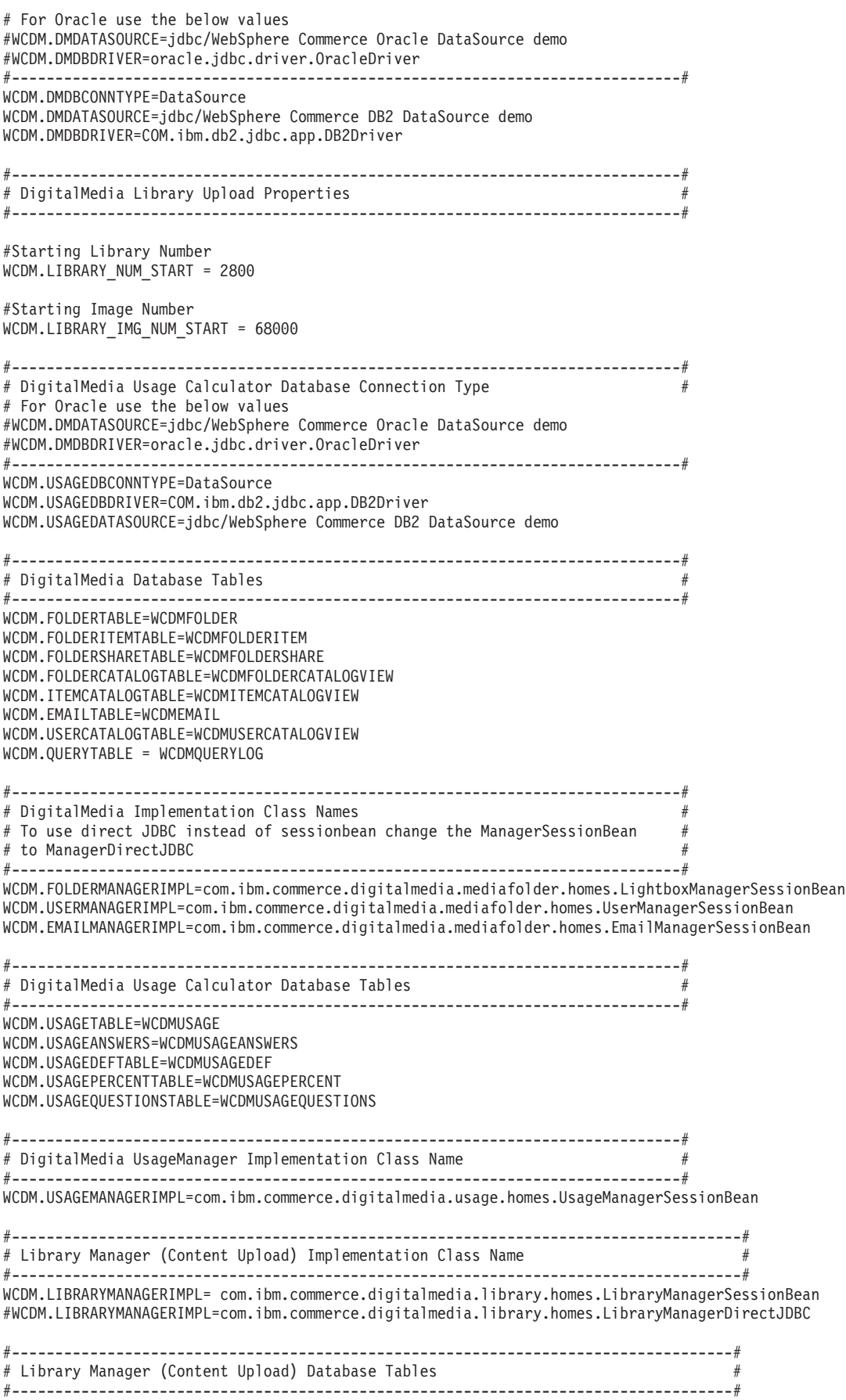

WCDM.LIBRARYTABLE=WCDMLIBRARY WCDM.LIBRARYITEMTABLE=WCDMLIBRARYITEM

#-----------------------------------------------------------------------------------# # Library Manager (Content Upload) Thumbnail Converter Class #Set WCDM.LIBRARY\_THUMBNAIL\_CLASS\_PARAM to blank to call myClass() #or WCDM.LIBRARY\_THUMBNAIL\_CLASS\_PARAM=foo to call myClass(foo) # # JIMIResize, JAIResize, JAVAResize, AdobeResize #-----------------------------------------------------------------------------------# #example - WCDM.LIBRARY THUMBNAIL CLASS=com.ibm.commerce.digitalmedia.library.util.AdobeResize #WCDM.LIBRARY\_THUMBNAIL\_CLASS\_PARAM=<AdobeAltercastRoot>\Altercast.exe WCDM.LIBRARY\_THUMBNAIL\_CLASS=com.ibm.commerce.digitalmedia.library.util.JavaResize WCDM.LIBRARY\_THUMBNAIL\_CLASS\_PARAM= #-----------------------------------------------------------------------------# # Cookie Domain Pattern -- Use ONLY in multi-server environment. Value used # # to share cookies across servers with common domain (e.g. "ibmus2.ibm.com" # in servers "tmws39.ibmus2.ibm.com" and "mps08.ibmus2.ibm.com"). Specify  $#$ # blank to assume default bahavior (i.e. return cookie ONLY to the server #  $\#$  saving the cookie).  $\#$ # # # References: RFC2109; Netscape Cookie Specification. # # MC.cookieDomainPattern=.ibmus2.ibm.com # #-----------------------------------------------------------------------------# WCDM.COOKIEDOMAINPATTERN=
## **Appendix J. Sample dmstoretext\_en\_US.properties file**

**Note:** THESE SAMPLES ARE PROVIDED ″AS IS″ WITHOUT WARRANTY OF ANY KIND. IBM DISCLAIMS ALL WARRANTIES, WHETHER EXPRESS OR IMPLIED, INCLUDING WITHOUT LIMITATION, THE IMPLIED WARRANTIES OF FITNESS FOR A PARTICULAR PURPOSE AND MERCHANTABILITY WITH RESPECT TO THE THESE SAMPLES. BY FURNISHING THIS DOCUMENT, IBM GRANTS NO LICENSES TO ANY PATENTS OR COPYRIGHTS.

ENCODESTATEMENT = text/html; charset=ISO\_8859-1 #=========================== # header.jsp

# IBM store translation text

#=========================== SHOPPING\_CART = SHOPPING CART MY\_ACCOUNT = MY\_ACCOUNT  $CO\overline{N}TACT$  US = CONTACT US  $HELP = HELP$ SEARCH = SEARCH HOME = Home SEARCH BY CATEGORY = Search by Category: #=========================== # footer.jsp #=========================== SHOPPING\_CART2 = Shopping cart MY ACCOUNT2 = My account CONTACT\_US2 = Contact us  $HELP2 = He1p$ PRIVACY POLICY = Privacy policy #=========================== # changepassword.jsp #=========================== CHANGE\_PWORD\_TITLE = Change\_Password CHANGE\_PWORD = Change password PWORD\_EXPIRED = Your current password has expired. Please enter a new password.  $CURRE\overline{NT}$  PWORD = Current password: NEW\_PWORD = New password: ERROR MESSAGE17 = Type your current password in the Current password field. ERROR\_MESSAGE18 = The password you entered is incorrect. Type your current password in the Current Password field and try again.

#=========================== # sidebar.jsp #=========================== CHOOSE\_COUNTRY = CHOOSE A LANGUAGE CANADA = Canada UNITED\_STATES = United States CHINA = China FRANCE = France GERMANY = Germany ITALY = Italy JAPAN = Japan SPAIN = Spain TURKEY = Turkey SERVICES = SERVICES REGISTER = Register NOW BUY = now and receive advance notice of promotions! NEED\_HELP = Need help?  $JUST$   $ASK = Just ask!$ FORGOT\_PASSWORD = Forgot your password? SAVE\_LOGIN = Save Login: # define additional variables

WELCOME = Welcome

#=========================== # account.jsp #=========================== MYACCOUNT TITLE = Address Book LOGON ID INVALID = The e-mail address entered is invalid. Type another e-mail address in the E-mail address field and try again. PASSWORD INCORRECT = The password entered is incorrect. Type your password in the Password field and try again. LOGIN ID MISSING = Type an e-mail address in the E-mail address field. PASSWD\_MISSING = Type a password in the Password field. REGISTER\_LOGIN = Register or Login NEW\_CUSTOMER = NEW CUSTOMER RETURNING\_CUSTOMER = RETURNING CUSTOMER LIKE\_REGISTER = If you would like to register, click the button below. Registering gives you 24hr shopping privileges, a personal address book, and advance notice on our promotions! e-mail\_ADDRESS2 = E-mail address: PASSWORD2 = Password: ACCOUNT LOCKED = Due to  ${0}$  unsuccessful password attempts, you will be unable to logon. Please contact a store representative to unlock your account. WAIT TO LOGIN = Please wait a few seconds before attempting to log in again. ACCOUNT\_TITLE = IBM - My Account MY ACCOUNT3 = My account PERSONAL\_INFO = PERSONAL INFORMATION ADDRESS\_BOOK = ADDRESS BOOK UPDATE\_NAME = Need to update your name, e-mail address or password? Click the button below. UPDATE\_ADDRESS1= Need to update your address book? Add your contact names and numbers to our easy to use address book! WELCOME\_TEXT = Welcome to IBM #=========================== # define subscription.jspl variables #=========================== SUBSCRIPTION = Subscription SUBSCRIPTION\_EXPIRED = Your subscription has expired. SUBSCRIPTION EXPIRED ON = Your subscription has expired on SUBSCRIPTION HAS = Your subscription has SUBSCRIPTION\_WILL\_EXPIRE = Your subscription will expire on SUBSCRIPTION SELECT = Please select  $SUBSCRIPTION = Subscriptb$ SUBSCRIPTION\_TEXT = if you want to subscribe with DATE\_FORMAT = "yyyy-MM-dd" SUBSCRIPTION MEDIA = digital media left SUBSCRIPTION\_SETUP = To set up a new subscription, fill in the required fields below and then select Submit at the bottom of the form. For assistance, please contact customer service at 1-866-4IBM. USERNAME = Username: SUBSCRIPTION HEADER = New Subscription SUBSCRIBE NOW = Would like to subscribe now SUBSCRIBE\_PACKAGE = Subscribe for Package SUBSCRIBE\_DURATION = Subscribe for the Duration SUBSCRIBE\_COM = Subscription Package SUBCRIBE\_LATER = If you wish to subscribe later, selec the OK button. ERROR CODE = Error Code: REGISTRATION\_UPDATE = Registration Update #=========================== # address.jsp #=========================== ADDRESS\_TITLE = IBM- Add New Address ERROR\_MESSAGE1 = Sorry, you must fill in Nick Name field. ERROR MESSAGE2 = Sorry, the nick name you input already exisits, please enter a different one. ERROR\_MESSAGE3 = Type a name in the Last name field. ERROR MESSAGE4 = Type an address in the Street address field. ERROR\_MESSAGE5 = Type a city name in the City field. ERROR MESSAGE6 = Type a state name in the State field.

ERROR MESSAGE7 = Type a county name in the Country field. ERROR\_MESSAGE8 = Type a ZIP or postal code in the ZIP code/Postal code field. ERROR<sup>MESSAGE9 = Data not entered for all the required fields. Please enter required</sup> data and resubmit EXCEPTION = Bad address reference number UPDATE\_ADDRESS2 = Update address ADD\_ADDRESS = Add address  $SHI\overline{PPING}$  ADDRESS = This address can be used as your shipping or billing address when checking out. REQUIRED  $FIELDS = *$  required fields FIRST  $NA\overline{ME}$  = First name: LAST  $\overline{N}$ AME = Last name: STREET ADDRESS = Street address:  $CITY = City:$ STATE\_PROVINCE = State/Province: ZIP\_CODE = ZIP code/Postal code: COUNTRY = Country: PHONE\_NUMBER = Phone number  $PHONE$   $FORMAT = (xxx - xxx - xxx)$ : INFO\_MESSAGE0 = First name is required. INFO\_MESSAGE1 = Last name is required. INFO\_MESSAGE2 = Last name is limited to 128 characters. INFO MESSAGE3 = e-mail address is limited to 256 characters. INFO\_MESSAGE4 = Invalid e-mail address. INFO\_MESSAGE5 = Please enter address line1. INFO\_MESSAGE6 = Address lines are limited to 50 characters. INFO\_MESSAGE7 = Please enter a city. INFO\_MESSAGE8 = City is limited to 128 characters. INFO\_MESSAGE9 = Please enter a zip code. INFO\_MESSAGE10 = Zip code is limited to 40 characters. INFO\_MESSAGE11 = Please include a state or province. INFO\_MESSAGE12 = Please select a country INFO\_MESSAGE13 = These addresses can be used for both shipping and billing during checkout. For more help using the Product Cart, please click on INFO\_MESSAGE14 = First name is limited to 128 characters. INFO\_MESSAGE15 = Please enter a valid phone number. INFO\_MESSAGE16 = Phone number is limited to 32 characters. INFO\_MESSAGE17 = Enter a password and confirm it. INFO\_MESSAGE18 = Your passwords do not match. INFO\_MESSAGE19 = Please accept the terms and conditions before submitting.  $INFO<sup>-</sup>MESSAGE20 = or specify that it is not applicable.$ INFO\_MESSAGE21 = Logon password is limited to 128 characters INFO\_MESSAGE22 = Just fill in the changes as well as the required fields below and then click Submit at the bottom of the form. For assistance, please contact customer service at 1-866-4IBM. INFO\_MESSAGE23 = Please enter a valid e-mail address  $ORDE\overline{R}$  HELP = Order Help ORDER\_CONFIRAMTION = Order Conformation  $OPTION$  SELECT = Please select one: NOT APPLICABLE = Not Applicable NON\_SELECTION = (none selected) US = United States TO\_DOWNLOAD = To download your ordered clips: VIEW\_ORDER\_SUMMARY = On this page your can download your clips and view a summary of your order. REVIEW\_ORDER = Please review your order and provide Payment Information below. Selecting the INITIATE ORDER = initiates the order and produces an ORDER PROCESSED = The request has already been processed. Please send another request instead of resubmitting this one. SELECT\_SHIIPPING\_METHOD = Select a Shipping Method by clicking the appropriate radio button below. Once you have selected a Shipping Method, click the REVIEW\_ORDER2 = Please review your order. Selecting the #=========================== #addressbook.jsp #=========================== ADDRESSBOOK\_TITLE = IBM - Address Book ADRESS BOOK $\overline{1}$  = Address book SHIPPING ADDRESS3 = These addresses can be used for both shipping and billing during checkout. ADDRESSBOOK MESSAGE1 = Are you sure you want to delete the address?

#===========================

# edit\_registration.jsp #=========================== ERROR MESSAGE10 = Type an user name in the user name field. ERROR<sup>MESSAGE11 = The user name you entered already exists. Type a different username</sup> and try again. ERROR MESSAGE12 = Type your password in the Password field. ERROR MESSAGE13 = Type your password in the Verify Password field. ERROR\_MESSAGE14 = The verify password you entered did not match your password. Type your password in the Verify Password field and try again. ERROR\_MESSAGE15 = Type a name in the Last name field. ERROR\_MESSAGE16 = Type your password in the Verify Password field. PASS\_ERROR\_MESSAGE1 = You entered a password with less than {0} characters. Passwords must be at least  $\{0\}$  characters in length, and include  $\{1\}$  digit(s) and {2} letter(s). Please re-enter your password. PASS ERROR MESSAGE2 = Your password does not contain  ${1}$  digit(s). Passwords must be at least  $\{0\}$  characters in length, and include  $\{1\}$  digit(s) and  $\{2\}$  letter(s). Please re-enter your password. PASS\_ERROR\_MESSAGE3 = Your password does not contain {2} letter(s). Passwords must be at least  $\{0\}$  characters in length, and include  $\{1\}$  digit(s) and  $\{2\}$  letter(s). Please re-enter your password. PASS ERROR MESSAGE4 = Your password is the same as your user-id. Please assure that your user-id and password are different. PASS\_ERROR\_MESSAGE5 = Your new password is the same as the previous one. Please enter a new password, or choose 'Account' on the menu bar to return to your account page. PASS ERROR MESSAGE6 = A character in your password occurs more consecutively than the allowed limit of {0}. Please re-enter your password. PASS\_ERROR\_MESSAGE7 = A character in your password occurs more than the allowed limit of  $\{0\}$ . Please re-enter your password. ERROR\_MESSAGE17 = The e-mail address that you entered is in use by another user. Please enter another e-mail address. REGISTER\_TITLE = IBM - Register CHANGE PERSONAL INFO = Change personal information NEED CHANGE INFO = Just type in your new data below and submit the changes: NEED\_CHANGE\_NAME = Need to change your name? Type your new name below: FRIST NAME1 = First name: LAST  $NAME1 = Last name:$ NEED CHANGE e-mail = Need to change your e-mail address? Type your new address below:  $e$ -mail =  $E$ -mail: ENTER e-mail = Please enter an e-mail address. WANT CHANGE PASS = Want to change your password? Type your new password twice below: PASSWORD = Password: VERIFY PASSWORD = Verify password:  $COUNTRY$  SELECTION = Select a country for the country field ADDRESS\_LINE1 = Address Line 1: ADDRESS\_LINE2 = Address Line 2: AGREE  $\overline{TO}$  = I agree to the REGISTER\_INFO = To set up a new account, fill in the required fields below and then select the Submit button at the bottom of the form. For assistance, please contact customer service at 1-866-4IBM. #=========================== # forgetpassword\_err.jsp #=========================== # forgetpassword.jsp #=========================== THE = The PARA\_MISSING = parameter is missing ERROR MESSAGE20 = Type a username in the username field. ERROR\_MESSAGE21 = We do not have a record of a registered customer with that username. Enter another username and try again. ERROR MESSAGE22 = This user does not have an e-mail address. FORGET\_PASS\_TITLE = IBM - Forget Password? FORGOT PASS = Forgot your password? DONOT  $\overline{PASS}$  = If you do not have a password, SETUP\_ACCOUNT = to set up a new account (it's free). ENTER\_e-mail = Type your e-mail address in the field below to receive your password via e-mail: e-mail\_ADDRESS = E-mail address: ENTER USERNAME = Enter your Username in the field below then click the Send Password button.

Your password will be sent to the e-mail address given in your user registration. FORGOT PASS SUBMIT = Send Password #=========================== # index.jsp #=========================== INDEX\_TITLE = IBM IMAGE\_ALT1 = Check out this month's best-selling products:  $DETAILS = Details$ #mens.jsp MENS\_TITLE = IBM FEATURED\_SPECIAL = FEATURED SPECIAL! #=========================== # mens\_jeans.jsp #=========================== MEANS\_JEANS\_TITLE = IBM #=========================== # mens\_jeans\_relax.jsp #=========================== MEANS\_JEANS\_RELAX\_TITLE = IBM JEANS = Jeans #=========================== # mens\_jeans\_relaxed\_item.jsp #=========================== MEANS\_JEANS\_RELAXED\_ITEM\_TITLE = IBM #=========================== # myaccount.jsp #=========================== MYACCOUNT\_TITLE = IBM - Address Book LOGON\_ID\_INVALID = The username entered is invalid. Type another username in the Username field and try again. PASSWORD\_INCORRECT = The password entered is incorrect. Type your password in the Password field and try again. LOGIN ID MISSING = Type an username in the Username field. PASSWD\_MISSING = Type a password in the Password field. REGISTER\_LOGIN = Register or Login NEW\_CUSTOMER = NEW CUSTOMER RETURNING\_CUSTOMER = RETURNING CUSTOMER LIKE\_REGISTER = If you would like to register, click the button below. Registering gives you 24hr shopping privileges, a personal address book, and advance notice on our promotions! e-mail\_ADDRESS2 = E-mail address: PASSWORD2 = Password: LOGON\_FAILED = Logon Failed #=========================== # OrderDisplayPending.jsp #=========================== ORDER\_TITLE = IBM - Order Summary CHECKOUT = Checkout ORDER\_SUMMARY = 4. Order summary ORDER\_SUM = Order Summary  $STEP_4_4 = Step 4 of 4$  $STEP_3_3 = Step 3 of 3$ ORDER3\_SUMMARY = 3. Order summary REQUIRED\_FIELDS2 = = required fields  $QTY = Qty$ ITEM = Item  $EACH = Each$ TOTAL = Total ORDERITEMACCESSBEAN\_NULL = orderItemAccessBean is null  $SUBTITAL1 = Subtotal:$ DISCOUNT1 = Discount: TAX2 =Tax: SHIPPING2 = Shipping SHIPPING MODE = Shipping & Handling: GRAND TOTAL2 = Grand Total: SHIPPING\_ADDRESS2 = Shipping Address

CREDIT CARD INFO = Credit Card Information  $CREDIT<sup>-</sup>CARD<sup>-</sup>TYPE = Credit Card Type:$  $VISA = Visa$ MASTERCARD = MasterCard AMERICAN\_EXPRESS = American Express SAFE\_GUARANTEE = Safe Shopping at IBM Royalty Free GUARANTEE STATEMENT = At IBM we use the industry standard Secure Sockets Layer technology to encrypt your order information. As a result, any information you enter online is protected, and will not be used by anyone other than IBM. GUARANTEE\_STATEMENT2 = And, if you prefer, you may place your order by phone. Please call 1-800-866-4IBM. PRIVACY\_POLICY2 = Privacy Policy PRIVACY\_POLICY3 = PHONE FAX = phone or  $\text{fax}$ .  $PHONE$  $FAX2 =$ CHECK\_OUT\_OUR = Check out our CARD\_NUMBER = Card Number: EXPIRATION\_MONTH = Expiration Month:  $EXPIRATION$  YEAR = Expiration Year: BILLING\_INFO = Billing Information SPECIFY\_BILLING\_ADDRESS = Please specify the billing address for this credit card: FIRST\_NAME2 = First name: LAST NAME2 = Last name: STREET\_ADDRESS2 = Street address:  $CITY2 = City:$ STATE PROVINCE2 = State/Province: ZIP CODE2 = ZIP code/Postal code:  $COUNTRY2 = Country:$ PHONE NUMBER2 = Phone number: ORDER\_NOW = Order Now  $CHECK\overline{O}$ UT OPTION = Choose one of the below options to continue the checkout process. #=========================== # password.jsp #=========================== PASSWORD TITLE = IBM - Password PASSWORD\_SENT = Your password has been sent to you. CONTINUE\_LOGIN = Continue to login page PASSWORD HINT = Hint for Password: #=========================== # passwordNotify.jsp #=========================== NEW\_PASSWORD\_GENERATION = System has successfully generated a new password PROBLEM SENDING PASSWORD = There was a problem sending the new password, please contact the administrator. PASSWORD NOTIFY1 = Password for the shopper PASSWORD NOTIFY2 = has been reset to PASSWORD\_NOTIFY3 = Please use this password to login next time. You can change the password from the \"Account\" page. EXCEPTION = Exception #=========================== # register.jsp #=========================== ERROR\_MESSAGE47 = Type a Username that you will use to login in the future. ERROR\_MESSAGE48 = User name is limited to 254 characters ERROR\_MESSAGE49 - Invalid character in User Name ERROR\_MESSAGE40 = Type an user name in the user name field. ERROR MESSAGE41 = The user name you entered already exists. Type a different username and try again. ERROR\_MESSAGE42 = Type your password in Password field. ERROR MESSAGE43 = Type your password in the Verify Password field. ERROR\_MESSAGE44 =The verify password you entered did not match your password. Type your password in the Verify Password field and try again. ERROR MESSAGE45 = Type a name in the Last name field. ERROR\_MESSAGE46 = Type your password in the Verify Password field. PASS\_ERROR\_MESSAGE21 = You entered a password with less than {0} characters. Passwords must be at least  $\{0\}$ characters in length, and include {1} digit(s) and {2} letter(s). Please re-enter your password.

```
PASS ERROR MESSAGE22 = Your password does not contain \{1\} digit(s). Passwords
 must be at least \{0\} characters in length, and include \{1\} digit(s)
  and {2} letter(s). Please re-enter your password.
PASS_ERROR_MESSAGE23 = Your password does not contain {2} letter(s). Passwords
 must be at least \{0\} characters in length, and include \{1\} digit(s) and \{2\}letter(s). Please re-enter your password.
PASS ERROR MESSAGE24 = Your password is the same as your user-id. Please assure
  that your user-id and password are different.
PASS ERROR MESSAGE25 = Your new password is the same as the previous one. Please
  enter a new password, or choose 'Account' on the menu bar to return to your account page.
PASS ERROR MESSAGE26 = A character in your password occurs more consecutively than
 the allowed limit of {0}. Please re-enter your password.
PASS ERROR MESSAGE27 = A character in your password occurs more than the allowed
 limit of {0}. Please re-enter your password.
REGISTRATION = Registration
REQUIRED FIELDS3 = = required fields
e-mail2 = E-mail:
PASSWORD3 = Password:
VERIFY PASSWORD3 = Verify password:
FIRST NAME3 = First name:
LAST NAME3 = Last name:
CUST_LOGON_ID = Customer Logon ID:
TITLE = Title:REGISTER_NEW = Register New
#===========================
# billingaddress.jsp
#===========================
BILLADDRESS_TITLE = IBM - Select Billing Address
CHOOSE BILL ADDRESS = 1. Select billing address
ADD BILL ADDRESS = 1. Add billing address
STEP_1_4 = (Step 1 of 4)CREATE_NEW_ADDRESS = Create new address
NEXT_BUTTON = Next Button
PROCEED_TO = to proceed to the
ERROR_MESSAGE50 = Sorry, you must fill in Nick Name field.
ERROR MESSAGE51 = Sorry, the nick name you input already exisits, please enter a
  different one.
ERROR MESSAGE52 = Type a name in the Last name field..
ERROR MESSAGE53 = Type an address in the Street address field.
ERROR<sup>MESSAGE54</sub> = Type a city name in the City field.</sup>
ERROR_MESSAGE55 = Type a state name in the State field.
ERROR MESSAGE56 = Type a county name in the Country field.
ERROR_MESSAGE57 =Type a ZIP or postal code in the ZIP code/Postal code field.
INFO_MESSAGE50 = Select a billing address by selecting the appropriate radio button
 below. Create a new address by selecting the
INFO_MESSAGE51 = Once you have selected a Billing Address, select the
INFO_MESSAGE52 = For more help using the Product Cart, please select
LINK = link.LINKS = links.
PAGE = page.
CONSTRUCTION_PAGE = Page Under Construction.
NO SHIPPING TO PO BOXES = Please note that Federal Express does not ship to PO Boxes.
REQUIRED_FIELDS4 = required fieldsFIRST NA\overline{ME4} = First name:
LAST NAME4 = Last name:STREET_ADDRESS4 = Street address:
CITY4 = City:STATE_PROVINCE4 = State/Province:
ZIP_CODE4 = ZIP code/Postal code:
COUNTRY4 = Country:PHONE NUMBER4 = Phone number:
REMEMBER ME = Remember my name and password
PRODUCER = Producer
EXECUTIVE PRODUCER = Executive Producer
PRODUCTION ASST = Production Assistant
FREELANCER = Freelancer
RESEARCHER = Researcher
EDITOR = Editor
CREATIVE_DIRECTOR = Creative Director
```

```
ART_DIRECTOR = Art Director
ART_BUYER = Art Buyer
MARKETING MANAGER = Marketing Manager
BUSINESS_MANAGER = Business Manager
STUDIO LIBRARIAN = Studio Librarian
CLEARANCE_COORDINATOR = Clearance Coordinator
0THER = 0ther
OTHER TITLE = If other, please specify:
COMPANY = Company type:
AD_AGENCY = AD Agency
COMMERCIAL_PROD_HOUSE = Commercial Production House
CONSUMER = Consumer
CORP PROD HOUSE = Corporate Production House
EDIT POST HOUSE = Edit/Post House
DOCU_PROD_COM = Feature/Documentry/Production Company
INTERNET_COM = Internet Company
MULTI GAME COM = Multimedia and Game Company
MUSIC_VIDEO_PROD_COM = Music Video Production Company
BROADCAST T\overline{V} = Network/Cable/Broadcast/Public TV
PUBLISH DES COM = Publishing/Design Company
SPORT_ENTERT= Sports/Entertainment
STOCK_FOOTAGE_COM = Stock Footage Company
TV_FILM_PROD_COM = TV/Film Production Company
MEDIA_ENTER = Media & Entertainment
CORPORATE = Corporate
DIGI_BETA = Digi-Beta
BETA = BetaTHREE_BY_FOUR = 3/4
VHS = VHS
CD = CDWEB DOWNLOAD = Web Download
CONNECTION_SPEED = What connection speed do you have?
DONT_KNOW = Don't know
DIALUP = 56K Dial Up
ISDN = ISDN
DSL CABLE = DSL/CableT ONE = T1 or higher
ADVERTISE = Advertising
DIR MARKET = Direct Marketing
WEB = WebPRESS_RELEASE = Press Release/Article
TRADE_SHOW = Trade Show
REFERRAL = Referral
PROJECT_DURATION = How often do you work on projects requiring stock footage?
WEEKLY = WeeklyMONTHLY = Monthly
TWO_SIX_YEAR = 2-6 times a year
ONE_TWO_YEAR = 1-2 times a year
LESS THAN ONCE = Less than once a year
ANIMAL WILDLIFE = Animals and Wildlife
ARCH D\overline{E}SIGN = Architecture and DesignARTS ENTER = Arts and Entertainment
NEWS_FOOTAGE = Contemporary News and Reality Footage
NATURE_SCE = Environment, Nature and Scenics
GEOG T\overline{R}AVEL = Geography and TravelHISTORICAL = Historical
SPEC_EFFECTS = Special Effects
MEDICAL = Medical
MIL_GOV = Military, Govenment and Law
PEOPLE_LIFE = People and Lifestyles
SCI TECH = Science and Technology
SEN_ATT = Sentiments and Attitudes
SPORTS_REC = Sports and Recreation
TRANSPORTATION = Transportation
VISUAL_STYLES = Visual Styles
NEW_INFO = Please send me information regarding new collections
DONT_SEND_INFO = Please DO NOT send me information regarding new collections
SEND_HTML = Please send me HTML version of IBM company newsletter
ASCI_LETTER = Please send me ASCII text version of IBM company newsletter
INDUSTRY_SECTOR = Industry Sector:
DELIVERY_FORMAT = What delivery format do you prefer?
HEAR_ABOUT = How did you hear about us?
```
CAT\_STOCK\_FOOTAGE = What categories of stock footage are you most interested in? ANY<sup>T</sup>NEW FEATURES = Are there other features you would like to see on our website? DOWNLOADADDRESS\_FIRSTNAME=Download DOWNLOADADDRESS\_LASTNAME=Only DOWNLOADADDRESS\_NICKNAME=download DOWNLOADADDRESS\_ADDRESS1=No Shipping Address.

#=========================== # shipaddress.jsp #=========================== SHIPADDRESS TITLE = IBM - Select Shipping Address ORDER\_ITEM\_IS\_NULL = orderItemAccessBean is null for order\_rn = ORDER ITEM IS NULL2 =  $CHECK\overline{O}UT2 = \overline{C}$ heckout CHOOSE\_SHIP\_ADDRESS = 2. Select shipping address ADD SHIP ADDRESS = 2. Add shipping address  $CHO<sub>OSE1</sub>$  SHIP\_ADDRESS = 1. Select shipping address ADD1 SHIP ADDRESS = 1. Add shipping address STEP 2  $4 =$  Step 2 of 4  $STEP_1_3 = Step 1 of 3$ SHIP\_ADDRESS = Shipping Address NEW\_SHIPPING\_ADDRESS = New Shipping Address INFO\_MESSAGE60 = Select a Shipping Address by selecting the appropriate radio button below. Create a new address by selecting the INFO\_MESSAGE61 = Once you have selected a Shipping Address, click the #shipping.jsp SHIPPING\_TITLE = IBM- Select Shipping Method CHECKOUT3 = Checkout CHOOSE\_SHIP\_METHOD = 3. Select shipping method CHOOSE2\_SHIP\_METHOD = 2. Select shipping method STEP\_3\_4 = (Step 3 of 4)  $STEP_2^-3 = (Step 2 of 3)$  $WITH\overline{IN}US = Available shipping methods$ DELIVERY\_TIME = Delivery time POST XPRESSPOST = Express mail: CDN\_PER\_ORDER\_2.75 = CDN\$2.75 per order plus CDN\$0.75 for each item  $DAYS_3 = 1-3$  days PRIORITY COURIER = Courier: CDN PER ORDER 20.00 = CDN\$20.00 per order plus CDN\$1.00 for each item DAYS  $2 \equiv 1-2$  days TO  $\overline{US}$  = Orders Shipped to the US  $CAN$  POST US MAIL =Regular mail: CDN\_PER\_ORDER\_5.00 = CDN\$5.00 per order plus CDN\$1.00 for each item DAYS\_21 = 2-3 weeks CAN\_POST\_SKY\_US = Express mail: CDN\_PER\_ORDER\_15.00 = CDN\$15.00 per order plus CDN\$5.00 for each item INTERNATIONAL =International Orders CAN POST INTER = International mail: CDN\_PER\_ORDER\_16 = CDN\$15.00 per order plus CDN\$1.00 for each item DAYS  $35 = 4-5$  weeks CAN POST SKY INTL = Express mail international: CDN\_PER\_ORDER\_30.00 = CDN\$20.00 per order plus CDN\$10.00 for each item DAYS  $7 = 1-7$  days  $SHIP$ <sup>METHOD = Shipping Method</sup> USERNAME = User Name: SELECT\_IMAGE\_RESOLUTION = Select Image Resolution #=========================== # shoppingcart.jsp #=========================== SHOPPINGCART\_TITLE = IBM - Shopping Cart  $SHOPPING CAR\overline{1}3 = Shopping cart$  $CAT$  CONTAINS = Your cart contains:  $CATI\overline{D}1 = Image ID$  $QTY1 = Qty$ ITEM1 = Item  $EACH1 = Each$  $Total1 = Total$ REMOVE\_ITEM = Remove  $SUBTOTAL2 = Subtotal:$ UPDATE\_TOTALS = Update totals

```
DELETE ITEMS = Delete Checked Items
CART EMPTY = Your cart is empty!
RETURN SHOPPING = Return to shopping cart
SUBSCRIPTION LESS = The no of images ordered is more than the subscribed images.
  Checkout process is without subscription.
SUBSCRIPTION_CHECKOUT = You will be using the subscription package checkout process.
VIEW DETAILS = View Details
ERROR_CART = Error in image cart
PLEASE NOTE = Please Note:
PRICE_REPRICE_IMAGE = Price/Reprice Image
#===========================
# contact.jsp
#===========================
CONTACT_TITLE = Contact Information
CONTACT_US3 = Contact Us
CON_PHONE = Phone:
CON = Fax:CON<sup>-</sup>mail = E-mail:
#===========================
# help.jsp
#===========================
HELP TITLE = Help
HELP<sub>3</sub> = He1pQUESTION1 = How do I order?
QUESTION2 = How can I pay?
QUESTION3 = Is it safe to use my credit card?
QUESTION4 = What about your returns policy?
QUESTION5 = How do I track my order?
QUESTION6 = How to I contact customer service?
ANSWER1 = It's easy to order at IBM. If this is your first time buying something,
  you'll want to place items in your shopping cart and proceed to checkout using
  our order form. You will be asked for your e-mail address and a password to
  register yourself as a shopper (don't worry - it's free). This way,
  the next time you come and shop with us, we will have your information already
  stored, and there'll be no need to input it again.
ANSWER2 = We accept Visa, MasterCard, or American Express. When you are checking
 out, you will be prompted to enter your credit card number for payment.
ANSWER3 = We guarantee that every transaction you make at IBM will be 100 percent
  safe. This means you pay nothing if unauthorized charges are made to your card as
  a result of shopping at IBM. If you feel more comfortable, you may enter only your
  card's last five digits and its expiration date. Once you have fully submitted your
  order, you may phone in the rest of your card number.
ANSWER4 = Within 30 days of receipt of your order, you may return any item of clothing in its
  original condition with all tags still attached for a full refund. Please note that
  we can process returns and refunds only for items purchased from IBM.
ANSWER5 = You can review the status of any order you have placed at IBM simply by
  clicking the account link at the top right of every page. From there, you will be
  able to view or modify any order that has yet to enter the shipping process.
ANSWER6 = To ask a question or share a comment, e-mail us at info@IBM.com. We return most
  e-mails within 24 hours.
  Or, call our Customer Service Department at 1-800-FASHION (1-800-327-4466). We are
  open 24 hours a day, 7 days a week.
#===========================
# privacy.jsp
#===========================
PRIVACY TITLE = Privacy Policy
PRI_BOLD0 = Personal information
PRI<sup>STAT =</sup> IBM respects your privacy. In general, you can visit IBM on the Web
  without telling us who you are \or revealing any information about yourself. There are
  times, however, when we may need information from you, such as your\
  full name, home address, e-mail address and phone number. It is our intent to let
   you know before we collect personal information \
from you on the Internet.
PRI STAT1 = If you choose to give us personal information via the Internet that we may need
  to correspond with you or process an order, \
  it is our intent to let you know how we will use this information. If you tell us that
  you do not wish to have this information used as \
  a basis for further contact with you, we will respect your wishes.
```
IBM employees for three main purposes. First, we collect information to figure out how to improve our site by seeing which areas, \ features and products are most popular. Second, we collect information in order to personalize the site for our customers. For example, \ in the future, we may recommend products or features you may like based on what you have liked in the past. Lastly, we keep track of the \ domains from which people visit us. We analyze this data for trends and statistics, and then we discard it. We do not sell, rent, loan, or \ transfer any personal information regarding our customers to any unrelated third parties. PRI\_BOLD1 = Cookies  $\lambda$ PRI<sup>STAT3</sup> = There are various technologies, including onecalled "cookies", which can be used to provide you with tailored information from \ a Web site. A cookie is an element of data that a Web site can send to your browser, which may then store it on your system. Some IBM \ pages use cookies or other technologies so that we can better serve you when you return to our site. For example, we use these cookie files \ to track your clicks as you go through the IBM Web site, to keep track of items you put into your shopping cart, to tell us whether you \ have visited IBM previously, and to help us determine whether you came to IBM from a particular Internet link or banner advertisement. \ You can set your browser to notify you when you receive a cookie, giving you the chance to decide whether to accept it. PRI IMPORTANT = Important: DISCLAIMER = This privacy policy is meant for demonstration purposes only. You will need to create a privacy policy that reflects your particular facts and circumstances. Please consult your lawyer. #=========================== # all buttons PRIVACY\_STATEMENT = IBM respects your privacy. We do not sell, rent, loan, or transfer any personal information regarding our customers to any unrelated third parties. See our privacy policy for more information. information practices for IBM Web sites, including what type of information is gathered and tracked, how the information is used, and with whom the information is shared. MORE INFO = For more information, see our

#=========================== EDIT\_ADD = Edit my address book CHANGE\_INFO = Change personal information SUBMIT = Submit LEARN MORE = Learn more ADD NEW ADDRESS = Add a new address  $EDIT = Edit$ DELETE = Delete  $CLICK HERE = click here$ SEND\_PASSWORD = Send me my password  $DETA<sub>I</sub>LS = Details$ ADD\_SHOPPING\_CART = Add to Shopping Cart  $LOGIN = Loqin$ FORGOT YOUR PASSWORD = Forgot your password?  $CONTIN\overline{UE}$  LOGIN = Continue to login page PREVIOUS = Previous NEXT = Next BUTTON = button CANCEL = Cancel CHECKOUT1 = Checkout #=========================== # your privacy and statements #=========================== YOUR PRIVACY = Your Privacy at IBM Royalty Free YOUR PRIVACY2 = Your Privacy

PRIVACY\_STATEMENT2 = Your privacy is important to IBM. This statement discloses the

#=========================== # confirmation.jsp #=========================== CONFIRMATION\_TITLE = IBM - Order Confirmation ORDER\_CONF = Order confirmation ORDER = Order Number: SUBTOTAL = Subtotal: TOTAL\_TAX = Total tax:  $SHIPP\overline{I}NG = Shipping:$ GRAND\_TOTAL = Grand Total: RECEIPT = Please retain the above information as reference to your order. THANKS SHOPPING = Thank you for shopping at IBM! PAYSTATUSPM TITLE = IBM - Pay Status STATUS\_MESSAGE1 = No information is available for this order. STATUS MESSAGE2 = Thank you for shopping at our store. Visit us again soon. STATUS\_MESSAGE3 = Your card was successfully authorized. Thank you for shopping at IBM Royalty Free. STATUS MESSAGE4 = Your order has been received and is being processed. Thank you for shopping at IBM Royalty Free. STATUS\_MESSAGE5 = Your order has been received. Thank you for shopping at IBM Royalty Free. STATUS MESSAGE6 = We're sorry, your card was not accepted. Please retry your order with another card. STATUS MESSAGE7 = We were unable to complete your request due to technical problems. Reactivate the order and try again. Sorry for the inconvenience. STATUS\_MESSAGE8 = Your order has been cancelled due to system action. Thank you for shopping at our store. STATUS\_MESSAGE9 = Thank you for shopping at IBM Royalty Free. Visit us again soon. STATUS\_MESSAGE10 = The order has already been processed. The system will redirect you to the welcome page. #=========================== # DoPaymentError.jsp #=========================== DOPAYMENTERROR\_TITLE = IBM - Payment Error PMERROR\_MESSAGE1 = Type the credit card number in the Credit card field. PMERROR MESSAGE2 = A system problem occurred while processing your order. PMERROR\_MESSAGE3 = The credit card number is not valid. Type the number of the credit card in the Credit card number field and try again. PMERROR MESSAGE4 = The expiration date has passed. Re-enter the information using another credit card and try again. PMERROR MESSAGE5 = An error occurred while processing payment PMERROR RETURN = Return to the previous screen #=========================== # GenericErrorPage #=========================== ERROR TITLE = IBM is not available. ERROR TEXT = The store is currently experiencing problems. Try again later. #=========================== # DMOrderList.jsp #=========================== MC\_ORDER\_HISTORY = Order History MC\_ORDERS = Orders MC\_VIEW = View: MC\_PENDING\_ORDERS = Pending Orders MC\_SHIPPED\_ORDERS = Shipped orders MC\_COMPLETED\_ORDERS = Completed orders MC\_ALL\_NON\_PENDING\_ORDERS = All Nonpending orders MC\_ORDER\_NUMBER = Order\_Number MC\_ORDER\_STATUS = Status MC\_ORDER\_PRICE = Total Price MC\_NO\_ORDERS = No Orders Found MC\_PAYMENT\_INITIATED = Payment Initiated MC\_COMPLETED = Completed MC CANCELLED = Cancelled MC\_SHIPPED = Shipped MC\_PENDING = Pending  $MC$  NO ORDER LIST = Order details could not be found. PRICE = price PRICE1 = Price ORDER\_HISTORY\_PAGE = Order History Page ORDER\_RETENTION = Please retain the information below as reference to your order. DESCRIPTION = Description

THUMBNAIL = Thumbnail  $SPECS = SpecS$ DATE = Date: #=========================== # DMOrderDisplayCompleted.jsp #=========================== MC\_IMAGE\_ID = Image ID  $MC$  ITEM  $ID = Item ID$ VIEW SHIPPED = You can view shipped orders, completed orders, or all non-pending orders by selecting from the drop-down list below. For more help using the Product Cart, please select TAKE SUMMARY = link in the table below which takes you to the SEVEN DAY EXPIRATION = You MUST download your order within 7 days of the purchase date. After 7 days, links to download your ordered clips will expire. ONE BOX CHECKED = At least one box must be checked. DOWNLOAD\_BUTTON = Download DOWNLOAD LINKS = Select on the links below to download clips. DOWNLOAD\_EXPIRE1 = Your Order will be available for the Next DOWNLOAD\_EXPIRE2 = Days. DOWNLOAD\_EXPIRED = Your Order has Expired. DOWNLOAD\_CLIPS = Download clips: DOWNLOAD\_AND\_VIEW = To download your orders and, view order status please go to the DOWNLOAD\_NOTAVA = The Order is not yet approved for downloading. Please visit after some time. If the order is not available for download within 1-2 days please call the customer support. #=========================== # Misc. Constants #=========================== CM\_DOMAINNAME = mps08 PAGE BLANK = This page has been intentionally left blank. CATEGORY SPACE FOR BROWSE = The space is available to insert the browsing categories of your site. TITLE\_SPACE = The space is available to insert information about titles on your sites. SEARCH INFO = The space is available to insert help information about the customized search facility of your site. FOLDER\_INFO = The space is available to insert help information about Folder functions of your site. ORDER INFO = The space is available to insert information about how to order media assets, pricing and contact your local office from your site. ORDER MEDIA ASSETS = The space is available to insert information about how to order media assets from your site. PRIV\_INFO = The space is available to insert privacy information on your site. REQ MEDIA ASSETS = The space is available to insert information about how to complete a request for the media assets. TERMS\_INFO = The space is available to insert terms and conditions about your site. PRICING\_INFO = The space is available to insert help information about pricing of media assets on your site. MEDIA\_FORMATS = The space is available to insert help information about format and specs of the media assets on your site. SITE CONTACT INFO = The space is available to insert site contact information for your clients. COM INFO = The space is available to insert information about your company. ROYALTY INFO = The space is available to insert help information about New Royalty Free titles that are available on your site. NEW\_ASSETS = The space is available to insert help information about new digital media assets on your site. LICENSE\_ASSETS = The space is available to insert help information about licensing digital media assets that are available from your site. HELP\_INFO = The space is available to insert help information about your site. FEEDBACK\_INFO = The space is available to insert a form to allow customers to provide feedback about your site. SITEMAP\_INFO = The space is available to insert a site map of your site.  $LEGAL$   $\overline{INFO}$  = The space is available to insert legal information about your company and its digital media assets. CLOSE\_WINDOW = Close the window

MAKE\_IT\_EASY = Signing in allows you to request items, create a media folder, order

Appendix J. Sample dmstoretext\_en\_US.properties file **115**

```
products and download media files.
  It's easy, free and there's no obligation of any kind.
LOGIN TO SYSTEM = Login to the system.
REGISTER_IBM = To register with IBM, please click the link.
GO CART = Go to Product Cart
PURCHASE_CHECKOUT = Once you have priced your items you can purchase your choices
  through the checkout process. Selecting the
ACTIVATE CHECKOUT = activates the checkout process.
PRODUCT CART = Product Cart
ON_THIS = on this
#===========================
# externalization for Months
#===========================
JANUARY = January
FEBRUARY = February
MARCH = March
APRIL = April
MAY = MayJUNE = June
JULY = July
AUGUST = August
SEPTEMBER = September
OCTOBER = October
NOVEMBER = November
DECEMBER = December
#===========================
# OrderDisplayQuestions.jsp
#===========================
COMPLETE AS MANY = Please complete as many of the
REP_REQUEST = The request will get sent to a sales representative, who will
  view the clips you have requested, and
  contact you shortly to finalize the request, or suggest further areas of interest.
  For more help requesting clips, please click on
SEND REQUEST BUTTON = Send Request Button
CLICK_BELOW = below as possible and then click the
USAGE_QUESTIONS = Usage Questions
COMPLETE_AS_MANY = Please complete as many of the
#===========================
# OrderPopUp.jsp
#===========================
ORDER_PROCESSOR = Order Processor
PROCESSING REQUEST = Processing Request, please wait....
NOT REFRESHED IN = if this page is not refreshed with 30 seconds please
#===========================
# productDisplay.jsp
#===========================
PURCHASE TITLE = To purchase this title:
MEDIA TYPE = Select a media type and format,
ADD_T\overline{O} CART = then select the Add to Cart button
INDIVIDUAL_CLIPS = To buy individual clips and titles,
PLEASE = \overline{p} ease
REGISTER_NOW = register now.
BROWSE A\overline{L}L = Broswe All Titles
DEMO_FASHION_SAR = Demo Fashion Sar File
ORDER SUMMARY CHECKOUT = Order Summary Checkout
ORDER_SUMMARY_SUBSCRIPITON_CHECKOUT = Order Summary. Subscription Package Checkout
#===========================
# usagequestions.jsp
#===========================
USAGEQUESTIONS_TITLE = IBM - Pricing:Usage Questions
USAGEQUESTIONS_USAGEQUE = Usage Question
USAGEQUESTIONS_OTHER = Other
USAGEQUESTIONS_CALPRICE = Calculated Price
USAGEQUESTIONS_NOTE = Note
USAGEQUESTIONS_MULTI = To select multiple answers, press ctrl key on the keyboard and
```
select the answer.

USAGEQUESTIONSALL\_TITLE = IBM - Price All:Usage Questions USAGEQUESTIONSALL\_TOTAL = Total Order Price USAGEQUESTIONSALL\_ITEMPRICE = Price for Item

#=====================================

# subscriptionquickcheckout.jsp

#==================================== SUBSCRIPTIONQUICKCHECKOUT TITLE = IBM- Quick CheckOut SUBSCRIPTIONQUICKCHECKOUT\_PROCESS = Processing Order...... Please wait while your Order

is being processed.

#===========================

# DMCOMMON #=========================== DMCOMMON TEXT1 = Error: The Page could not be displayed due to DigitalMedia Problems. Please visit the site after some time. If this problem persists, contact the system administrator(ibm@ibm.com). DMCOMMON\_TEXT2 = Media Folder Help DMCOMMON\_TEXT3 = The Store Id is InValid. DMCOMMON\_TEXT4 = The Catalog Id is InValid. DMCOMMON TEXT5 = The Language Id is InValid. DMCOMMON\_TEXT6 = The Media Folder Number is InValid. DMCOMMON\_TEXT7 = Error: No Connection to the Library Server. Please try again. DMCOMMON TEXT8 = Error: Connection to the Library Server is already used. Please try again. DMCOMMON\_TEXT9 = Go To Product Cart  $DMCOMMON<sup>-</sup>TEXT10 = Go Back$ DMCOMMON TEXT11 = items found for keyword: DMCOMMON\_TEXT12 = Back to Search Results DMCOMMON\_TEXT13 = My Media Folders: DMCOMMON\_TEXT14 = View Media Folder DMCOMMON\_TEXT15 = Folder Manager DMCOMMON\_TEXT16 = Create New Folder DMCOMMON\_TEXT17 = View Low Res DMCOMMON\_TEXT18 = 100K DMCOMMON\_TEXT19 = 300K DMCOMMON\_TEXT20 = View Acrobat File DMCOMMON\_TEXT21 = Audio DMCOMMON\_TEXT22 = View Photoshop Image DMCOMMON\_TEXT23 = View HTML File DMCOMMON\_TEXT24 = View Word File DMCOMMON\_TEXT25 = View Text File DMCOMMON\_TEXT26 = Play: DMCOMMON\_TEXT27 = Price: DMCOMMON\_TEXT28 = Title: DMCOMMON\_TEXT29 = File Size: DMCOMMON\_TEXT30 = Image Size: DMCOMMON TEXT31 = Camera Element: DMCOMMON\_TEXT32 = Camera Speed: DMCOMMON\_TEXT33 = Era: DMCOMMON\_TEXT34 = Audio: DMCOMMON\_TEXT35 = Compression: DMCOMMON\_TEXT36 = Formats & Specs DMCOMMON\_TEXT37 = Previous DMCOMMON\_TEXT38 = Next DMCOMMON\_TEXT39 = DMCOMMON\_LOGMESSAGE1 = jspinit:Reading the properties file DMCOMMON\_LOGMESSAGE2 = jspinit:Connecting to library server using user password server DMCOMMON\_LOGMESSAGE3 = jspinit:Connected to Library Server DMCOMMON\_LOGMESSAGE4 = jspinit:DKException occured: DMCOMMON\_LOGMESSAGE5 = jspinit:Exception occured: DMCOMMON\_LOGMESSAGE6 = jspinit:Disconnected from the library server. DMCOMMON\_LOGMESSAGE7 = jspdestroy:Disconnecting from Library Server DMCOMMON\_LOGMESSAGE8 = jspdestroy:Disconnected from Library Server DMCOMMON\_LOGMESSAGE9 = jspdestroy:DKException occured: DMCOMMON\_LOGMESSAGE10 = jspdestroy:Exception occured: DMCOMMON\_LOGMESSAGE11 = DMSearchResult.jsp::

```
DMCOMMON_LOGMESSAGE12 = DMSearchDetail.jsp::
DMCOMMON_LOGMESSAGE13 = DMSearchResult.jsp::START:
DMCOMMON_LOGMESSAGE14 = DMSearchResult.jsp::END:
DMCOMMON_LOGMESSAGE15 = Retrieved the keywords and the Description.
DMCOMMON_LOGMESSAGE16 = Retrieving the Storyboard jar.
DMCOMMON_LOGMESSAGE17 = Retrieved the Storyboard jar.
DMCOMMON_LOGMESSAGE18 = The Storyboard jar already Exists.
DMCOMMON_LOGMESSAGE19 = Storyboard unjar:.
DMCOMMONLOGMESSAGE20 = Exception occurred while doing storyboard unjar.
DMCOMMON_LOGMESSAGE21 = DMSearchPopUp.jsp::
DMCOMMON_LOGMESSAGE22 = Connecting to the Text Server
DMCOMMON_LOGMESSAGE23 = Connected to the Text Server
DMCOMMON_LOGMESSAGE24 = Retrieving the Low Resolution Part
DMCOMMON_LOGMESSAGE25 = Content Type is
DMCOMMON_LOGMESSAGE26 = Retrieved the Low Resolution Part
DMCOMMON_LOGMESSAGE27 = Disconnecting from the text server
DMCOMMON_LOGMESSAGE28 = Disconnected from the text server
DMCOMMON_LOGMESSAGE29 = DKException
DMCOMMON_LOGMESSAGE30 = Error: Connection to Text Server Failed.
DMCOMMON LOGMESSAGE31 =
#===========================
# DMHeader.inc
#===========================
DMHEADER_TEXT1=DigitalMedia
DMHEADER_TEXT2=IBM Corporate
DMHEADER_TEXT3=IBM Photography
DMHEADER_TEXT4=Browse Categories
DMHEADER_TEXT5=Browse Titles
DMHEADER_TEXT6=Search Help
DMHEADER_TEXT7=Folders Help
DMHEADER_TEXT8=Order History
DMHEADER_TEXT9=How To Order
DMHEADER_TEXT10=Pricing
DMHEADER_TEXT11=Formats & Specs
DMHEADER_TEXT12=Call toll free 1-800-IBM-4-YOU
#===========================
# DMSidebar.inc
#===========================
DMSIDEBAR_TEXT1=Quick Search
DMSIDEBAR_TEXT2=Free Text
DMSIDEBAR_TEXT3=Boolean
DMSIDEBAR_TEXT4=Advanced
DMSIDEBAR_TEXT5=Help
DMSIDEBAR_TEXT6=Order
DMSIDEBAR_TEXT7=Product cart
DMSIDEBAR_TEXT8=Order History
DMSIDEBAR_TEXT9=Browse
DMSIDEBAR_TEXT10=Browse Categories
DMSIDEBAR_TEXT11=Browse CD Titles
DMSIDEBAR_TEXT12=Info
DMSIDEBAR_TEXT13=How to Order
DMSIDEBAR_TEXT14=Pricing
DMSIDEBAR_TEXT15=Specs
DMSIDEBAR_TEXT16=Licence Info
#===========================
# DMFooter.inc
#===========================
DMFOOTER TEXT1=Copyright 2002-2003 IBM, Inc. All rights reserved.
DMFOOTER_TEXT2=Legal
#===========================
# DMFolderManager.jsp
#===========================
DMFOLDERMANAGER_TITLE = IBM: Media Folder Manager
DMFOLDERMANAGER_JS1 = Please select a sort order to reload
DMFOLDERMANAGER_JS2 = Are you sure you want to delete
```
DMFOLDERMANAGER\_TEXT1 = Clicking the options in the list below allows you to View, e-mail,

Share, Rename, Copy, or Delete the Media Folder. You can view any Media Folder in the list by clicking on the Media Folder name. You can access this Media Folder Manager screen at any time by clicking the Media Folders link on the top navigation bar. For more help using Media Folders, click on DMFOLDERMANAGER\_TEXT3 = Sort Media Folders by: DMFOLDERMANAGER\_TEXT4 = [select a sort order] DMFOLDERMANAGER\_TEXT5 = Folder Name DMFOLDERMANAGER\_TEXT6 = Items DMFOLDERMANAGER\_TEXT7 = Date Modified DMFOLDERMANAGER TEXT8 = There are No Media Folders. Click the Create New Media Folder link. DMFOLDERMANAGER\_TEXT9 = View DMFOLDERMANAGER\_TEXT10 = e-mail DMFOLDERMANAGER\_TEXT11 = Copy DMFOLDERMANAGER\_TEXT12 = Share DMFOLDERMANAGER\_TEXT13 = Rename DMFOLDERMANAGER\_TEXT14 = Delete DMFOLDERMANAGER\_TEXT15 = Create New Media Folder DMFOLDERMANAGER\_TEXT16 = Delete Multiple Media Folders DMFOLDERMANAGER TEXT17 = Options #=========================== # DMFolderCopy.jsp #=========================== DMFOLDERCOPY TITLE = IBM: Copy Media Folder DMFOLDERCOPY JS1 = Please enter a name for the new Media Folder to be created. DMFOLDERCOPY\_JS2 = Illegal Character ('). DMFOLDERCOPY\_JS3 = Illegal Character (").  $DMFOLDERCOPY TEXT = Select the Media Folder you want to copy from the drop down list,$ enter a name for the copy, and click the copy button. For more help using Media Folders, click on DMFOLDERCOPY TEXT2 = Select A Media Folder to copy: DMFOLDERCOPY\_TEXT3 = Enter a new name for the new Media Folder: DMFOLDERCOPY\_TEXT4 = Copy #=========================== # DMFolderCreate.jsp #=========================== DMFOLDERCREATE TITLE = IBM: Create Media Folder DMFOLDERCREATE JS1 = Please enter a name for the new Media Folder to be created. DMFOLDERCREATE\_JS2 = Illegal Character ('). DMFOLDERCREATE\_JS3 = Illegal Character ("). DMFOLDERCREATE\_TEXT1 = Enter a name for the new Media Folder: DMFOLDERCREATE\_TEXT2 = Create #=========================== # DMFolderCreateSuccess.jsp #=========================== DMFOLDERCREATESUCCESS TITLE = IBM: Successfully Created Media Folder DMFOLDERCREATESUCCESS\_TEXT1 = Your Media Folder has been successfully created. DMFOLDERCREATESUCCESS\_TEXT2 = Return to Search Result DMFOLDERCREATESUCCESS\_TEXT3 = Return to Media Folder Manager #=========================== # DMFoldere-mail.jsp #=========================== DMFOLDERe-mail\_TITLE = IBM: e-mail Media Folder DMFOLDERe-mail\_JS1 = Incorrect e-mail address. DMFOLDERe-mail\_JS2 = Please specify one or more e-mail addresses to send a URL of your Media Folder to. DMFOLDERe-mail\_JS3 = Would you like to proceed with sending this e-mail? DMFOLDERe-mail\_TEXT1 = Media Folder -  $DMFOLDERe-mail$  = A standard message with a URL for viewing the contents of the Media Folder DMFOLDERe-mail\_TEXT3 = will be sent with this e-mail. You can specify a personalized message to be included in this e-mail by typing it into the Message Field below. For more help using Media Folders, click on DMFOLDERe-mail\_TEXT4 = To: DMFOLDERe-mail\_TEXT5 = (separate addresses with a comma) DMFOLDERe-mail\_TEXT6 = From: DMFOLDERe-mail\_TEXT7 = Subject:

DMFOLDERe-mail\_TEXT8 = Message DMFOLDERe-mail\_TEXT9 = (optional) DMFOLDERe-mail\_TEXT10 = Send DMFOLDERe-mail\_TEXT11 = Clear  $DMFOLDERe-mail$ <sup>-</sup>e-mailMESSAGE = A media folder has been sent to you by  $[\{0\}]$ . You can view this media folder by clicking on the following URL:\n\n{1}\n\n\n ------------------------------\n\n #=========================== # DMFoldere-mailSuccess.jsp #=========================== DMFOLDERe-mailSUCCESS TITLE = IBM: Successfully E-mailed Media Folder DMFOLDERe-mailSUCCESS\_TEXT1 = You're e-mail has been sent! #=========================== # DMFoldere-mailView.jsp #=========================== DMFOLDERe-mailVIEW\_TITLE = IBM: View E-mailed Media Folder DMFOLDERe-mailVIEW\_TEXT1 = Media Folder Notepad: DMFOLDERe-mailVIEW\_TEXT2 = Duration #=========================== # DMFolderMultiDelete.jsp #=========================== DMFOLDERMULTIDELETE\_TITLE = IBM: Multi Delete Media Folder DMFOLDERMULTIDELETE JS1 = Please select one or more Media Folders to delete. DMFOLDERMULTIDELETE\_JS2 = Are you sure you want to delete the selected Media Folders? DMFOLDERMULTIDELETE TEXT1 = Select the checkboxes for the Media Folders you wish to delete and click the Delete Selected Boxes button. Note: Only owned Media Folders can be deleted. For more help using Media Folders, click on DMFOLDERMULTIDELETE\_TEXT2 = Sort Media Folders by: DMFOLDERMULTIDELETE\_TEXT3 = [select a sort order] DMFOLDERMULTIDELETE\_TEXT4 = Media Folder Name DMFOLDERMULTIDELETE\_TEXT5 = Items DMFOLDERMULTIDELETE\_TEXT6 = Date Modified DMFOLDERMULTIDELETE\_TEXT7 = Delete Selected Media Folders DMFOLDERMULTIDELETE\_TEXT8 = Reload #=========================== # DMFolderRename.jsp #=========================== DMFOLDERRENAME\_TITLE = IBM: Rename Media Folder DMFOLDERRENAME\_JS1 = Please enter a new name for your Media Folder. DMFOLDERRENAME\_JS2 = Illegal Character ('). DMFOLDERRENAME\_JS3 = Illegal Character ("). DMFOLDERRENAME\_TEXT1 = Enter the new name in the field and click the Rename button. Note: Only owned Media Folders can be renamed. For more help using Media Folders, click on DMFOLDERRENAME\_TEXT2 = Select A Media Folder: DMFOLDERRENAME\_TEXT3 = Enter a new name for the new Media Folder: DMFOLDERRENAME\_TEXT4 = Rename #=========================== # DMFolderShare.jsp #=========================== DMFOLDERSHARE\_TITLE = IBM: Share Media Folder DMFOLDERSHARE\_JS1 = Please enter a username to share your Media Folder with. DMFOLDERSHARE\_TEXT1 = Sharing will add a shadow copy of this Media Folder (including notes) to the recipient's Media Folder list. The recipient of the shared Media Folder will receive an e-mail notification that you have shared one of your Media Folders. Note: Only owned Media Folders can be shared. For more help using Media Folders, click on DMFOLDERSHARE\_TEXT2 = Select A Media Folder: DMFOLDERSHARE\_TEXT3 = Share with Username: DMFOLDERSHARE\_TEXT4 = Share DMFOLDERSHARE\_e-mailMESSAGE = A media folder  $[\{0\}]$  has been shared with you by  $[\{1\}]$ . You can view the shared media folder in your media folder manager. Please login to  $\n\ln\{2\}\n\ln\$ n DMFOLDERSHARE e-mailSUBJECT = A Digital Media folder has been shared with you.

# DMFolderShareSuccess.jsp #=========================== DMFOLDERSHARESUCCESS\_TITLE = IBM: Successfully Shared Media Folder DMFOLDERSHARESUCCESS\_TEXT1 = Your Media Folder has been successfully shared. DMFOLDERSHARESUCCESS\_TEXT2 = Return to Search Result DMFOLDERSHARESUCCESS\_TEXT3 = Return to Media Folder Manager #=========================== # DMFolderView.jsp #=========================== DMFOLDERVIEW\_TITLE = IBM: View Media Folder DMFOLDERVIEW\_JS1 = Are you sure you want to delete the checked images from your Media Folder?  $DMFOLDERVIEW JSZ = Please$  use the checkboxes to delete or price images. DMFOLDERVIEW\_JS3 = You cannot copy an image from the current Media Folder to the same Media Folder DMFOLDERVIEW\_JS4 = Please use the checkboxes to add images to another Media Folder.  $DMFOLDERVIEW$  JS5 = There should be more than 1 image to do sequencing DMFOLDERVIEW JS6 = Are you sure you want to remove image number DMFOLDERVIEW\_JS7 = from this Media Folder ? DMFOLDERVIEW\_JS8 = Please enter a Boolean operator between each word (AND, OR, NOT, AND NOT, OR NOT). DMFOLDERVIEW\_JS9 = Please select filters and/or search method, and enter search terms before clicking the search command DMFOLDERVIEW\_JS10 = This item is not available in low resolution, please order the high resolution or the CD version. DMFOLDERVIEW\_JS11 = Are you sure you want to add the images to the shopping cart? DMFOLDERVIEW\_JS12 = Please use the checkboxes to add the images to the shopping cart. DMFOLDERVIEW\_JS13 = Do you want to add Low Resolution Images DMFOLDERVIEW\_JS14 = Are you sure you want to add the Low Resoltion images to the shopping cart?  $DMFOLDERVIEWJS15 = Are you sure you want to add the High Resolution images to the$ shopping cart? DMFOLDERVIEW TEXT1 = Create Date: DMFOLDERVIEW TEXT2 = Modify Date: DMFOLDERVIEW TEXT3 = To e-mail, Share, Rename, Copy, Delete or Create a new Media Folder, go to the DMFOLDERVIEW\_TEXT4 = Media Folder Manager DMFOLDERVIEW\_TEXT5 = For more help using Media Folders, click on DMFOLDERVIEW\_TEXT7 = Sametime DMFOLDERVIEW TEXT8 = Media Folder Notepad: DMFOLDERVIEW\_TEXT9 = Save Note DMFOLDERVIEW\_TEXT10 = Media Folder Options: DMFOLDERVIEW\_TEXT11 = Select all items DMFOLDERVIEW\_TEXT12 = Add selected items to another Media Folder DMFOLDERVIEW\_TEXT13 = Rearrange Media Order: DMFOLDERVIEW TEXT14 = Change the number in the box, then click DMFOLDERVIEW\_TEXT15 = Rearrange DMFOLDERVIEW\_TEXT16 = select DMFOLDERVIEW\_TEXT17 = Print Preview DMFOLDERVIEW\_TEXT18 = Print Page #=========================== # DMSearchBrowseCat.jsp #=========================== DMSEARCHBROWSECAT\_TITLE = IBM: Browse Categories DMSEARCHBROWSECAT\_TEXT1 = Business DMSEARCHBROWSECAT\_TEXT2 = Agriculture and Forestry DMSEARCHBROWSECAT\_TEXT3 = Business People DMSEARCHBROWSECAT\_TEXT4 = E-Commerce and Modern Business DMSEARCHBROWSECAT\_TEXT5 = Home Office and Computing DMSEARCHBROWSECAT\_TEXT6 = International Business DMSEARCHBROWSECAT TEXT7 = Manufacturing and Industry DMSEARCHBROWSECAT\_TEXT8 = Retail Commerce and Trade DMSEARCHBROWSECAT\_TEXT9 = Telecommunications DMSEARCHBROWSECAT\_TEXT10 = Sports and Recreation DMSEARCHBROWSECAT\_TEXT11 = Children in Sports DMSEARCHBROWSECAT\_TEXT12 = Competition DMSEARCHBROWSECAT\_TEXT13 = Crowds and Stadiums DMSEARCHBROWSECAT\_TEXT14 = Extreme DMSEARCHBROWSECAT\_TEXT15 = Game Play

#===========================

DMSEARCHBROWSECAT\_TEXT16 = Gold Medal DMSEARCHBROWSECAT\_TEXT17 = Memorable Moments DMSEARCHBROWSECAT\_TEXT18 = Motor Sports DMSEARCHBROWSECAT\_TEXT19 = Playback DMSEARCHBROWSECAT\_TEXT20 = Professional Sports DMSEARCHBROWSECAT\_TEXT21 = Recreation and Leisure DMSEARCHBROWSECAT\_TEXT22 = Sports Awards Ceremonies and Celebrations DMSEARCHBROWSECAT\_TEXT23 = Sports Bloopers DMSEARCHBROWSECAT\_TEXT24 = Teamwork DMSEARCHBROWSECAT\_TEXT25 = Training and Preparation DMSEARCHBROWSECAT\_TEXT26 = People and Lifestyles DMSEARCHBROWSECAT\_TEXT27 = Children DMSEARCHBROWSECAT\_TEXT28 = Couples DMSEARCHBROWSECAT\_TEXT29 = Education DMSEARCHBROWSECAT\_TEXT30 = Families DMSEARCHBROWSECAT\_TEXT31 = Food and Drink DMSEARCHBROWSECAT\_TEXT32 = Groups and Crowds DMSEARCHBROWSECAT\_TEXT33 = Holidays Celebrations and Ceremonies DMSEARCHBROWSECAT\_TEXT34 = Individuals and Portraits DMSEARCHBROWSECAT\_TEXT35 = Rural Life DMSEARCHBROWSECAT\_TEXT36 = Suburban Life DMSEARCHBROWSECAT\_TEXT37 = Urban Life DMSEARCHBROWSECAT\_TEXT38 = Vacations #=========================== # DMSearchResult.jsp #=========================== DMSEARCHRESULT\_TITLE = IBM: Search Result DMSEARCHRESULT\_JS1 = This clip is not available in low resolution, please order the high resolution or the CD version. DMSEARCHRESULT\_JS2 = No Media Folders Created DMSEARCHRESULT\_JS3 = This image is not in any CD DMSEARCHRESULT TEXT1 = Save items in Media Folders where you can share and e-mail them with others, view detailed clip info, view related product titles, and add either high or low resolution items to the product cart for purchase DMSEARCHRESULT\_TEXT2 = To buy individual items and titles, or to create and share Media Folders, DMSEARCHRESULT\_TEXT3 = please DMSEARCHRESULT TEXT4 = register now DMSEARCHRESULT\_TEXT5 = Quick Check Out DMSEARCHRESULT\_TEXT6 = Currently, none of the indexed items match your criteria. Please expand your selection and try again. DMSEARCHRESULT\_TEXT7 = Connection to the content manager is not available. Please try gain. DMSEARCHRESULT\_TEXT8 = Display Options: #=========================== # DMSearchDetail.jsp #=========================== DMSEARCHDETAIL TITLE = IBM: Search Detail DMSEARCHDETAIL TEXT1 = Description: DMSEARCHDETAIL\_TEXT2 = ...more DMSEARCHDETAIL\_TEXT3 = Related Keywords: DMSEARCHDETAIL\_TEXT4 = Price: DMSEARCHDETAIL\_TEXT5 = Title: DMSEARCHDETAIL\_TEXT6 = File Size: DMSEARCHDETAIL\_TEXT7 = Image Size: DMSEARCHDETAIL\_TEXT8 = Camera Element: DMSEARCHDETAIL\_TEXT9 = Camera Speed: DMSEARCHDETAIL\_TEXT10 = Era: DMSEARCHDETAIL\_TEXT11 = Audio: DMSEARCHDETAIL\_TEXT12 = Compression: DMSEARCHDETAIL TEXT13 = Formats & Specs #=========================== # DMSearchEntry.jsp #=========================== DMSEARCHENTRY\_TITLE = IBM: Advanced Search Entry DMSEARCHENTRY JS1 = The WildCard  $*$  should be used only with the boolean search. DMSEARCHENTRY\_JS2 = Please enter a Boolean operator between each word (AND, OR, AND NOT, OR NOT).

DMSEARCHENTRY JS3 = Please select filters and/or search method, and enter search terms before clicking the search command. DMSEARCHENTRY TEXT1 = To refine your search, select from the following options below. DMSEARCHENTRY\_TEXT2 = For more help using this page and for searching in general, see our DMSEARCHENTRY\_TEXT3 = Search Tips DMSEARCHENTRY\_TEXT4 = Check here to suppress images with Restrictions DMSEARCHENTRY TEXT5 = Check here to suppress images without Model Releases DMSEARCHENTRY\_TEXT6 = Enter Keyword or Clip ID# DMSEARCHENTRY\_TEXT8 = Free Text DMSEARCHENTRY\_TEXT9 = Boolean DMSEARCHENTRY\_TEXT10 = Era DMSEARCHENTRY\_TEXT11 = all DMSEARCHENTRY\_TEXT12 = Historical DMSEARCHENTRY\_TEXT13 = Contemporary DMSEARCHENTRY\_TEXT14 = Color DMSEARCHENTRY\_TEXT15 = Black & White DMSEARCHENTRY\_TEXT16 = Time Of Day DMSEARCHENTRY\_TEXT17 = Day DMSEARCHENTRY\_TEXT18 = Night DMSEARCHENTRY\_TEXT19 = Sunrise / Sunset DMSEARCHENTRY\_TEXT20 = Dusk/Dawn DMSEARCHENTRY\_TEXT21 = Interior / Exterior DMSEARCHENTRY\_TEXT22 = Interior DMSEARCHENTRY\_TEXT23 = Exterior DMSEARCHENTRY\_TEXT24 = Camera Speed DMSEARCHENTRY\_TEXT25 = Slow Motion DMSEARCHENTRY\_TEXT26 = Time Lapse DMSEARCHENTRY\_TEXT27 = Real Time DMSEARCHENTRY\_TEXT28 = Fast Motion DMSEARCHENTRY\_TEXT29 = Camera Element DMSEARCHENTRY\_TEXT30 = Film DMSEARCHENTRY\_TEXT31 = Video DMSEARCHENTRY\_TEXT32 = Audio DMSEARCHENTRY\_TEXT33 = Yes DMSEARCHENTRY\_TEXT34 = No DMSEARCHENTRY\_TEXT35 = Time Period/Decade DMSEARCHENTRY\_TEXT36 = All DMSEARCHENTRY\_TEXT37 = Prehistoric DMSEARCHENTRY\_TEXT38 = Ancient DMSEARCHENTRY\_TEXT39 = Modern DMSEARCHENTRY\_TEXT40 = 1990s DMSEARCHENTRY\_TEXT41 = 2000s DMSEARCHENTRY\_TEXT42 = Display Search Results DMSEARCHENTRY\_TEXT43 = 9 per page DMSEARCHENTRY\_TEXT44 = 15 per page DMSEARCHENTRY\_TEXT45 = 21 per page #=========================== # DMSearchPopUp.jsp #=========================== DMSEARCHPOPUP\_TITLE = IBM: Low Resolution Image #=========================== # DMMediaDownload.jsp #=========================== DMMEDIADOWNLOAD TITLE = IBM: Download Images DMMEDIADOWNLOAD JS1 = Mac format is not yet supported. Format will be win format. Try to download using the Windows Format and Unzip it on MAC Using Stuff Expander. DMMEDIADOWNLOAD\_JS2 = BinHex format is not yet supported. Format will be \*.zip. DMMEDIADOWNLOAD JS3 = Current file format is not valid. Format will be  $*.zip.$ DMMEDIADOWNLOAD\_TEXT1 = Home DMMEDIADOWNLOAD\_TEXT2 = Shopping Cart DMMEDIADOWNLOAD\_TEXT3 = Download Options DMMEDIADOWNLOAD TEXT4 = Compression: DMMEDIADOWNLOAD\_TEXT5 = Zip File DMMEDIADOWNLOAD\_TEXT6 = BinHex File DMMEDIADOWNLOAD\_TEXT7 = Image Resolution: DMMEDIADOWNLOAD\_TEXT8 = Hi-res DMMEDIADOWNLOAD\_TEXT9 = Lo-res DMMEDIADOWNLOAD TEXT10 = Prepare files for: DMMEDIADOWNLOAD\_TEXT11 = Mac DMMEDIADOWNLOAD\_TEXT12 = Win

```
is not available we will automatically change your order to low-res.
#===========================
# DMMediaDownloadWait.jsp
#===========================
DMMEDIADOWNLOADWAIT TITLE = IBM: Processing the Images. Please Wait.
DMMEDIADOWNLOADWAIT_TEXT1 = Preparing for Download
DMMEDIADOWNLOADWAIT_TEXT2 = The system is now preparing your files for download.
  This could take a minute or two depending on the size and the number of the assets.
  After the file is created it will automatically
  download to your hard drive. You will then be prompted for a download location. Pick the
  location where
  you wish to receive your files.
#===========================
# DMMediaDownloadComplete.jsp
#===========================
DMMEDIADOWNLOADCOMPLETE TITLE = IBM: Images Downloaded.
DMMEDIADOWNLOADCOMPLETE_STATUSCODE0 = Not Connected
DMMEDIADOWNLOADCOMPLETE_STATUSCODE1 = Connecting
DMMEDIADOWNLOADCOMPLETE_STATUSCODE2 = Transferring
DMMEDIADOWNLOADCOMPLETE_STATUSCODE3 = Waiting
DMMEDIADOWNLOADCOMPLETE_STATUSCODE4 = Waiting For User
DMMEDIADOWNLOADCOMPLETE_REASONCODE0 = No Error
DMMEDIADOWNLOADCOMPLETE_REASONCODE1 = Config Error
DMMEDIADOWNLOADCOMPLETE_REASONCODE2 = Aborted
DMMEDIADOWNLOADCOMPLETE_REASONCODE3 = Timed Out
DMMEDIADOWNLOADCOMPLETE_REASONCODE4 = Connection Lost
DMMEDIADOWNLOADCOMPLETE_REASONCODE5 = Unknown
DMMEDIADOWNLOADCOMPLETE_REASONCODE6 = URL Not Found
DMMEDIADOWNLOADCOMPLETE_REASONCODE7 = HTTP Request Failed
DMMEDIADOWNLOADCOMPLETE_REASONCODE8 = Create Directory Error
DMMEDIADOWNLOADCOMPLETE_REASONCODE9 = Create File Error
DMMEDIADOWNLOADCOMPLETE REASONCODE10 = Write to File Error
DMMEDIADOWNLOADCOMPLETE JS1 = File added:
DMMEDIADOWNLOADCOMPLETEJS2 = AutoPIavWND =DMMEDIADOWNLOADCOMPLETE JS3 = SupportResumableDownload =
DMMEDIADOWNLOADCOMPLETE_JS4 = Transfer failed:
DMMEDIADOWNLOADCOMPLETE_JS5 = reason is
DMMEDIADOWNLOADCOMPLETE JS6 = Transfer Complete
DMMEDIADOWNLOADCOMPLETE_JS7 = File complete:
DMMEDIADOWNLOADCOMPLETE_JS8 = PercentComplete=
DMMEDIADOWNLOADCOMPLETE_JS9 = Bytes=
DMMEDIADOWNLOADCOMPLETE_JS10 = StatusChange:
DMMEDIADOWNLOADCOMPLETE_TEXT1 = Downloading
DMMEDIADOWNLOADCOMPLETE_TEXT2 = The download will now start. Once the file finishes
  downloading it will
  uncompress automatically if your browser has been set to use the appropriate helper
  application. Or, it
  can be uncompressed manually in two ways.
DMMEDIADOWNLOADCOMPLETE_TEXT3 = Windows PC -
DMMEDIADOWNLOADCOMPLETE_TEXT4 = Right click on the zip file and extract files with
  WinZip.
DMMEDIADOWNLOADCOMPLETE_TEXT5 = Macintosh
DMMEDIADOWNLOADCOMPLETE_TEXT6 = - Drag the zip file/folder onto the Stuffit Deluxe
  or Expander icon.
DMMEDIADOWNLOADCOMPLETE TEXT7 = Missing files?
DMMEDIADOWNLOADCOMPLETE_TEXT8 = Make sure you selected all the files you wished to
  download. Otherwise
  contact our help desk.
DMMEDIADOWNLOADCOMPLETE_TEXT9 = Click 'Start Download' if the file download isn't
  automatic:
DMMEDIADOWNLOADCOMPLETE~TEXT10 = To Continue downloading your order, please go to theDMMEDIADOWNLOADCOMPLETE_TEXT11 = Download Order
DMMEDIADOWNLOADCOMPLETE_TEXT12 = Start Download
DMMEDIADOWNLOADCOMPLETE_TEXT13 = Abort Download
DMMEDIADOWNLOADCOMPLETE_TEXT14 = AutoPlayWMD
DMMEDIADOWNLOADCOMPLETE_TEXT15 = SupportResumableDownload
```
DMMEDIADOWNLOAD TEXT13 = Choose your preferences for this download. If hi-res image

## DMMEDIADOWNLOADCOMPLETE\_TEXT16 = EVENTS

#=========================== # DigitalMediaExternalRegistration.jsp #=========================== ERROR ENCOUNTER = Encountered error while processing. REGISTRATION\_REPORT = User Registration Report REFER TO LOG = Please refer to the wcs.log file located in the /websphere/wcs/instances/ instance name/logs directory for a detailed log report. LOAD USER DATA INFO = Before loading any new User Data, please login as one of the users and please logout after you have loaded your User Data. #=========================== # DMErrorHandler.jsp #=========================== DMERRORHANDLERTITLE=IBM: Error Handling DMERRORHANDLERTEXT1=Could not find the message in the properties file for the Error Code: DMERRORHANDLERTEXT2=Error Code: DMERRORHANDLERTEXT3=Back #=========================== # UsageQuestionaireComplete.jsp #=========================== USAGE QUESTIONS PART I = USAGE QUESTIONS PART I: USAGE\_QUESTIONS\_PART\_II = USAGE QUESTIONS PART II: USAGE\_QUESTIONS\_PART\_III = USAGE QUESTIONS PART III: USAGE\_QUESTIONS\_PART\_IV = USAGE QUESTIONS PART IV: INTENDED\_USAGE = tell us how you intent to use the requested clips. IF DIFFERENT\_FROM = If different from the e-mail address or phone number  $PROVIDED_IN = provided in your registration, add here.$ WHERE\_TO\_SEND\_TO = tell us which office to send your request to MATERIAL\_TYPE = tell us whether you need preview, master or web-ready material. DESCRIBE\_FORMATS = Describe formats/specs you require: TELL\_US\_CONTACT = tell us how you would like to be contacted NOT\_SURE\_OF\_REGISTRATION\_INFO = Not sure of your registration information?

## **Appendix K. Sample dmstoreconfig\_en\_US.properties file**

**Note:** THESE SAMPLES ARE PROVIDED ″AS IS″ WITHOUT WARRANTY OF ANY KIND. IBM DISCLAIMS ALL WARRANTIES, WHETHER EXPRESS OR IMPLIED, INCLUDING WITHOUT LIMITATION, THE IMPLIED WARRANTIES OF FITNESS FOR A PARTICULAR PURPOSE AND MERCHANTABILITY WITH RESPECT TO THE THESE SAMPLES. BY FURNISHING THIS DOCUMENT, IBM GRANTS NO LICENSES TO ANY PATENTS OR COPYRIGHTS.

############################################################### # DigitalMedia Configuration and Messages File for each store ###############################################################

ENCODESTATEMENT = text/html; charset=ISO\_8859-1 ########################################################################################### # Content Manager Index Class # For just one language have both the index class as the one you have created during Content Manager Setup (DMDEMO) ########################################################################################### # Incase of 2 languages # Base Index class(WCDMCMBASEINDEXCLASS) will have the low res and high res parts. (DMDEMOEN) # Index class(WCDMCMINDEXCLASS) will have the metadata and the keywords and description parts. (DMDEMOEN) ########################################################################################### WCDMCMBASEINDEXCLASS = DMDEMO WCDMCMINDEXCLASS = DMDEMO ###################################### # Content Manager Search Locale Values # The values are in cmbroot/include/DKConstant2.h # Not to be changed for US English ###################################### # The WCDMCMCCSID value is same as DK\_CCSID\_00819 WCDMCMCCSID=819 # The WCDMCMCCSID value is same as DK\_LANG\_ENU WCDMCMLANDID=6011 ############################## # Max Number of Search Results ############################## WCDMCMMAXRESULTS = 500 ############################## # Folder Collaboration ############################## #--- Enable Sametime Feature [1=enable; 0=disable] ENABLE\_SAMETIME\_FEATURE = 1 #--- Sametime Links Base URL [Exclude protocol & server if Sametime is on local server.] #SAMETIME\_LINKS\_BASE\_URL = http://mps20.ibmus2.ibm.com/STLinks #SAMETIME\_LINKS\_BASE\_URL = http://mps20.ibmus2.ibm.com/ sametime/stlinks SAMETIME\_LINKS\_BASE\_URL = /sametime/stlinks #--- Sametime Links Version #SAMETIME\_LINKS\_VERSION = 2.5 SAMETIME LINKS  $\overline{V}$ ERSION = 2.6 #--- Sametime Server Registration URL [Always specify © Copyright IBM Corp. 2002, 2003 **127** absolute URL.] SAMETIME\_REG\_URL = http://mps20.ibmus2.ibm.com/streg.nsf/ NewAcc?CreateDocument

#################################################### # DigitalMedia Messages to be displayed to the user. #################################################### ################### # Search Commands ################### SERC1000E= Failed to search. The DigitalMedia Text Search Server is down. Please try again after some time. If the problem persists contact the system administrator. SERC1001E= Failed to search. The system was unable to successfully perform your search. Please redefine your search. If the problem persists contact the system administrator. SERC1002E= Failed to retrieve your order images from digitalmedia Content Manager. Please try again after some time. If the problem persists contact the system administrator. SERC1003E= Rights Release Attachment Document for the Order is not yet generated. Please try again after some time. If the problem persists contact the system administrator. SERC1004E= Failed to retrieve your order from digitalmedia Content Manager. Please try again after some time. If the problem persists contact the system administrator. ################### # Folder Commands ################### FOLC1000E = Required parameter  $[\{0\}]$  is missing in command  $[\{1\}]$ . FOLC1001E = An Error occurred while processing command  $[\{0\}]$ . Please contact the system administrator if this problem continues. FOLC1002E = Could not find a user with id  $[\{0\}]$ . FOLC1003E = Could not send response back to browser. FOLC1005E = Could not find the media folder  $[\{0\}]$  for user  $[\{1\}]$ . FOLC1006E = Unable to establish a session for user ID  $[\{0\}]$ . FOLC1007E = Unable to log user on. FOLC1100E = Could not add Image  $[\{0\}]$  to the media folder  $[\{1\}]$  for user  $[\{2\}]$ . FOLC1104E = Image not found for the media folder  $[\{0\}]$  for user  $[\{1\}]$ . FOLC1106E = Add Images to Mediafolder [{0}] for user [{1}] failed. Image count could not be updated. FOLC1107E = Could not Update sequence for the Image  $\lceil \{0\} \rceil$  in the media folder  $\lceil \{1\} \rceil$  for user [{2}]. FOLC1108E = Could not create the media folder  $[\{0\}]$  for user  $[\{1\}]$ . FOLC1109E = Could not make an e-mail entry for user  $[\{0\}]$ . FOLC1110E = Could not copy to Media folder  $[\{0\}]$  for owner  $[\{1\}]$ . FOLC1111E = Could not delete media folder(s)  $[\{0\}]$  owned by  $[\{1\}]$ . FOLC1112E = Could not delete the image  $[\{0\}]$  from the media folder  $[\{1\}]$  for user  $[\{2\}]$ . FOLC1113E = Could not update media folder(s)  $\lceil \{0\} \rceil$  for owner  $\lceil \{1\} \rceil$ . FOLC1114E = Could not update date for media folder(s)  $[\{0\}]$  for owner  $[\{1\}]$ . FOLC1115E = Could not rename media folder  $[\{\emptyset\}]$  owned by  $[\{1\}]$  to the name  $[\{2\}]$ . FOLC1116E = No of Images and Sequences are not equal for the media folder  $\lceil \{0\} \rceil$  for user [{1}]. FOLC1117E = Could not share media folder  $[\{0\}]$  owned by  $[\{1\}]$  with user  $[\{2\}]$ . FOLC1118E = Could not make an e-mail entry for user  $\lceil \{0\} \rceil$ . ################### # Usage Commands ################### USGC1000E = Required parameter  $[\{0\}]$  is missing. USGC1001E = Exception occured. USGC1002E = Apply All. UpdateItemPriceAndUsage failed. OrderItem Id is  $\lceil \{0\} \rceil$ .

USGC1003E = Apply All. UpdateItemPriceAndUsage failed. OrderItemPrice Not Found. OrderItem Id is [{0}]. USGC1004E = UpdateItemPriceAndUsage failed. OrderItem Id is [{0}].

## **Appendix L. Contents of the xml\_config\_aix.xml file**

**Note:** THESE SAMPLES ARE PROVIDED ″AS IS″ WITHOUT WARRANTY OF ANY KIND. IBM DISCLAIMS ALL WARRANTIES, WHETHER EXPRESS OR IMPLIED, INCLUDING WITHOUT LIMITATION, THE IMPLIED WARRANTIES OF FITNESS FOR A PARTICULAR PURPOSE AND MERCHANTABILITY WITH RESPECT TO THE THESE SAMPLES. BY FURNISHING THIS DOCUMENT, IBM GRANTS NO LICENSES TO ANY PATENTS OR COPYRIGHTS.

```
<?xml version="1.0"?>
<!DOCTYPE websphere-sa-config SYSTEM "$server_root$$dsep$bin$dsep$xmlconfig.dtd" >
<!-- ************************************************************ - -->
<!-- *** Replace following variables with appropriate values: *** - -->
<!-- ************************************************************ - -->
<! -</math>1) @WAS NODE NAME : Machine node name as defined in WAS (e.g. "mcsrv1")
2) @WAS_INSTALL_ROOT: WebSphere Installation Root Directory (e.g. "d:\WebSphere")
3) @DM_INSTALL_ROOT: DigitalMedia Installation Root Directory (e.g. "d:\sites\DigitalMedia")
4) @DM_DOCUMENT_ROOT: Document Root for DigitalMedia Lightbox (e.g. "d:\WebSphere\WCS\
  stores\web\DigitalMedia\lightbox")
5) @CM_INSTALL_ROOT: Content Manager Installation Root Directory (e.g. "d:\cmbroot")
- -->
<websphere-sa-config>
  <node name="libsrvra" action="locate">
    <application-server name="<store_title> Server (lb_media)" action="update">
      <executable>java</executable>
      <command-line-arguments>
        <arg>-mx256M</arg>
        <arg>-classpath</arg>
<arg>/sites/NGS/lightbox/classes/lb.jar:/sites/NGS/lightbox/classes/mediasearch.jar:/
  usr/lpp/cmb/lib:/usr/lpp/cmb/lib/cmb71.jar:/usr/lpp/cmb/lib/cmbcm71.jar:/usr/lpp/cmb/lib/
  cmbdl71.jar:/sites/NGS/lightbox/classes</arg>
      </command-line-arguments>
      \epsilonenvironment/>
      <user-id></user-id>
      <group-id></group-id>
      <working-directory>/sites/NGS</working-directory>
      <umask>18</umask>
      <stdin></stdin>
      <stdout>/sites/NGS/logs/stdout.log</stdout>
      <stderr>/sites/NGS/logs/stderr.log</stderr>
      <process-priority>20</process-priority>
      <maximum-startup-attempts>2</maximum-startup-attempts>
      <ping-interval>60</ping-interval>
      <ping-timeout>200</ping-timeout>
      <ping-initial-timeout>300</ping-initial-timeout>
      <selection-policy>roundrobinpreferlocal</selection-policy>
      <trace-specification></trace-specification>
      <trace-output></trace-output>
      <transaction-log-file></transaction-log-file>
      <olt-enabled>false</olt-enabled>
      <system-properties/>
      <debug-enabled>false</debug-enabled>
      <transaction-timeout>120</transaction-timeout>
      <transaction-inactivity-timeout>60000</transaction-inactivity-timeout>
      <thread-pool-size>20</thread-pool-size>
      <security-enabled>false</security-enabled>
      <container name="DigitalMedia EJB Container (lb_media)" action="update">
        <user-id>db2admin</user-id>
        <password>db2admin</password>
        <cache-config>
          <size>2047</size>
          <soft-limit>2000</soft-limit>
          <hard-limit>2047</hard-limit>
          <sweep-interval>1000</sweep-interval>
          <passivation-directory></passivation-directory>
        </cache-config>
```

```
<data-source name="MediaCommerceDS"/>
  <ejb name="RemoteSRP" action="update">
    <jar-file>
    /usr/WebSphere/lib/ibmwebas.jar</jar-file>
    <home-name>RemoteSRPHome</home-name>
    <user-id></user-id>
    <password></password>
    <create-db-table>true</create-db-table>
    <find-for-update>false</find-for-update>
    <minimum-pool-size>2</minimum-pool-size>
    <maximum-pool-size>100</maximum-pool-size>
    <primary-key-check>false</primary-key-check>
    <db-exclusive-access>false</db-exclusive-access>
  </ejb>
  <ejb name="UserWorkerHome" action="update">
    <jar-file>/sites/NGS/lightbox/classes/lb_ejb_session_deployed.jar</
         jar-file>
    <home-name>com/ibm/mediacommerce/ejb/session/UserWorker</home-name>
    <user-id></user-id>
    <password></password>
    <create-db-table>true</create-db-table>
    <find-for-update>true</find-for-update>
    <minimum-pool-size>2</minimum-pool-size>
    <maximum-pool-size>100</maximum-pool-size>
    <primary-key-check>true</primary-key-check>
    <db-exclusive-access>false</db-exclusive-access>
    <data-source name="MediaCommerceDS"/>
  </ejb>
  <ejb name="LightboxWorkerHome" action="update">
    <jar-file>/sites/NGS/lightbox/classes/lb_ejb_session_deployed.jar</
    jar-file>
    <home-name>com/ibm/mediacommerce/ejb/session/LightboxWorker</
    home-name>
    <user-id></user-id>
    <password></password>
    <create-db-table>true</create-db-table>
    <find-for-update>true</find-for-update>
    <minimum-pool-size>2</minimum-pool-size>
    <maximum-pool-size>100</maximum-pool-size>
    <primary-key-check>false</primary-key-check>
    <db-exclusive-access>false</db-exclusive-access>
    <data-source name="MediaCommerceDS"/>
  </ejb>
  <ejb name="e-mailWorkerHome" action="update">
    <jar-file>/sites/NGS/lightbox/classes/lb_ejb_session_deployed.jar</
    jar-file>
    <home-name>com/ibm/mediacommerce/ejb/session/emailWorker</home-name>
    <user-id></user-id>
    <password></password>
    <create-db-table>true</create-db-table>
    <find-for-update>true</find-for-update>
    <minimum-pool-size>2</minimum-pool-size>
    <maximum-pool-size>100</maximum-pool-size>
    <primary-key-check>true</primary-key-check>
    <db-exclusive-access>false</db-exclusive-access>
    <data-source name="MediaCommerceDS"/>
  </eib</container>
<servlet-engine name="DigitalMedia Servlet Engine (lb_media)" action="update">
  <maximum-connections>25</maximum-connections>
  <servlet-mode>1</servlet-mode>
  <transport-type name="ose">
    <ose-transport>
      <link-type>local</link-type>
      <log-file-mask trace="false" inform="false" warning="false" error="true"/>
      <clone-index>1</clone-index>
      <native-log-file>/usr/WebSphere/logs/DigitalMediaServletEngine.native.log<
       /native-log-file>
    </ose-transport>
  </transport-type>
  <web-application name="DigitalMedia Web Application (lb_media)" action="update">
    <description>Web application for media commerce</description>
```

```
<document-root>/usr/lpp/CommerceSuite/stores/web/NGS/lightbox</
 document-root>
<classpath>
  <path value="/sites/NGS/lightbox/classes/lb.jar"/>
  <path value="/sites/NGS/lightbox/classes/lb_ejb_session_deployed.jar"/>
</classpath>
<error-page>/ErrorReporter</error-page>
<session-config>
  <session-timeout>0</session-timeout>
</session-config>
<welcome-file-list/>
<filter-list/>
<group-attributes/>
<auto-reload>true</auto-reload>
<reload-interval>9</reload-interval>
<enabled>true</enabled>
<root-uri>default_host/lb_media</root-uri>
<shared-context>false</shared-context>
<shared-context-jndi-name>SrdSrvltCtxHome</
 shared-context-jndi-name>
<servlet name="Error Reporting Facility" action="update">
  <description>Auto-Generated - Default error reporter servlet</
  description>
  <code>com.ibm.servlet.engine.webapp.DefaultErrorReporter</code>
  <init-parameters/>
  <load-at-startup>true</load-at-startup>
  <debug-mode>false</debug-mode>
  <uri-paths>
    <uri value="/ErrorReporter"/>
  </uri-paths>
  <enabled>true</enabled>
</servlet>
<servlet name="File Serving Enabler" action="update">
  <description>Auto-Generated - File Serving Servlet</description>
  <code>com.ibm.servlet.engine.webapp.SimpleFileServlet</code>
  <init-parameters/>
  <load-at-startup>true</load-at-startup>
  <debug-mode>false</debug-mode>
  <uri-paths>
    <uri value="/"/>
  </uri-paths>
  <enabled>true</enabled>
</servlet>
<servlet name="JSP 1.0 Processor" action="update">
  <description>Auto-Generated - Generates JSP 1.0 output</
   description>
  <code>com.sun.jsp.runtime.JspServlet</code>
  <init-parameters>
    <parameter name="keepgenerated" value="true"/>
    <parameter name="workingDir" value="/sites/NGS"/>
  </init-parameters>
  <load-at-startup>true</load-at-startup>
  <debug-mode>false</debug-mode>
  <uri-paths>
    <uri value="*.jsp"/>
    <uri value="*.jsv"/>
    <uri value="*.jsw"/>
  </uri-paths>
  <enabled>true</enabled>
</servlet>
<servlet name="InitLBSession" action="update">
  <description>Initiates a lightbox session</description>
  <code>com.ibm.mediacommerce.commands.InitSession</code>
  <init-parameters/>
  <load-at-startup>true</load-at-startup>
  <debug-mode>false</debug-mode>
  <uri-paths>
    <uri value="/servlet/InitSession"/>
  </uri-paths>
  <enabled>true</enabled>
</servlet>
<servlet name="Login" action="update">
```

```
<description>Login servlet</description>
  <code>com.ibm.mediacommerce.commands.Login</code>
  <init-parameters/>
  <load-at-startup>true</load-at-startup>
  <debug-mode>false</debug-mode>
  <uri-paths>
    <uri value="/servlet/Login"/>
 </uri-paths>
  <enabled>true</enabled>
</servlet>
<servlet name="CreateLightbox" action="update">
 <description></description>
  <code>com.ibm.mediacommerce.commands.CreateLightbox</code>
  <init-parameters/>
  <load-at-startup>true</load-at-startup>
 <debug-mode>false</debug-mode>
 <uri-paths>
    <uri value="/servlet/CreateLightbox"/>
  </uri-paths>
  <enabled>true</enabled>
</servlet>
<servlet name="CopyLightbox" action="update">
 <description></description>
  <code>com.ibm.mediacommerce.commands.CopyLightbox</code>
  <init-parameters/>
  <load-at-startup>true</load-at-startup>
  <debug-mode>false</debug-mode>
 <uri-paths>
   <uri value="/servlet/CopyLightbox"/>
  </uri-paths>
  <enabled>true</enabled>
</servlet>
<servlet name="MultiAddLightBoxImages" action="update">
  <description></description>
 <code>com.ibm.mediacommerce.commands.MultiAddLightBoxImages</code>
  <init-parameters/>
 <load-at-startup>true</load-at-startup>
  <debug-mode>false</debug-mode>
  <uri-paths>
    <uri value="/servlet/MultiAddLightBoxImages"/>
    <uri value="/servlet/MultiAddLightboxImages"/>
  </uri-paths>
  <enabled>true</enabled>
</servlet>
<servlet name="UpdateLightBoxNotes" action="update">
 <description></description>
 <code>com.ibm.mediacommerce.commands.UpdateLightBoxNotes</code>
 <init-parameters/>
 <load-at-startup>true</load-at-startup>
  <debug-mode>false</debug-mode>
  <uri-paths>
    <uri value="/servlet/UpdateLightBoxNotes"/>
 </uri-paths>
  <enabled>true</enabled>
</servlet>
<servlet name="ShareLightbox" action="update">
  <description></description>
  <code>com.ibm.mediacommerce.commands.ShareLightbox</code>
 <init-parameters/>
 <load-at-startup>true</load-at-startup>
 <debug-mode>false</debug-mode>
  <uri-paths>
   <uri value="/servlet/ShareLightbox"/>
 </uri-paths>
  <enabled>true</enabled>
</servlet>
<servlet name="SequenceLightBoxImages" action="update">
  <description></description>
  <code>com.ibm.mediacommerce.commands.SequenceLightBoxImages</code>
  <init-parameters/>
  <load-at-startup>true</load-at-startup>
  <debug-mode>false</debug-mode>
```

```
<uri-paths>
    <uri value="/servlet/SequenceLightBoxImages"/>
  </uri-paths>
  <enabled>true</enabled>
</servlet>
<servlet name="RenameLightbox" action="update">
  <description></description>
  <code>com.ibm.mediacommerce.commands.RenameLightbox</code>
  <init-parameters/>
  <load-at-startup>true</load-at-startup>
  <debug-mode>true</debug-mode>
  uri-paths>
  <uri value="/servlet/RenameLightbox"/>
   </uri-paths>
  <enabled>true</enabled>
</servlet>
<servlet name="MultiDeleteLightbox" action="update">
  <description></description>
  <code>com.ibm.mediacommerce.commands.MultiDeleteLightbox</code>
  <init-parameters/>
  <load-at-startup>true</load-at-startup>
  <debug-mode>false</debug-mode>
  <uri-paths>
    <uri value="/servlet/MultiDeleteLightbox"/>
  </uri-paths>
  <enabled>true</enabled>
</servlet>
<servlet name="MultiDeleteLightBoxImages" action="update">
  <description></description>
  <code>com.ibm.mediacommerce.commands.MultiDeleteLightBoxImages</code>
  <init-parameters/>
  <load-at-startup>true</load-at-startup>
  <debug-mode>false</debug-mode>
  <uri-paths>
   <uri value="/servlet/MultiDeleteLightBoxImages"/>
  </uri-paths>
  <enabled>true</enabled>
</servlet>
<servlet name="ContentManagerInterface" action="update">
  <description>Passes the active lightbox information to CM search</
  description>
  <code>com.ibm.mediacommerce.commands.ContentManagerInterface</code>
  <init-parameters/>
  <load-at-startup>true</load-at-startup>
  <debug-mode>false</debug-mode>
  <uri-paths>
   <uri value="/servlet/ContentManagerInterface"/>
  </uri-paths>
  <enabled>true</enabled>
</servlet>
<servlet name="CopyImagesToAnotherLightBox" action="update">
  <description>Copy Images from one light box to another light box</
  description>
  <code>com.ibm.mediacommerce.commands.CopyImagesToAnotherLightBox</
  code>
  <init-parameters/>
  <load-at-startup>true</load-at-startup>
  <debug-mode>false</debug-mode>
  <uri-paths>
    <uri value="/servlet/CopyImagesToAnotherLightBox"/>
  </uri-paths>
  <enabled>true</enabled>
</servlet>
<servlet name="e-mailLightbox" action="update">
  <description></description>
  <code>com.ibm.mediacommerce.commands.e-mailLightbox</code>
  <init-parameters/>
  <load-at-startup>true</load-at-startup>
  <debug-mode>false</debug-mode>
  <uri-paths>
   <uri value="/servlet/emailLightbox"/>
  </uri-paths>
```

```
<enabled>true</enabled>
  </servlet>
  <servlet name="MediaSearch" action="update">
    <description></description>
    <code>com.ibm.mediacommerce.search.commands.MediaSearch</code>
    <init-parameters/>
    <load-at-startup>true</load-at-startup>
   <debug-mode>false</debug-mode>
    <uri-paths>
      <uri value="/servlet/MediaSearch"/>
    </uri-paths>
    <enabled>true</enabled>
  </servlet>
  <servlet name="MediaZip" action="update">
   <description></description>
    <code>com.ibm.mediacommerce.search.commands.MediaZip</code>
    <init-parameters/>
    <load-at-startup>true</load-at-startup>
    <debug-mode>false</debug-mode>
   <uri-paths>
      <uri value="/servlet/MediaZip"/>
    </uri-paths>
    <enabled>true</enabled>
  </servlet>
</web-application>
  <session-manager name="Session Manager" action="update">
    <enable-sessions>true</enable-sessions>
    <enable-url-rewriting>false</enable-url-rewriting>
    <enable-cookies>true</enable-cookies>
    <enable-protocol-switch-rewriting>false</
    enable-protocol-switch-rewriting>
    <cookie name="mc_sessionid">
      <comment>servlet session support</comment>
      <domain></domain>
      <maximum>-1</maximum>
      <path>/</path>
      <secure>false</secure>
    </cookie>
    <interval-invalidation-time>1800</interval-invalidation-time>
    <persistent-sessions>false</persistent-sessions>
    <persistence-type>directodb</persistence-type>
    <database location="jdbc:db2:was">
      <driver>COM.ibm.db2.jdbc.app.DB2Driver</driver>
      <user-id>db2admin</user-id>
      <password>db2admin</password>
      <number-of-connections>30</number-of-connections>
    </database>
    <enable-stat-collection>true</enable-stat-collection>
    <using-cache>true</using-cache>
    <using-multi-row>false</using-multi-row>
    <using-manual-update>false</using-manual-update>
    <using-native-access>false</using-native-access>
    <base-memory-size>1000</base-memory-size>
    <allow-overflow>true</allow-overflow>
    <data-source name="MediaCommerceDS"/>
  </session-manager>
  <user-profile-manager name="User Profile Manager" action="update">
    <enable-user-profile>false</enable-user-profile>
    <data-wrapper>com.ibm.servlet.personalization.userprofile.UserProfile<
    /data-wrapper>
    <remote-interface-o>com.ibm.servlet.personalization.userprofile.UP_ReadOnly
    </remote-
    interface-ro>
    <remote-interface-rw>com.ibm.servlet.personalization.userprofile.UP_ReadWrite
    </remote-interface-rw>
    <home-interface-ro>com.ibm.servlet.personalization.userprofile.UP_ReadOnlyHome
    \lt/
    home-interface-ro>
    <home-interface-rw>com.ibm.servlet.personalization.userprofile.UP_ReadWriteHome
    \lt/
   home-interface-rw>
    <jndi-name-ro>UP_ReadOnlyHome</jndi-name-ro>
```
<jndi-name-rw>UP\_ReadWriteHome</jndi-name-rw> </user-profile-manager> </servlet-engine> </application-server> </node> </websphere-sa-config>
### <span id="page-144-0"></span>**Appendix M. Notices**

This information was developed for products and services offered in the U.S.A. IBM may not offer the products, services, or features discussed in this document in other countries. Consult your local IBM representative for information on the products and services currently available in your area. Any reference to an IBM product, program, or service is not intended to state or imply that only that IBM product, program, or service may be used. Any functionally equivalent product, program, or service that does not infringe any IBM intellectual property right may be used instead. However, it is the user's responsibility to evaluate and verify the operation of any non-IBM product, program, or service.

IBM may have patents or pending patent applications covering subject matter described in this document. The furnishing of this document does not give you any license to these patents. You can send license inquiries, in writing, to:

IBM Director of Licensing IBM Corporation North Castle Drive Armonk, NY 10504-1785 U.S.A.

For license inquiries regarding double-byte (DBCS) information, contact the IBM Intellectual Property Department in your country or send inquiries, in writing, to:

IBM World Trade Asia Corporation Licensing 2-31 Roppongi 3-chome, Minato-ku Tokyo 106, Japan

**The following paragraph does not apply to the United Kingdom or any other country where such provisions are inconsistent with local law:** INTERNATIONAL BUSINESS MACHINES CORPORATION PROVIDES THIS PUBLICATION "AS IS" WITHOUT WARRANTY OF ANY KIND, EITHER EXPRESS OR IMPLIED, INCLUDING, BUT NOT LIMITED TO, THE IMPLIED WARRANTIES OF NON-INFRINGEMENT, MERCHANTABILITY OR FITNESS FOR A PARTICULAR PURPOSE. Some states do not allow disclaimer of express or implied warranties in certain transactions, therefore, this statement may not apply to you.

This information could include technical inaccuracies or typographical errors. Changes are periodically made to the information herein; these changes will be incorporated in new editions of the publication. IBM may make improvements and/or changes in the product(s) and/or the program(s) described in this publication at any time without notice.

Any references in this publication to non-IBM Web sites are provided for convenience only and do not in any manner serve as an endorsement of those Web sites. The materials at those Web sites are not part of the materials for this IBM product and use of those Web sites is at your own risk.

IBM may use or distribute any of the information you supply in any way it believes appropriate without incurring any obligations to you.

<span id="page-145-0"></span>Licensees of this program who wish to have information about it for the purpose of enabling: (i) the exchange of information between independently created programs and other programs (including this one) and (ii) the mutual use of the information which has been exchanged, should contact:

IBM Corporation Department TL3B/Bldg 503 PO Box 12195 3039 Cornwallis Road Research Triangle Park, NC 27709-2195 USA

Such information may be available, subject to appropriate terms and conditions, including in some cases, payment of a fee.

The licensed program described in this information and all licensed material available for it are provided by IBM under terms of the IBM Customer Agreement, IBM International Progam License Agreement, or any equivalent agreement between us.

This information contains sample application programs in source language, which illustrates programming techniques on various operating platforms. You may copy, modify, and distribute these sample programs in any form without payment to IBM, for the purposes of developing, using, marketing or distributing application programs conforming to the application programming interface for the operating platform for which the sample programs are written. These examples have not been thoroughly tested under all conditions. IBM, therefore, cannot guarantee or imply reliability, serviceability, or function of these programs. You may copy, modify, and distribute these sample programs in any form without payment to IBM for the purposes of developing, using, marketing, or distributing application programs conforming to IBM's application programming interfaces.

Information concerning non-IBM products was obtained from the suppliers of those products, their published announcements or other publicly available sources. IBM has not tested those products and cannot confirm the accuracy of performance, compatibility or any other claims related to non-IBM products. Questions on the capabilities of non-IBM products should be addressed to the suppliers of those products.

If you are viewing this information softcopy, the photographs and color illustrations may not appear.

Credit card images, trademarks, and trade names provided in this product should be used only by merchants authorized by the credit card mark's owner to accept payment via that credit card.

### **Trademarks**

The following terms are trademarks of the IBM Corporation in the United States or other countries or both:

- $\bullet$  AIX
- $\cdot$  DB2
- DB2 Universal Database
- $\cdot$  IBM
- WebSphere

Microsoft®, Windows, Windows NT, and the Windows logo are trademarks of Microsoft Corporation in the United States, other countries, or both.

Java and all Java-based trademarks are trademarks of Sun Microsystems, Inc. in the United States, other countries, or both.

UNIX is a registered trademark of The Open Group in the United States and other countries.

Other company, product, and service names may be trademarks or service marks of others.

### **Glossary**

**document.** An *item* that can be stored, retrieved, and exchanged among Content Manager systems and users as a separate unit. It can be any multimedia digital object. A single document can include varied types of content including, for example, text, images, and spreadsheets.

**folder.** A container used to organize *objects* which can be other folders or *documents*.

**include (INC) files.** A text file that contains declarations that are used by a group of functions, programs, or users.

**index class.** In Content Manager Version 7, a template for defining and later locating like items, consisting of a root component, zero or more child components, and a classification. Index class is called *item type* in Content Manager Version 8.

**item.** In Content Manager, generic term for an instance of an *item type*. For example, an item might be a *folder*, document, video, or image. Generic term for the smallest unit of information that Enterprise Information Portal administers.

**item type.** In Content Manager Version 8, a template for defining and later locating like items, consisting of a root component, zero or more child components, and a classification.

**JavaServer Pages (JSP).** A server-side scripting technology that enables you to embed Java code within static Web pages (HTML files) and to execute the Java code when the page is served.

**library server.** The component of a Content Manager system that stores, manages, and handles queries on *items*.

**object.** Any digital content that a user can store, retrieve, and manipulate as a single unit; for example, JPEG images, MP3 audio, AVI audio, and a text block from a book.

**object server.** (1) The component of a Content Manager Version 7 system that manages *objects*. These objects are referred to by *items* stored on the *library server*. (2) The object server is called the *resource manager* in Content Manager Version 8.

**part.** See *object*.

**resource manager.** The component of a Content Manager Version 8 system that manages *objects*. These objects are referred to by *items* stored on the *library server*.

**session bridge.** A customizable feature in WebSphere Digital Media Enabler that enables the use of a content management system other than IBM Content Manager.

**SAR file format.** In WebSphere Commerce, SAR (store archive) is a platform-independent file format that aggregates many files into one. A store archive is a compressed file that contains all the assets (including file assets and database information) necessary to create a store. Publishing the store archive to a WebSphere Commerce server creates an operational store.

**system-managed storage.** The Content Manager approach to storage management. The system determines object placement, and automatically manages object backup, movement, space, and security.

### **Index**

### **A**

[architecture, site 2](#page-7-0) [ASCII delimited load input sample 67](#page-72-0)

## **B**

batch loading [Content Manager 59](#page-64-0) [converting Content Manager data to](#page-58-0) [XML 53](#page-58-0) [converting XML or ASCII 51](#page-56-0) [loading the converted XML 55](#page-60-0)

## **C**

[components 3](#page-8-0) [Content Manager system 3](#page-8-0) [library server 3](#page-8-0) [object server 3](#page-8-0) [resource manager 3](#page-8-0) [text search server 4](#page-9-0) [web server 3](#page-8-0) [WebSphere Commerce Payments](#page-9-0) [system 4](#page-9-0) [WebSphere Commerce system 4](#page-9-0) Content Manager [Administration Program 29](#page-34-0) [configuration directories 31](#page-36-0) [data model 37](#page-42-0) [library server 24](#page-29-0) load data [verify 61](#page-66-0) [load program 59](#page-64-0) [load program options 50](#page-55-0) loading content [WebSphere Digital Media](#page-48-0) [Enabler 43](#page-48-0) [object server 25](#page-30-0) [part objects 38](#page-43-0) [starting and stopping servers 23](#page-28-0) [Version 8 27](#page-32-0) [system-managed storage server 26](#page-31-0) [terms and concepts 37](#page-42-0) [text search server 25](#page-30-0) [troubleshooting 29](#page-34-0) [Content Manager log files 30](#page-35-0) [DB2 log files 30](#page-35-0) [EIP text search server log files 30](#page-35-0) content, loading [Content Manager 59](#page-64-0) [verify load data 61](#page-66-0) [load program options 50](#page-55-0) [loader daemon 49](#page-54-0) [multiple languages 64](#page-69-0) [WebSphere Commerce 51](#page-56-0) [WebSphere Commerce database 41](#page-46-0) [WebSphere Digital Media Enabler 43](#page-48-0) [ingesting 43](#page-48-0) [preparing 44](#page-49-0)

Content, loading [overview 33](#page-38-0)

# **D**

data model [requirements 37](#page-42-0) Data model [terms and concepts 37](#page-42-0) [DBLoadMacros.dtd 45](#page-50-0) [digitalmedia.properties file sample 99](#page-104-0) [digitalmediaload.properties 46](#page-51-0) [contents 71](#page-76-0) [DMConfig.inc contents 91](#page-96-0) [dmstoreconfig\\_en\\_US.properties file 127](#page-132-0) [dmstoretext\\_en\\_US.properties 103](#page-108-0)

### **G**

[generated XML sample 79](#page-84-0)

# **I**

[Image metadata 37](#page-42-0) [Internet Application Tool 31](#page-36-0)

#### **L**

[load input data file 77](#page-82-0) [load program options 50](#page-55-0) [add request 50](#page-55-0) [delete request 50](#page-55-0) [purge request 51](#page-56-0) [update request 51](#page-56-0) [loader daemon 12](#page-17-0) [step-by-step 49](#page-54-0) [loader subdirectories 47](#page-52-0) loading content Content Manager [batch loading 59](#page-64-0) [verify load data 61](#page-66-0) [load program options 50](#page-55-0) [loader daemon 49](#page-54-0) [multiple languages 64](#page-69-0) [WebSphere Commerce 51](#page-56-0) [WebSphere Commerce database 41](#page-46-0) [WebSphere Digital Media Enabler 12](#page-17-0)[,](#page-48-0) [43](#page-48-0) [ingesting 43](#page-48-0) [loader subdirectories 47](#page-52-0) [preparing 44](#page-49-0) Loading content [overview 33](#page-38-0) log files [HTTP Sserver 6](#page-11-0) [WebSphere Application Server 6](#page-11-0)

#### **M**

[media objects 38](#page-43-0) [Metadata 37](#page-42-0)

### **N**

[Notices 139](#page-144-0)

### **P**

[parms.txt 46](#page-51-0) [sample 75](#page-80-0) [part objects 38](#page-43-0) [product data model 41](#page-46-0)

### **S**

sample [ASCII delimited load input 67](#page-72-0) [digitalmedia.properties file 99](#page-104-0) [DMConfig.inc contents 91](#page-96-0) [dmstoreconfig\\_en\\_US.properties](#page-132-0) [file 127](#page-132-0) [dmstoretext\\_en\\_US.properties 103](#page-108-0) [generated XML 79](#page-84-0) [load input data file 77](#page-82-0) [parms.txt 75](#page-80-0) [WebSphere Commerce table field](#page-94-0) [usage 89](#page-94-0) [XML load input file 69](#page-74-0) [xml\\_config\\_aix.xml file 131](#page-136-0) [setenv.script 44](#page-49-0) [site architecture 2](#page-7-0)

### **T**

[Text Information Extender \(TIE\) 27](#page-32-0) [text search 39](#page-44-0) [text search server 27](#page-32-0) [Content Manager Version 7 27](#page-32-0) [change text client](#page-33-0) [configuration 28](#page-33-0) [display text server](#page-33-0) [configuration 28](#page-33-0) [isplay an index function 28](#page-33-0) [search an index 28](#page-33-0) [update an index 28](#page-33-0) [Content Manager Version 8 28](#page-33-0) [change index directory 29](#page-34-0) [delete index update 29](#page-34-0) [display index updates 29](#page-34-0) [update frequency of index 29](#page-34-0) [update index 29](#page-34-0) [TIE 27](#page-32-0) [trademarks 140](#page-145-0)

### **W**

WebSphere Commerce [load program 51](#page-56-0) [loading process 57](#page-62-0) [product data model 41](#page-46-0) [table field usage sample 89](#page-94-0) WebSphere Commerce Payments [starting and stopping 21](#page-26-0) [startup sequence 21](#page-26-0) [WebSphere Commerce System 7](#page-12-0) [configuration files 15](#page-20-0) [locating directories 18](#page-23-0) [log files 14](#page-19-0) [application servers 14](#page-19-0) [site management tools 19](#page-24-0) [Accelerator 19](#page-24-0) [Administration Console 20](#page-25-0) [Configuration Manager 20](#page-25-0) [Store Services 20](#page-25-0) [starting 7](#page-12-0) [starting and stopping servers 7](#page-12-0) [Admin 7](#page-12-0) [application server 8](#page-13-0) [delivery daemonr 10](#page-15-0) [e-mail daemon 9](#page-14-0)

# **X**

[XML load input file sample 69](#page-74-0) [xml\\_config\\_aix.xml file 131](#page-136-0)

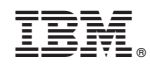

Printed in U.S.A.